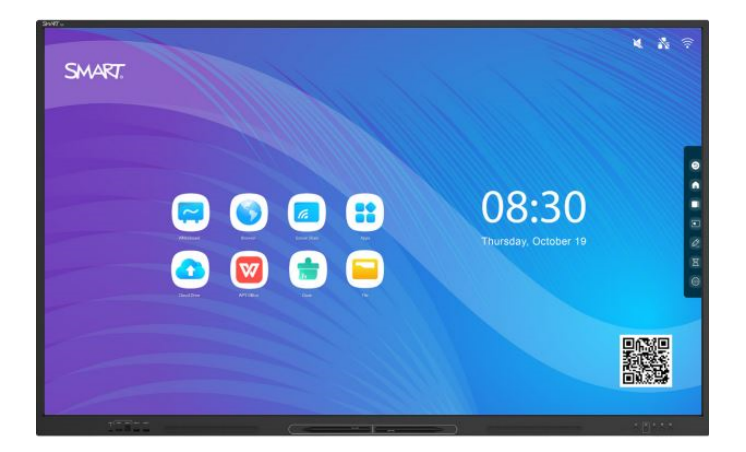

# **Tablice interaktywne SMART Board® GX (V3)**

## **Podręcznik użytkownika**

SBID-GX165-V3 | SBID-GX175-V3 | SBID-GX186-V3 IDGX65-2 | IDGX75-2 | IDGX86-2

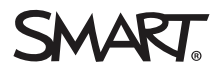

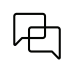

Dowiedz się więcej

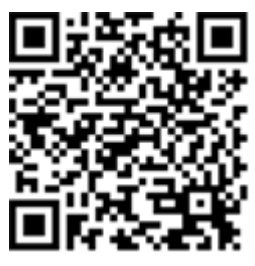

Niniejszy podręcznik i inne zasoby dotyczące tablic interaktywnych serii SMART Board (V3 ) są dostępne w sekcji Pomoc techniczna w witrynie SMART [\(smarttech.com/support](https://www.smarttech.com/support)). Aby wyświetlić zasoby na urządzeniu mobilnym, zeskanuj ten kod QR.

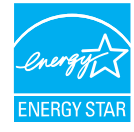

ENERGY STAR to wspierany przez rząd symbol efektywności energetycznej, zapewniający proste, wiarygodne i bezstronne informacje, na których polegają konsumenci i firmy przy podejmowaniu świadomych decyzji. Produkty z certyfikatem ENERGY STAR to gwarancja wyboru urządzeń spełniających kryteria efektywności energetycznej. Oznaczenie to ułatwia konsumentom i firmom dokonywanie zakupów, które oszczędzają pieniądze i chronią środowisko. Amerykańska Agencja Ochrony Środowiska (EPA) gwarantuje, że każdy produkt, który uzyskał prawo do tego oznaczenia, jest niezależnie certyfikowany w celu zapewnienia jakości, wydajności i oszczędności, których oczekują użytkownicy.

W chwili dostawy tablica interaktywna zapewnia wydajność i oszczędności zgodne z certyfikatem ENERGY STAR. Należy jednak pamiętać, że zmiana niektórych ustawień może zwiększyć zużycie energii powyżej limitów wymaganych do certyfikacji ENERGY STAR. Przykładowo zwiększenie jasności i kontrastu zwiększy zużycie energii.

Wybierając ustawienia niezgodne z wymogami certyfikatu ENERGY STAR, prosimy wziąć pod uwagę kwestię ochrony środowiska.

**Licencje**

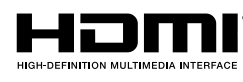

Terminy HDMI, HDMI High-Definition Multimedia Interface, HDMI trade dress i HDMI Logos są znakami towarowymi lub zarejestrowanymi znakami towarowymi HDMI Licensing Administrator, Inc.

Znak słowny Bluetooth jest własnością firmy Bluetooth SIG, Inc., a każde użycie tych znaków przez SMART Technologies ULC odbywa się na podstawie licencji.

#### **Informacje o znakach towarowych**

SMART Board, SMART Notebook, SMART TeamWorks, SMART Meeting Pro, Object Awareness, Silktouch, smarttech, logo SMART i wszystkie hasła SMART są znakami towarowymi lub zastrzeżonymi znakami towarowymi firmy SMART Technologies ULC w Stanach Zjednoczonych i/lub w innych krajach. Znak słowny Bluetooth jest własnością firmy Bluetooth SIG, Inc., a każde użycie tych znaków przez SMART Technologies ULC odbywa się na podstawie licencji. Znaki towarowe HDMI, HDMI High-Definition Multimedia Interface oraz logo HDMI są znakami towarowymi lub zastrzeżonymi znakami towarowymi firmy HDMI Licensing Administrator, Inc. w Stanach<br>Zjednoczonych i w innych krajach. Microsoft i Windows są zastrzeż Zjednoczonych i/lub innych krajach. Wszelkie pozostałe nazwy produktów i firm mogą być znakami towarowymi należącymi do odpowiednich właścicieli.

#### **Informacje o prawach autorskich**

© 2024 SMART Technologies ULC. Wszelkie prawa zastrzeżone. Żadna z części niniejszej publikacji nie może być kopiowana, przesyłana, przepisywana ani przechowywana w systemach odczytu, ani w żadnej formie tłumaczona na inne języki bez wcześniejszej pisemnej zgody SMART Technologies ULC. Informacje zawarte<br>w niniejszym podręczniku mogą ulec zmianie bez powiadomienia i ni

Produkt ten i/lub jego zastosowanie są/jest objęte jednym lub kilkoma z poniższych amerykańskich patentów:

[www.smarttech.com/patents](https://www.smarttech.com/patents) 20 marca 2024 r

# <span id="page-2-0"></span>**Ważne informacje**

#### **Nuta**

Ważne informacje na temat instalowania i konserwacji tablicy interaktywnej przedstawiono w Podręczniku instalacji i konserwacji tablic interaktywnych SMART Board GX (V3) ([docs.smarttech.com/pl/kb/171903\)](https://www.smarttech.com/kb171903).

#### **Ostrzeżenie**

- <sup>l</sup> Nie wolno otwierać ani demontować tablicy interaktywnej. Ze względu na wysokie napięcie wewnątrz obudowy istnieje ryzyko porażenia prądem. Otwarcie obudowy powoduje również unieważnienie gwarancji.
- Nie należy stawać na krześle, aby dotykać powierzchni wyświetlacza (ani pozwalać na to dzieciom).
- <sup>l</sup> Aby zmniejszyć ryzyko pożaru lub porażenia prądem elektrycznym, nie należy wystawiać tablicy interaktywnej na działanie deszczu lub wilgoci.
- Nie należy wkładać przedmiotów do otworów wentylacyjnych, ponieważ mogą one dotknąć miejsc pod niebezpiecznym napięciem i spowodować porażenie prądem elektrycznym, pożar lub uszkodzenie produktu, które w rezultacie spowoduje utratę gwarancji.
- <sup>l</sup> Ponadto na przewodzie zasilającym nie należy umieszczać ciężkich przedmiotów. Na przewodzie zasilającym nie należy umieszczać ciężkich przedmiotów.
- <sup>l</sup> W przypadku stłuczenia szkła nie należy dotykać ciekłego kryształu. Aby zapobiec obrażeniom ciała, należy zachować ostrożność podczas utylizacji odłamków szkła.
- <sup>l</sup> Należy odłączyć przewody zasilania wyświetlacza od gniazdka ściennego i zwróć się o pomoc do wykwalifikowanego personelu technicznego, jeśli:
	- <sup>o</sup> że przewód zasilający lub wtyczka są uszkodzone,
	- <sup>o</sup> na wyświetlacz rozlano płyn,
	- <sup>o</sup> obiekty wpadają na wyświetlacz,
	- <sup>o</sup> upuszczono wyświetlacz,
	- <sup>o</sup> struktura wyświetlacza została uszkodzona (np. pęknięcia),
	- <sup>o</sup> wyświetlacz zachowuje się niepoprawnie, pomimo postępowania zgodnie z instrukcją obsługi.
- <sup>l</sup> Ten produkt może zawierać substancje będące kandydatami na listę SVHC (bardzo niebezpieczne substancje) zgodnie z Rozporządzeniem REACH (EC) 1907/2006 Unii Europejskiej. Najnowsze informacje są dostępne pod adresem [echa.europa.eu/scip](https://echa.europa.eu/scip-database)[database](https://echa.europa.eu/scip-database).

# **Zawartość**

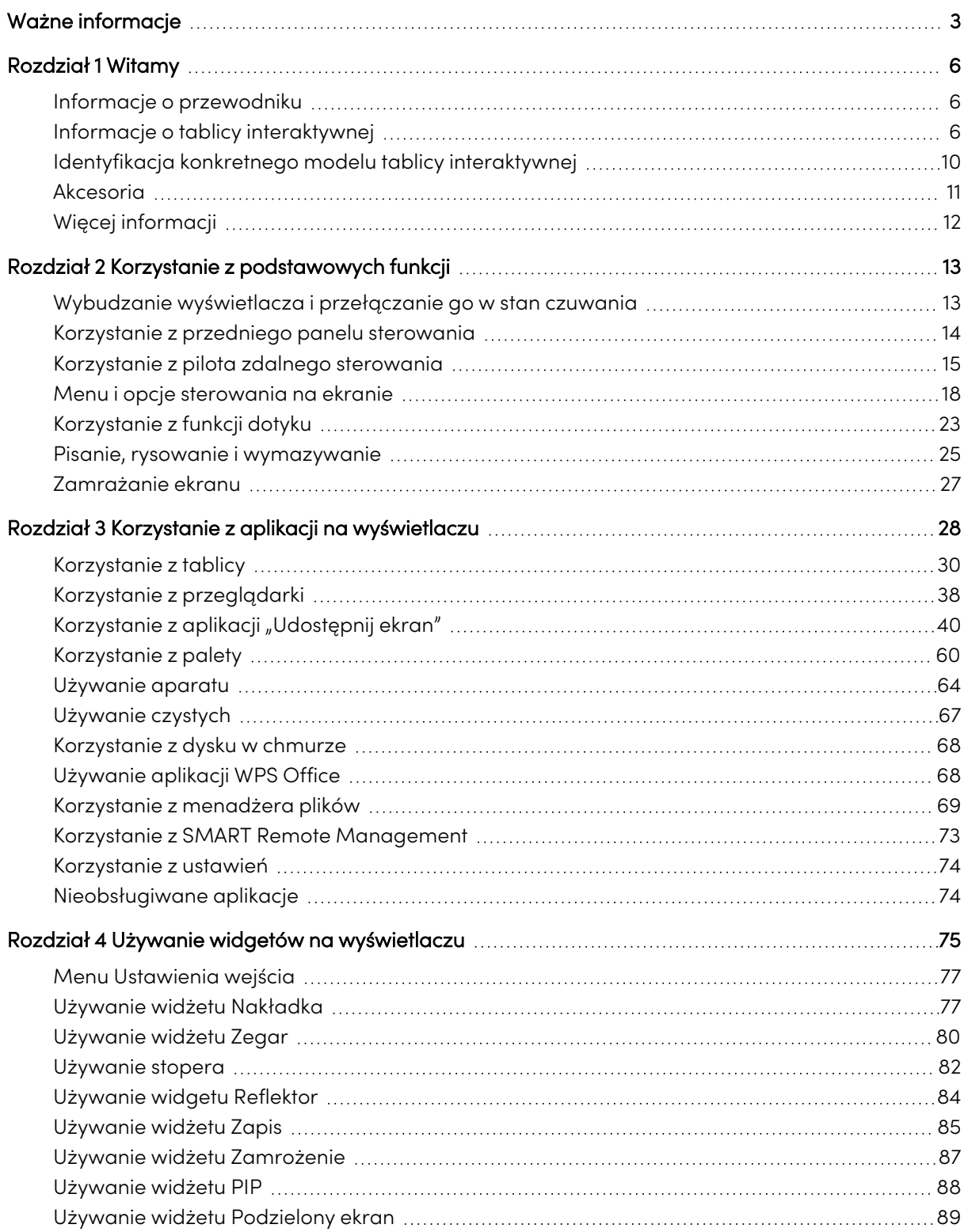

#### **Zawartość**

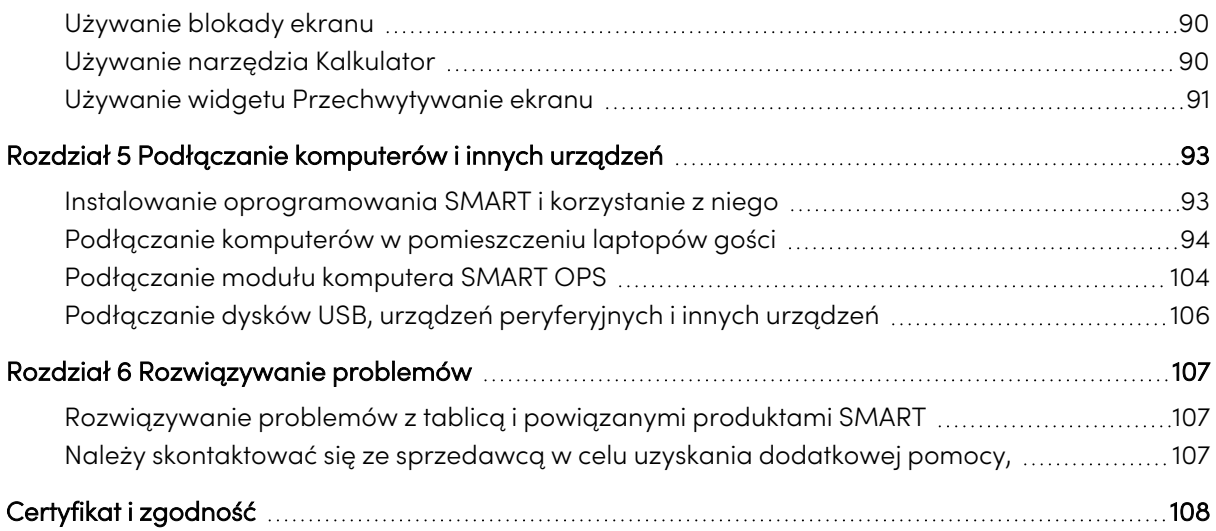

# <span id="page-5-0"></span>Rozdział 1 **Witamy**

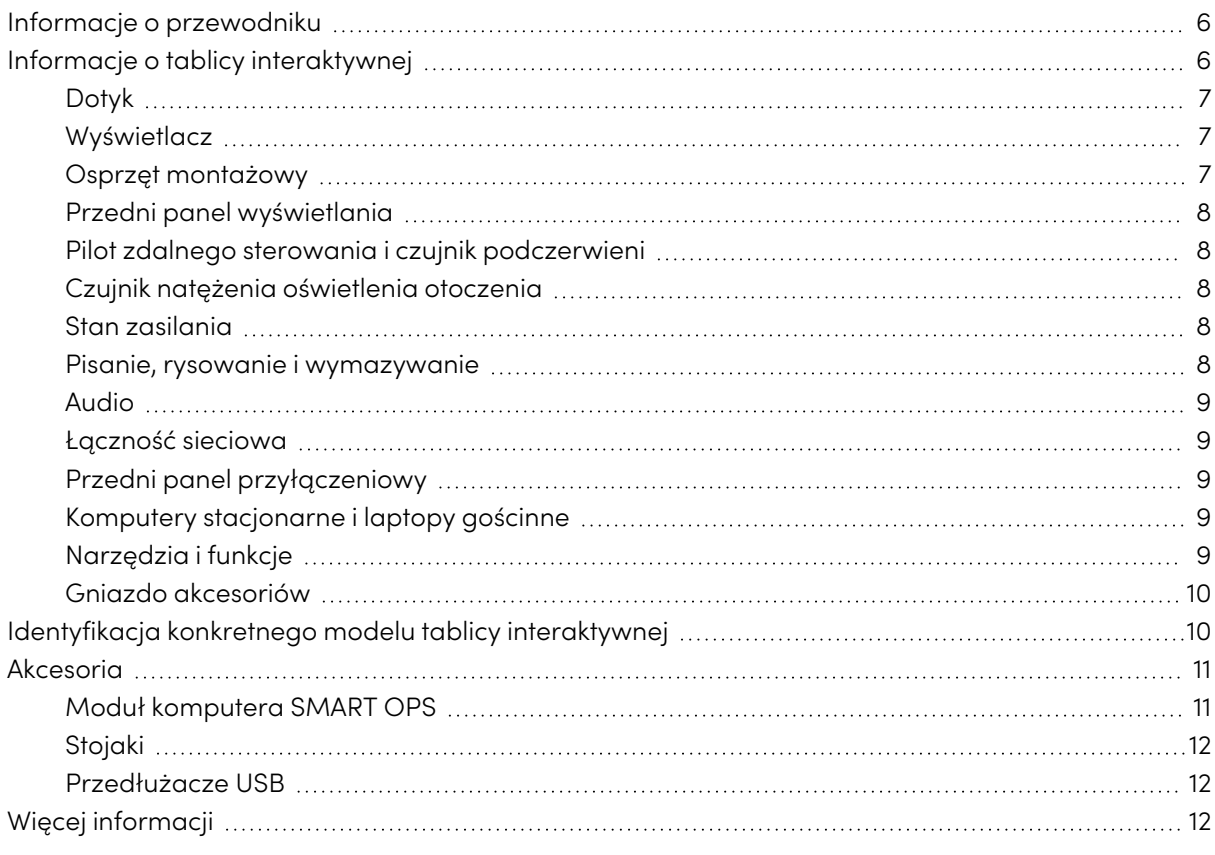

Tablica interaktywna z SMART Board® serii GX (V3 ) daje Ci wszystko, czego potrzebujesz, by rozpocząć pracę z interaktywnością. W tym rozdziale przedstawiono funkcje tablicy serii GX.

## <span id="page-5-1"></span>Informacje o przewodniku

W tym podręczniku wyjaśniamy, jak korzystać z tablicy interaktywnej SMART Board serii GX (V3 ) .

Ten przewodnik jest przeznaczony dla użytkowników wyświetlaczy interaktywnych SMART Board. Dostępne są również zasoby i dokumentacja dla osób, które instalują i konserwują wyświetlacze (zobacz Więcej [informacji](#page-11-0) na stronie12).

## <span id="page-5-2"></span>Informacje o tablicy interaktywnej

Urządzenie SMART Board serii GX oferuje wszystko, co przydaje się w interaktywnym środowisku.

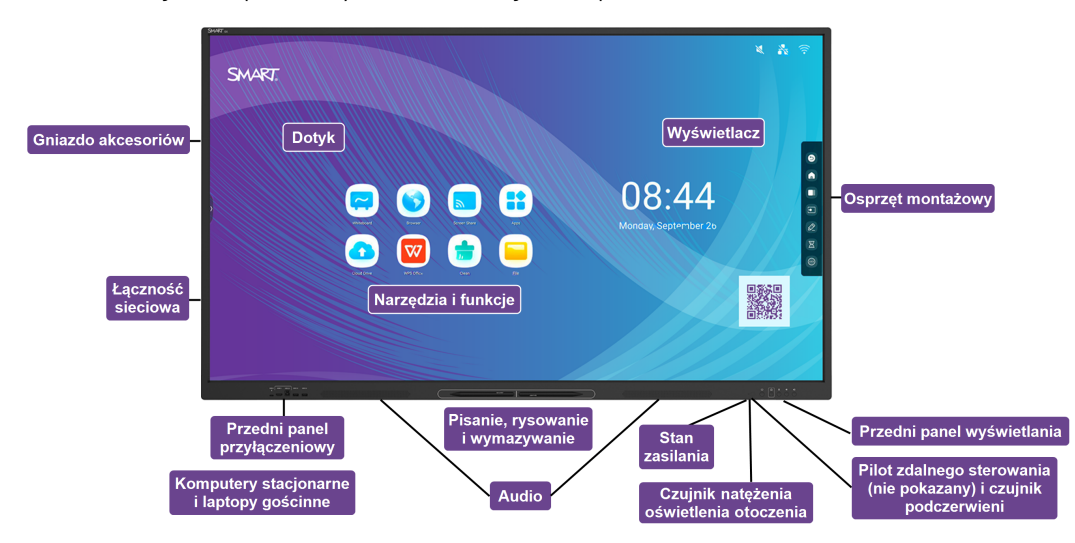

Wyświetlacz oferuje kompleksowy zestaw funkcji i komponentów.

## <span id="page-6-0"></span>Dotyk

Na ekranie można zrobić wszystko to, co można zrobić na komputerze, czyli otwierać i zamykać aplikacje, spotykać się z innymi, tworzyć nowe dokumenty lub edytować istniejące, odwiedzać strony internetowe, odtwarzać i przetwarzać filmy wideo i dużo więcej. Wszystko to oczywiście dotykając powierzchni wyświetlacza.

W aplikacjach można wykonywać wiele gestów, w tym przewijanie, skalowanie, obracanie oraz powiększanie i pomniejszanie.

<span id="page-6-1"></span>Zobacz > [Korzystanie](#page-22-0) z funkcji dotyku na stronie23

### Wyświetlacz

Wyświetlacz LED o ultra wysokiej rozdzielczości 4K zapewnia optymalną wyrazistość obrazu i szerokie kąty widzenia.

Rozmiary wyświetlacza różnią się w zależności od modelu:

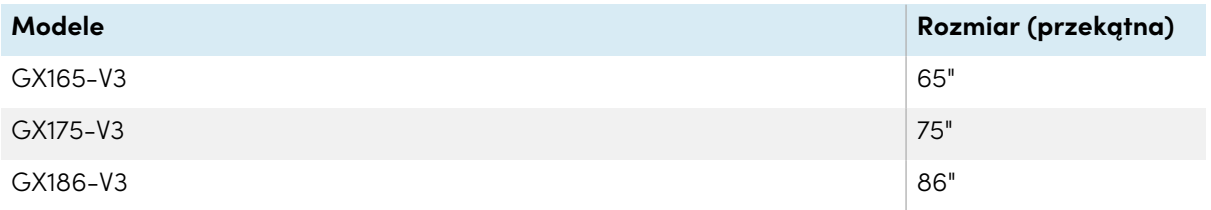

### <span id="page-6-2"></span>Osprzęt montażowy

Do montażu wyświetlacza na ścianie można użyć uchwytów ściennych zgodnych ze standardem VESA, takich jak uchwyt ścienny WM-SBID-200 firmy SMART (brak w zestawie).

Można też zamocować wyświetlacz na stojaku przenośnym (zobacz Akcesoria na [stronie11](#page-10-0)).

## <span id="page-7-0"></span>Przedni panel wyświetlania

Na przednim panelu sterowania znajdują się przyciski służące do włączania i wyłączania wyświetlacza, sterowania głośnością, zamrażania ekranu i wyświetlania ekranu głównego.

<span id="page-7-1"></span>Zobacz > Korzystanie z [przedniego](#page-13-0) panelu sterowania na stronie14

## Pilot zdalnego sterowania i czujnik podczerwieni

Czujnik podczerwieni wyświetlacza znajduje się w panelu sterowania w prawym dolnym rogu ramki wyświetlacza.

Za pomocą pilota zdalnego sterowania można włączać i wyłączać tablicę interaktywną, dostosowywać ustawienia i korzystać z wielu innych funkcji.

<span id="page-7-2"></span>Zobacz > [Korzystanie](#page-14-0) z pilota zdalnego sterowania na stronie15

### Czujnik natężenia oświetlenia otoczenia

Czujnik natężenia oświetlenia otoczenia znajduje się w prawym dolnym rogu ramki tablicy interaktywnej. Czujnik wykrywa jasność w pomieszczeniu i odpowiednio dostosowuje jasność ekranu.

Aby włączyć lub wyłączyć tę funkcję, przejdź do opcji **Wejście Ustawienia zaawansowane Ekran AutoLight**.

Więcej informacji na ten temat można znaleźć w Podręczniku instalacji <sup>i</sup> konserwacji tablic interaktywnych SMART Board GX (V3) ([docs.smarttech.com/pl/kb/171903\)](https://docs.smarttech.com/pl/kb/171903).

### <span id="page-7-3"></span>Stan zasilania

<span id="page-7-4"></span>Zobacz > Korzystanie z [przedniego](#page-13-0) panelu sterowania na stronie14

### Pisanie, rysowanie i wymazywanie

Wyświetlacz jest wyposażony w dwa pióra, za pomocą których można pisać lub rysować na ekranie. Każda końcówka pisaka może być przypisana do pisania lub rysowania w innym kolorze podczas korzystania z aplikacji Whiteboard. Atrament cyfrowy można wymazać, przesuwając po nim wewnętrzną lub zewnętrzną stroną dłoni (pięścią).

Dzięki funkcji Object Awareness1 wyświetlacz automatycznie dostosowuje się do używanego narzędzia lub przedmiotu, niezależnie od tego, czy jest to pióro, palec, czy dłoń.

1Po podłączeniu komputera ze sterownikami SMART Product Drivers

<span id="page-8-0"></span>Zobacz > Pisanie, rysowanie i [wymazywan](#page-24-0)ie na stronie25

### Audio

<span id="page-8-1"></span>Wyświetlacz zawiera dwa zintegrowane głośniki o mocy 20 W RMS.

## Łączność sieciowa

Aby zainstalować aktualizacje oprogramowania i oprogramowania sprzętowego, wyświetlacz wymaga połączenia z siecią i internetem. Niektóre aplikacje wymagają również połączenia z siecią i internetem (na przykład przeglądarka internetowa).

Aby zainstalować aktualizacje oprogramowania i oprogramowania sprzętowego, wyświetlacz wymaga połączenia z siecią i internetem.

Wyświetlacz można połączyć z siecią Wi-Fi lub przewodową, przy użyciu kabla Ethernet.

- Moduł Wi-Fi obsługuje pasma 2,4 i 5 Ghz.
- <sup>l</sup> Dwa gniazda RJ45 umożliwiają podłączenie wyświetlacza i urządzenia zewnętrznego, takiego jak komputer, do sieci Ethernet.

Więcej informacji na ten temat można znaleźć w Podręczniku instalacji <sup>i</sup> konserwacji tablic interaktywnych SMART Board GX (V3) ([docs.smarttech.com/pl/kb/171903\)](https://docs.smarttech.com/pl/kb/171903).

## <span id="page-8-2"></span>Przedni panel przyłączeniowy

Przedni panel przyłączeniowy zawiera złącza dla urządzeń peryferyjnych USB oraz dla komputera lub innego źródła sygnału wejściowego.

Zobacz > Podłączanie [komputerów](#page-93-0) w pomieszczeniu laptopów gości na stronie94

<span id="page-8-3"></span>Zobacz Podłączanie dysków USB, urządzeń [peryferyjnych](#page-105-0) <sup>i</sup> innych urządzeń na stronie106

## Komputery stacjonarne i laptopy gościnne

Do wyświetlacza można podłączyć znajdujące się w pomieszczeniu komputery oraz laptopy gości i używać go do przeglądania ich zawartości i interakcji z nimi.

Urządzenie jest dostarczane z oprogramowaniem SMART, które można zainstalować na podłączonych komputerach, aby mogły one w pełni wykorzystywać jego funkcje.

Zobacz Podłączanie [komputerów](#page-93-0) <sup>w</sup> pomieszczeniu laptopów gości na stronie94

## <span id="page-8-4"></span>Narzędzia i funkcje

Wbudowany system Android™ wyświetlacza zapewnia obsługę aplikacji, które umożliwiają przeglądanie internetu, używanie Whiteboard, udostępnianie ekranu i działanie innych funkcji bez podłączania zewnętrznego urządzenia.

Zobacz > Rozdział 3 Korzystanie z aplikacji na [wyświetlaczu](#page-27-0) na stronie28

### <span id="page-9-1"></span>Gniazdo akcesoriów

W gnieździe akcesoriów można zainstalować urządzenie zgodne z OPS, takie jak moduł SMART OPS PC. Moduły SMART OPS PC zapewniają pełną obsługę systemu Windows® Pro.

Aby uzyskać więcej informacji na temat modułów komputera SMART OPS, zobacz [Moduł](#page-10-1) [komputera](#page-10-1) SMART OPS na następnej stronie.

## **Uwaga**

- <sup>l</sup> Maksymalna moc dostępnego gniazda akcesoriów wynosi 90 W. Gniazdo nie stanowi ograniczonego źródła zasilania. Aby zmniejszyć ryzyko pożaru, należy upewnić się, że akcesoria podłączane do gniazda spełniają wymagania IEC 62368-1 dotyczące ochrony przeciwpożarowej.
- Nie usuwaj komputera OPS ani innych urządzeń z gniazda akcesoriów, gdy są one włączone.
- Tablice interaktywne SMART Board obsługują tylko urządzenia OPS dostarczone przez firmę SMART. Urządzenia OPS innych firm nie są obsługiwane, a ich użycie może prowadzić do niskiej wydajności lub uszkodzenia tablicy.
- <sup>l</sup> Nie instaluj ani nie wyjmuj urządzenia OPS, gdy tablica jest włączona. Najpierw upewnij się, że wyłącznik zasilania z tyłu tablicy, obok gniazda zasilania prądem przemiennym, znajduje się w pozycji WYŁ. (O). Jeśli nie ma dostępu do wyłącznika zasilania, należy użyć przycisku zasilania $\bigcup$  na przednim panelu sterowania, aby przełączyć tablicę w tryb czuwania, a następnie odłączyć kabel zasilający tablicy od gniazda zasilania.
- <sup>l</sup> Po wyłączeniu zasilania tablicy lub odłączeniu jej od zasilania należy odczekać co najmniej 30 sekund przed wyjęciem urządzenia, aby umożliwić całkowite rozładowanie jego wewnętrznych źródeł zasilania. Jeśli to konieczne, możesz także odczekać pięć minut, aż urządzenie ostygnie.
- <sup>l</sup> Upewnij się, że urządzenie OPS jest przymocowane do tablicy za pomocą śrub w dwóch punktach mocowania. Nieodpowiednio zabezpieczone urządzenia mogą uszkodzić tablicę. (Śruby mocujące urządzenia OPS są zazwyczaj mocowane na stałe, chociaż niektóre z nich zawierają po prostu oddzielne śruby mocujące).

## <span id="page-9-0"></span>Identyfikacja konkretnego modelu tablicy interaktywnej

Firma SMART oferuje kilka modeli tablicy interaktywnej SMART Board serii GX (V3 ) .

Tabliczka znamionowa z numerem seryjnym znajduje się z tyłu lub po lewej stronie wyświetlacza.

#### **Wskazówka**

Na etykiecie znajduje się numer modelu podstawowego tablicy (na przykład SBID-GX075-V3). Należy pamiętać, że ten numer różni się od rzeczywistego numeru modelu/SKU (na przykład GX175-V3).

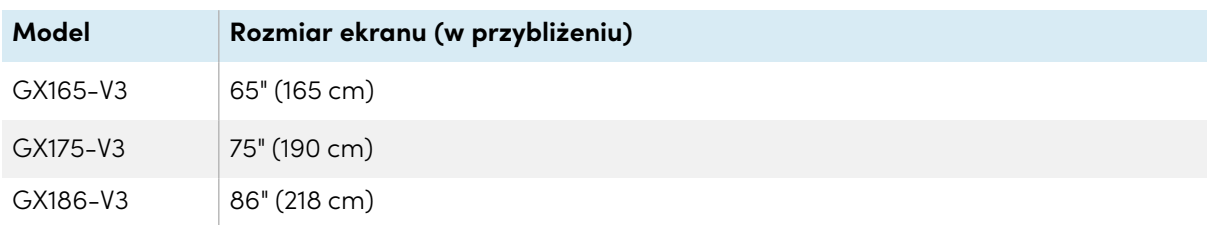

## <span id="page-10-0"></span>Akcesoria

Akcesoria do tablic obejmują:

- Moduł komputera SMART OPS
- Uchwyt ścienny firmy SMART (WM-SBID-200) do wyświetlaczy SMART Board
- Stojaki
- Przedłużacze USB

<span id="page-10-1"></span>Zobacz też > [smarttech.com/accessories](https://www.smarttech.com/accessories)

## Moduł komputera SMART OPS

Moduły SMART Open Pluggable Specification (OPS) PC zapewniają łatwą instalację systemu Windows Pro opartą na procesorach Intel® Core™ i są zaprojektowane specjalnie do pracy z interaktywnym wyświetlaczem SMART Board. Wszystkie moduły OPS PC posiadają pełną licencję na system Windows Pro. Zainstaluj moduł OPS PC w gnieździe akcesoriów wyświetlacza, aby mieć kompletną instalację systemu Windows 4K UHD w zasięgu ręki, bez potrzeby zewnętrznego komputera ani dodatkowych kabli.

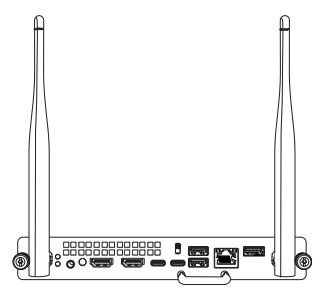

Zainstaluj znane aplikacje systemu Windows, takie jak oprogramowanie SMART Notebook®, SMART TeamWorks™ i SMART Meeting Pro® i uzyskaj bezpośredni dostęp do internetu za pośrednictwem istniejącego połączenia sieciowego tablicy. Uaktualnienia i serwis modułu komputera OPS można łatwo wykonać bez zdejmowania tablicy interaktywnej z miejsca jej zamontowania.

## <span id="page-11-1"></span>Stojaki

Jeśli tablica interaktywna ma być przesuwana z miejsca na miejsce, można ją zamontować na stojaku mobilnym SMART. Jeśli tablica ma być zainstalowana na ścianie, która może nie utrzymać pełnej wagi tablicy interaktywnej, można ją zainstalować na stojaku podłogowym SMART.

#### **Uwagi**

- <sup>l</sup> Aby używać modeli 75- i 86-calowych (GX175-V3 i GX186-V3) z jednym z elektrycznych stojaków SMART o regulowanej wysokości, należy najpierw przymocować uchwyt ścienny SMART (model WM-SBID-200, część #1031766, [docs.smarttech.com/pl/kb/171405\)](https://docs.smarttech.com/pl/kb/171405) do tablicy przed zamontowaniem jej na stojaku. (Dotyczy to modeli FSE-400, FSE-410 i FSE-420 ze stojakiem ruchomym oraz modeli WSE-400 i WSE-410 ze stojakiem ściennym).
- <sup>l</sup> Uwaga dla użytkowników w Australii i Nowej Zelandii: SMART nie dostarcza stojaków do użytku w Australii lub Nowej Zelandii. Nie możemy także dostarczać rekomendacji dotyczących stojaków produkowanych przez innych dostawców.

## <span id="page-11-2"></span>Przedłużacze USB

As noted in the display's specifications, the USB connection between the Wyświetlacz and computer should be no longer than 5 m. If you need to connect a computer that is more than 5 m from the Wyświetlacz, use the following USB extender:

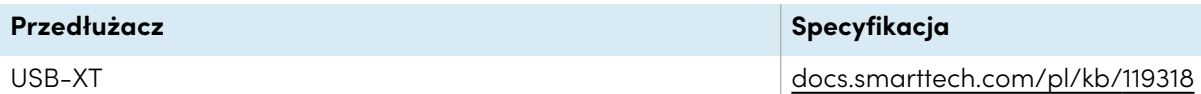

<span id="page-11-0"></span>Zobacz też > [Przedłużacze](https://support.smarttech.com/docs/redirect/?product=cables&context=about-cable-accessories/usb-cable-extenders.cshtml) kabla USB

## Więcej informacji

Oprócz tego podręcznika SMART udostępnia inne dokumenty dotyczące tej tablicy w sekcji Pomoc techniczna w witrynie internetowej firmy SMART [\(smarttech.com/support](https://www.smarttech.com/support)). Zeskanuj kod QR na okładce tego podręcznika, aby wyświetlić łącza do dokumentów i innych pomocnych zasobów dotyczących tablicy interaktywnej SMART Board serii GX (V3).

# <span id="page-12-0"></span>Rozdział 2 **Korzystanie z podstawowych funkcji**

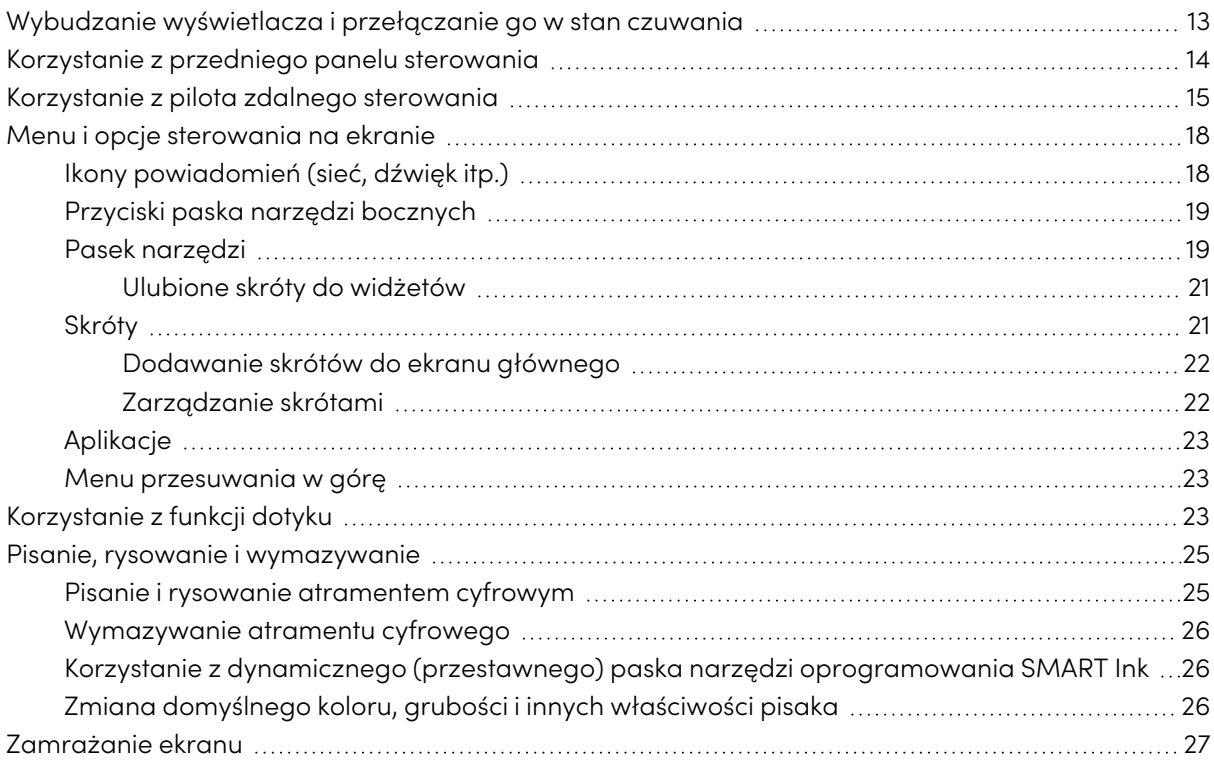

## <span id="page-12-1"></span>Wybudzanie wyświetlacza i przełączanie go w stan czuwania

Aby wybudzić wyświetlacz, naciśnij przycisk **zasilania** <sup>U</sup> na przednim panelu sterowania lub na pilocie.

Aby powrócić do trybu czuwania, naciśnij i przytrzymaj przez trzy sekundy przycisk zasilania **Power** na przednim panelu sterowania lub na pilocie, aby rozpocząć 10-sekundowe odliczanie przed przejściem wyświetlacza do trybu czuwania.

#### **Nuta**

Gdy wyświetlacz jest podłączony do wejścia zewnętrznego, które nie ma aktywnego sygnału przez 5 minut, rozpoczyna 10-sekundowe odliczanie przed przejściem do trybu Standby.

Informacje na temat wyłączania tablicy można znaleźć w Podręczniku instalacji <sup>i</sup> konserwacji tablic interaktywnych SMART Board GX (V3) ([docs.smarttech.com/pl/kb/171903\)](https://docs.smarttech.com/pl/kb/171903).

## <span id="page-13-0"></span>Korzystanie z przedniego panelu sterowania

Przedni panel sterowania zawiera przyciski służące do włączania i wyłączania wyświetlacza, sterowania głośnością, zamrażania i odmrażania ekranu oraz przechodzenia do ekranu głównego.

Przedni panel sterowania ma również lampkę wskazującą aktualny stan zasilania wyświetlacza.

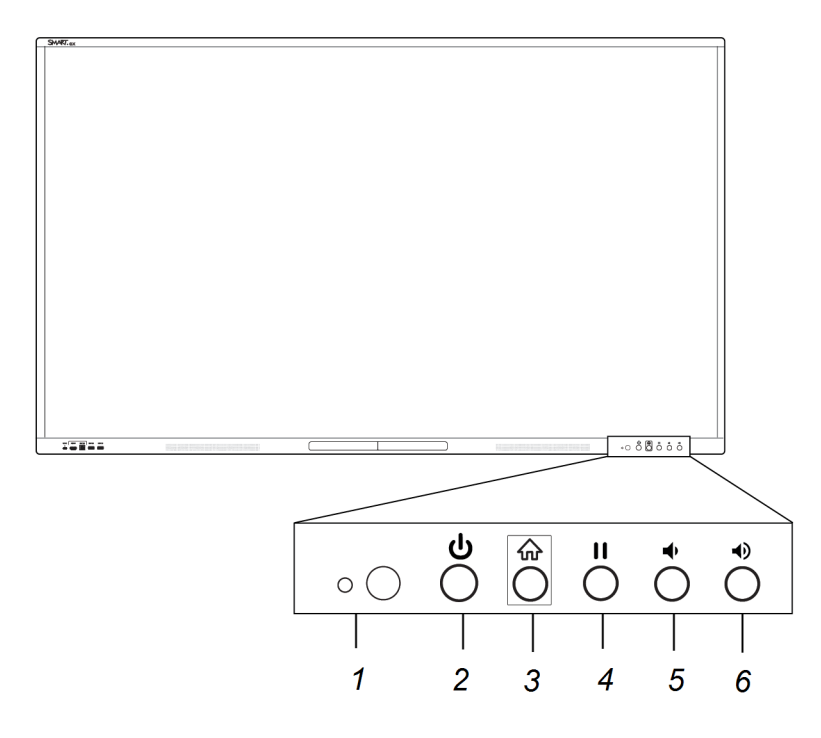

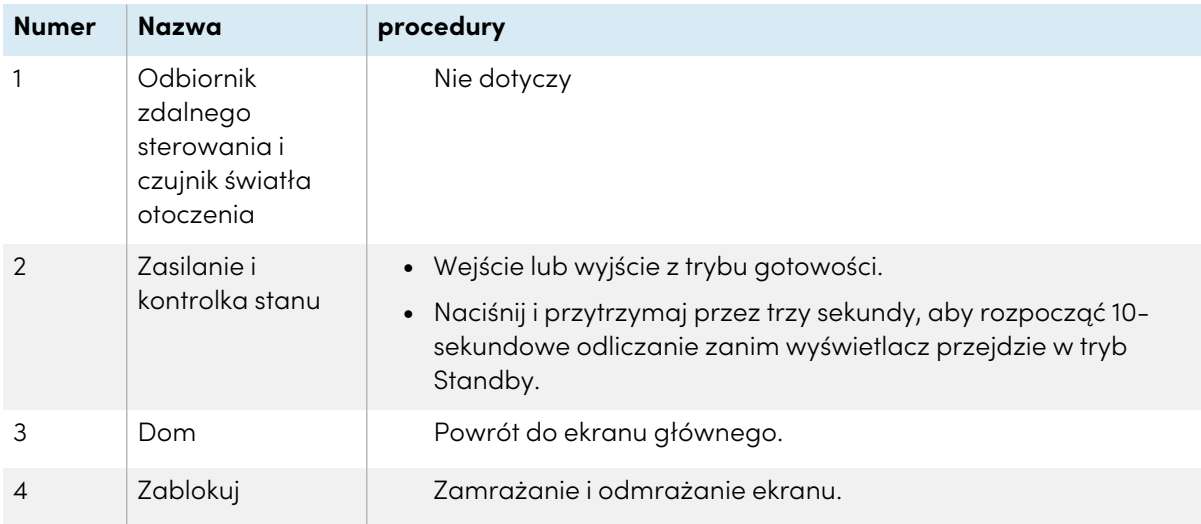

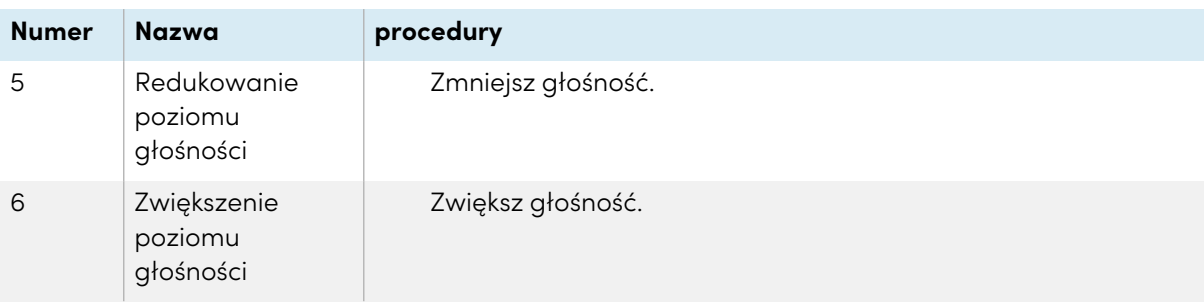

Kolor przycisku zasilania wskazuje stan wyświetlacza:

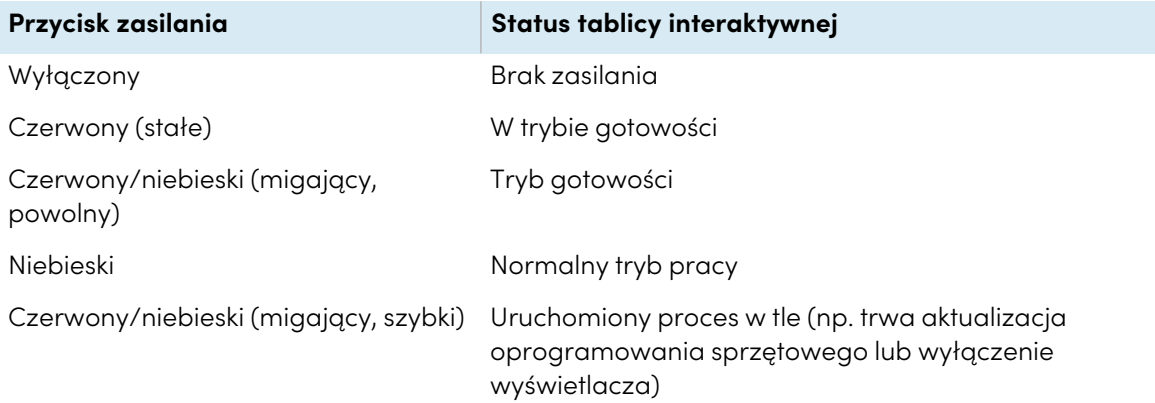

## <span id="page-14-0"></span>Korzystanie z pilota zdalnego sterowania

Użyj pilota, aby włączyć lub wyłączyć wyświetlacz, zmienić wejście, kontrolować głośność i wiele innych. Można również używać pilota zdalnego sterowania do otwierania menu ekranowych i zmiany ustawień tablicy interaktywnej.

**Ważne**

- Nie narażaj pilota zdalnego sterowania na silne wstrząsy.
- <sup>l</sup> Pilot zdalnego sterowania należy trzymać z dala od płynów. Jeśli zostanie zamoczony, należy natychmiast wytrzeć go do sucha.
- <sup>l</sup> Nie wystawiaj pilota zdalnego sterowania na działanie ciepła lub pary.
- <sup>l</sup> Nie wolno otwierać żadnych części pilota zdalnego sterowania poza komorą baterii.

Ten obraz i tabela zawierają listę funkcji pilota.

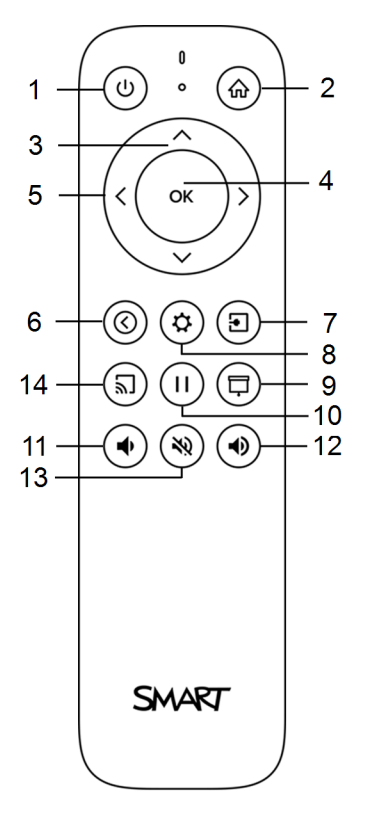

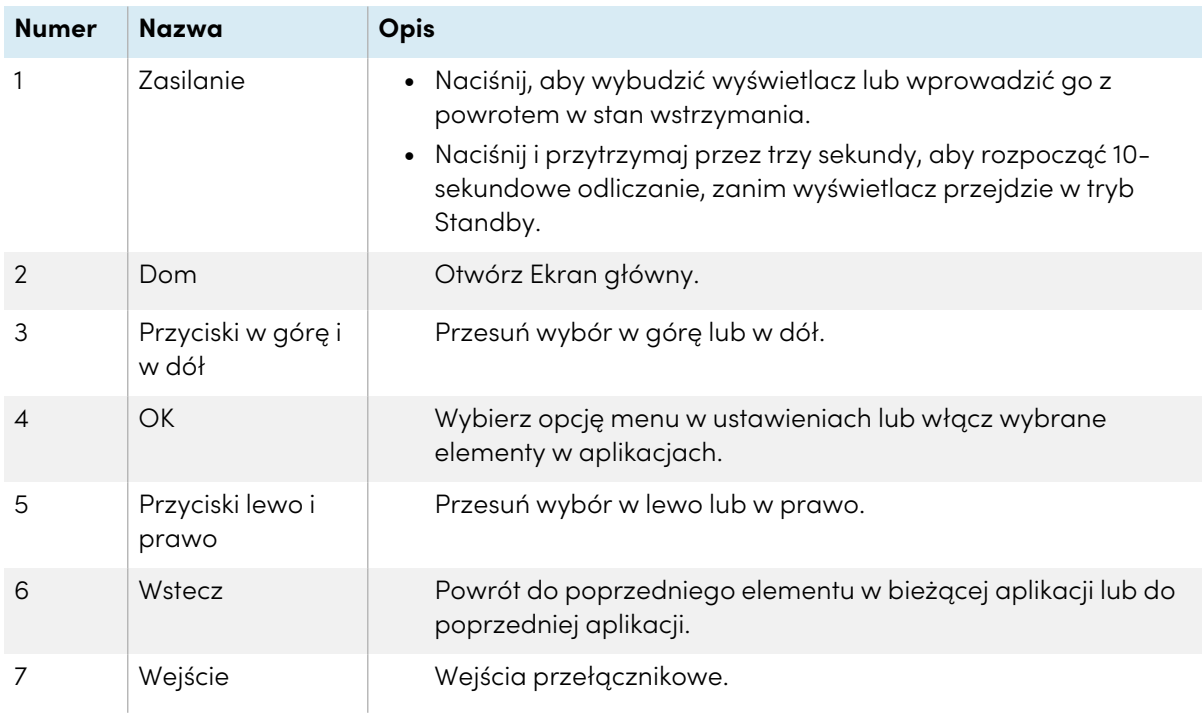

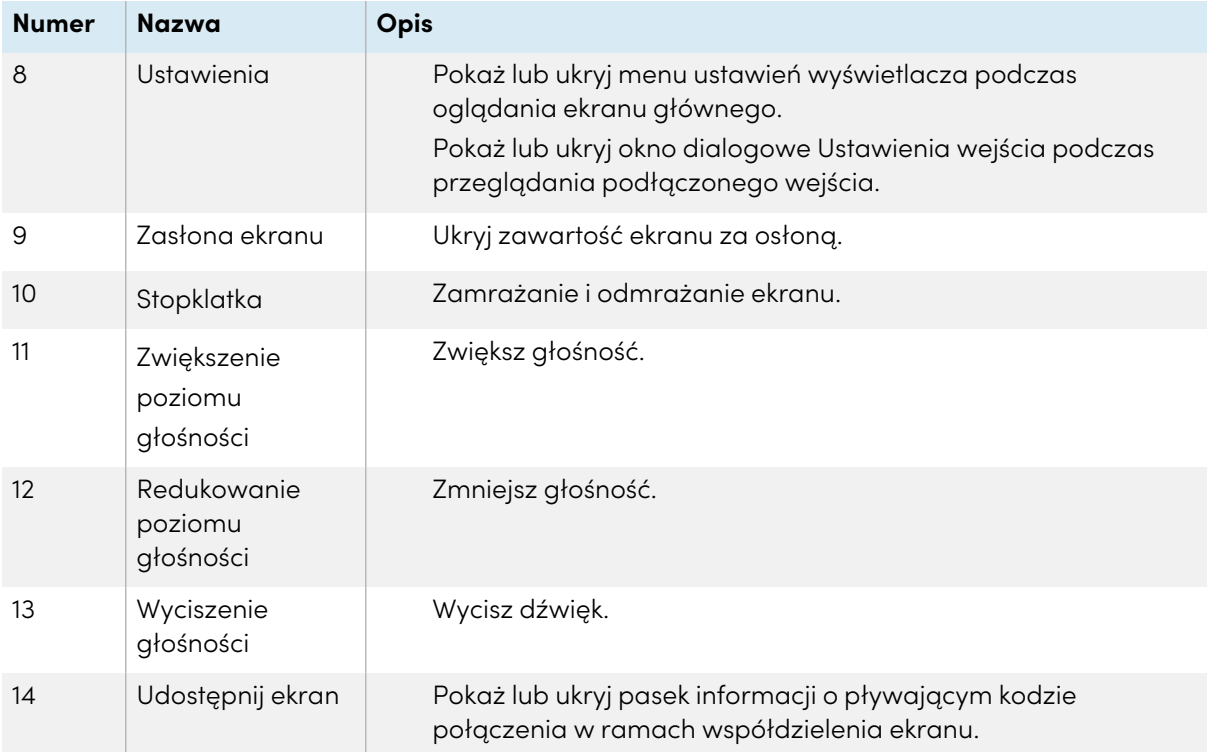

## <span id="page-17-0"></span>Menu i opcje sterowania na ekranie

Na ekranie tablicy SMART Board GX (V2) znajdują się menu ekranowe i elementy sterujące.

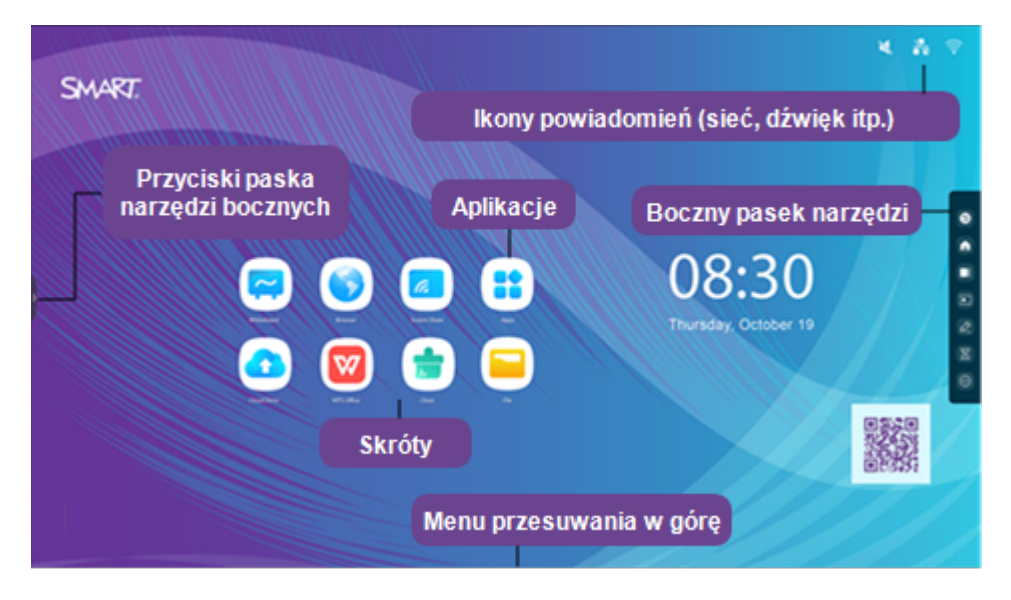

## <span id="page-17-1"></span>Ikony powiadomień (sieć, dźwięk itp.)

Ikony powiadomień dostarczają informacji o połączeniu sieciowym wyświetlacza, stanie głośnika i podłączonych dyskach USB.

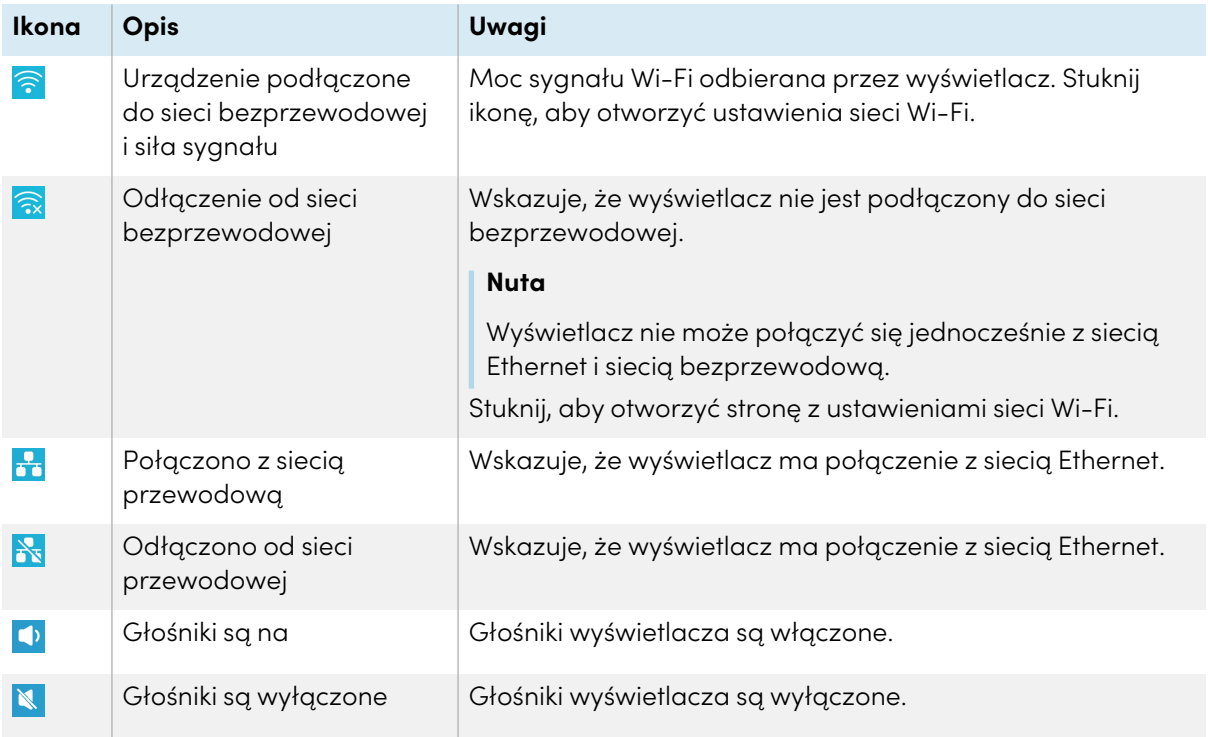

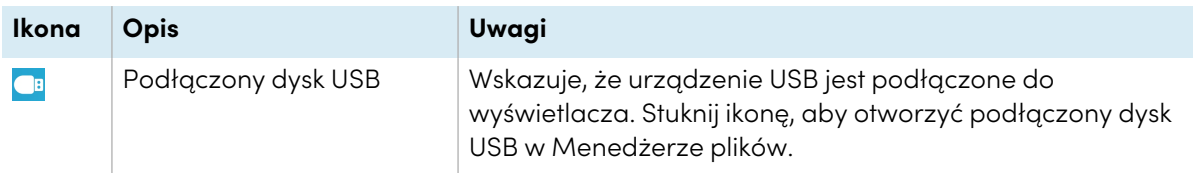

## <span id="page-18-0"></span>Przyciski paska narzędzi bocznych

<span id="page-18-1"></span>Zobacz > Pasek [narzędzi](#page-18-1) poniżej

## Pasek narzędzi

Z paska narzędzi można uzyskać dostęp do wielu powszechnie używanych elementów sterujących wyświetlacza i widżetów, w tym do menu widżetów.

Aby otworzyć **pasek narzędzi**, dotknij jednego z bocznych przycisków menu paska narzędzi po obu stronach ekranu.

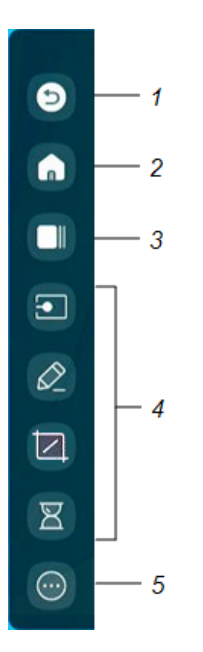

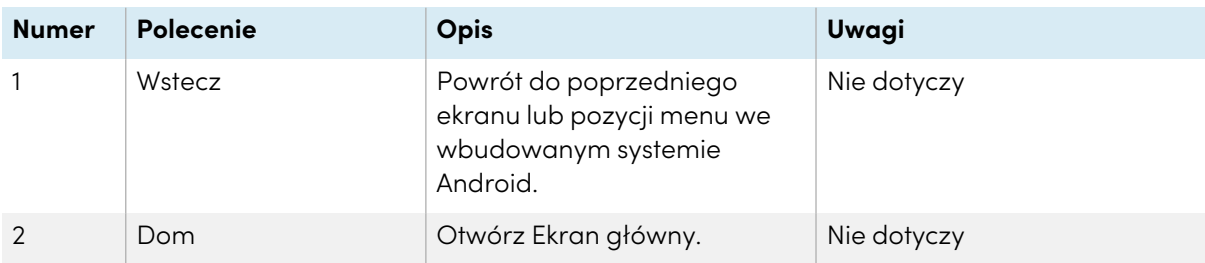

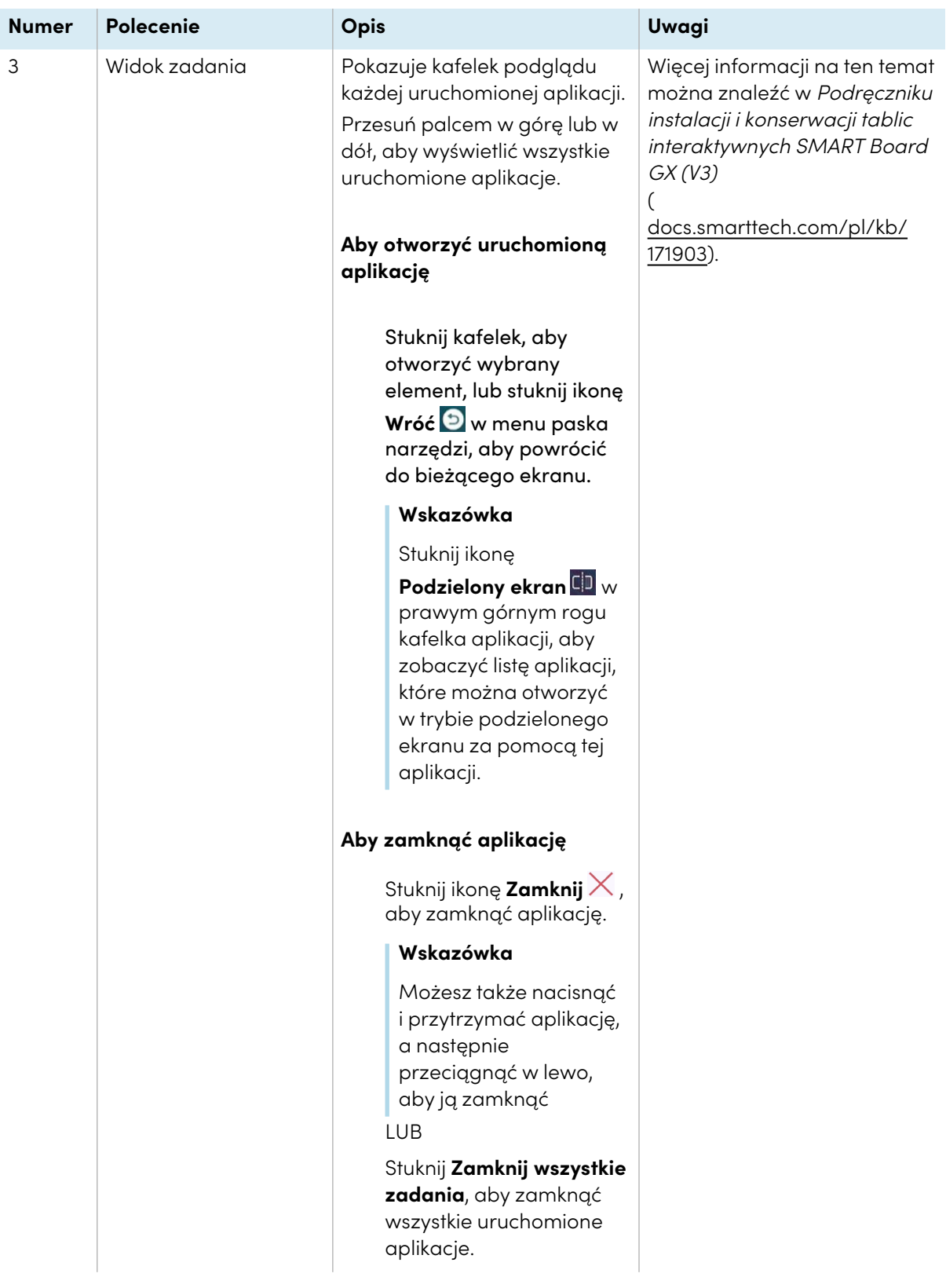

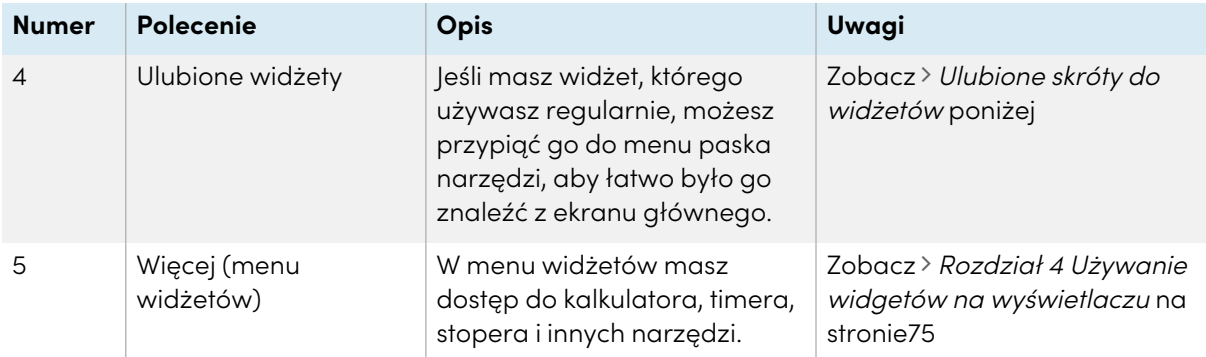

#### <span id="page-20-0"></span>**Ulubione skróty do widżetów**

Możesz przypiąć do czterech ulubionych widżetów do paska narzędzi, aby ułatwić ich odnalezienie na ekranie głównym.

#### **Aby przypiąć widżet do paska narzędzi**

- 1. Otwórz pasek narzędzi.
- 2. Stuknij ikonę **Więcej**  $\odot$ .

Pojawi się menu widżetów.

- 3. Stuknij **Edytuj** lub stuknij i przytrzymaj ikonę dowolnego widżetu, aż obok ikon widżetów pojawią się symbole **+** oraz **–**.
- 4. Dotknij **+** lub naciśnij i przeciągnij widżet, aby przypiąć go do paska narzędzi.

Do paska narzędzi możesz przypiąć maksymalnie cztery widżety.

#### **Aby usunąć widżet z paska narzędzi**

- 1. Otwórz pasek narzędzi.
- 2. Stuknij ikonę **Więcej**  $\odot$ .

Pojawi się menu widżetów.

- 3. Dotknij **Edytuj** lub naciśnij i przytrzymaj dowolną ikonę widżetu, aż obok ikon widżetu pojawią się symbole **+** oraz **–**.
- 4. Stuknij **–** lub przeciągnij widżet z powrotem do menu widżetów.

Możesz także stuknąć **Resetuj**, aby wyświetlić domyślną listę widżetów na pasku narzędzi.

### <span id="page-20-1"></span>Skróty

Możesz dodać skróty do ulubionych aplikacji, często używanych plików, stron internetowych i innych, aby łatwiej było je znaleźć na ekranie głównym.

#### <span id="page-21-0"></span>**Dodawanie skrótów do ekranu głównego**

Możesz dodać skróty do swoich ulubionych aplikacji (patrz Rozdział <sup>3</sup> [Korzystanie](#page-27-0) <sup>z</sup> aplikacji na [wyświetlaczu](#page-27-0) na stronie28), często używanych plików, stron internetowych i innych, aby ułatwić ich znalezienie na ekranie głównym.

#### **Wskazówka**

Aby przenieść skrót na ekranie głównym, naciśnij i przytrzymaj skrót, a następnie przeciągnij go do nowej lokalizacji.

#### **Aby dodać skrót do aplikacji**

- 1. Na ekranie głównym stuknij ikonę **Apps** .
- 2. Naciśnij i przeciągnij aplikację, aby dodać ją jako skrót do ekranu głównego.

#### **Aby dodać skrót do strony internetowej**

- 1. Stuknij ikonę **Browser<sup>60</sup>** i przejdź do strony internetowej.
- 2. W prawym górnym rogu stuknij ikonę **Więcej** . Pojawia się menu opcji
- 3. Stuknij **Wyślij szybkie łącze na Pulpit**, wpisz nazwę skrótu i stuknij **Dodaj**. Skrót do strony internetowej zostanie dodany do ekranu głównego.

#### **Aby dodać skrót do pliku**

- 1. Na ekranie głównym stuknij ikonę **Apps** .
- 2. Stuknij ikonę **File Manager** i przejdź do pliku, który chcesz dodać jako skrót.
- 3. Stuknij plik, aby go wybrać, stuknij **Wyślij** w dolnym menu, a następnie stuknij **Skrót**. Skrót do pliku zostanie dodany do ekranu głównego.

#### <span id="page-21-1"></span>**Zarządzanie skrótami**

Możesz przenosić lub usuwać skróty dodane do ekranu głównego.

#### **Aby przenieść skrót na ekran główny**

Naciśnij i przytrzymaj skrót, aż pojawi się jego menu opcji, a następnie przeciągnij go w nowe miejsce na ekranie startowym.

#### **Aby usunąć skrót**

- 1. Naciśnij i przytrzymaj ikonę aplikacji, aż pojawi się opcja *Usuń*.
- 2. Stuknij **Usuń**.

Skrót do aplikacji jest usuwany z ekranu głównego.

### <span id="page-22-1"></span>Aplikacje

Otwórz menu dodatkowych aplikacji systemu Android zainstalowanych na wyświetlaczu, takich jak Palette, Camera, Clean, Cloud Drive, WPS Office, File manager, Settings i SMART Remote Management.

### <span id="page-22-2"></span>Menu przesuwania w górę

Przeciągnij palcem w górę od dolnej krawędzi ekranu, aby otworzyć menu Pasek narzędzi (patrz Pasek narzędzi na [stronie19](#page-18-1)) lub menu Ustawienia wejścia, zależnie od bieżącego ustawienia menu Przeciągnij w górę.

Więcej informacji na temat zmiany ustawień przesuwania w górę znajduje się w sekcji **Ustawienia tablicy Personalizacja** w Podręczniku instalacji <sup>i</sup> konserwacji tablic interaktywnych <sup>z</sup> serii SMART Board GX (V3) [\(docs.smarttech.com/pl/kb/171904](https://docs.smarttech.com/pl/kb/171904)).

## <span id="page-22-0"></span>Korzystanie z funkcji dotyku

Na ekranie można zrobić wszystko to, co można zrobić na komputerze, czyli otwierać i zamykać aplikacje, spotykać się z innymi, tworzyć nowe dokumenty lub edytować istniejące, odwiedzać strony internetowe, odtwarzać i przetwarzać filmy wideo i dużo więcej. Wszystko to oczywiście dotykając powierzchni wyświetlacza.

#### **Nuta**

Niektóre aplikacje nie obsługują wszystkich gestów. Nie wszystkie gesty działają we wszystkich aplikacjach. Informacje na temat obsługiwanych gestów można znaleźć w dokumentacji aplikacji. Gest panoramiczny (przy pomocy jednego palca)

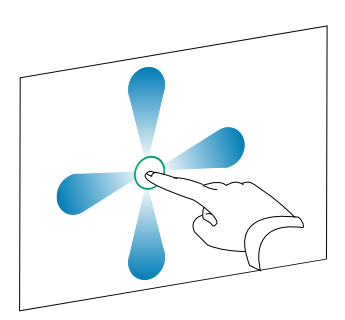

Gest szczypnięcia <sup>w</sup> celu powiększenia / rozsunięcie palców <sup>w</sup> przeciwnych kierunkach

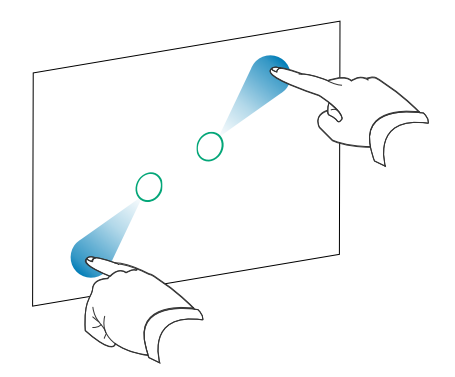

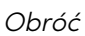

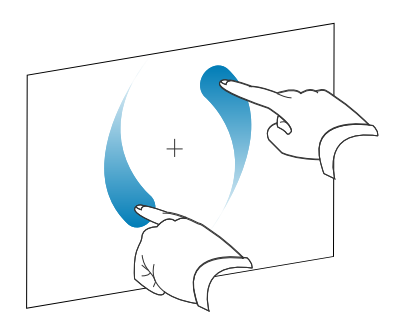

Gest panoramiczny (przy pomocy dwóch palców) / przesuwanie

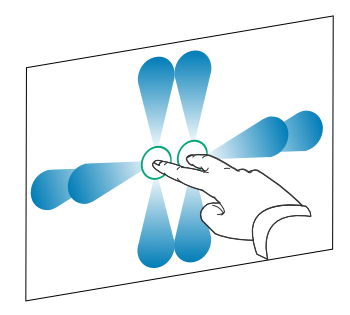

Gest szczypnięcia <sup>w</sup> celu pomniejszenia / zsunięcie palców do siebie

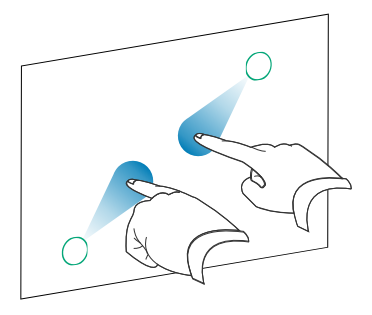

Obróć Pstryknij

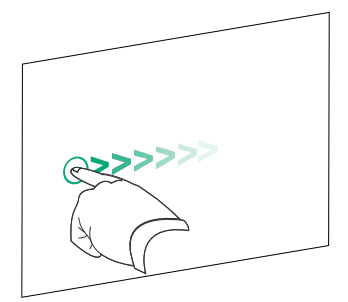

<span id="page-24-0"></span>Wymazywanie wewnętrzną stroną dłoni Wymazywanie zewnętrzną stroną dłoni

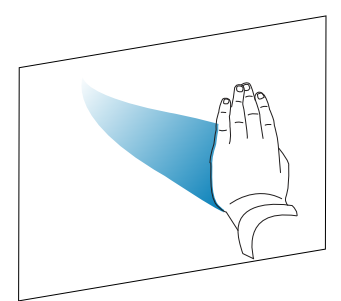

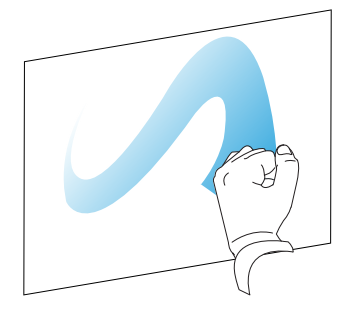

## Pisanie, rysowanie i wymazywanie

Wyświetlacz ma magnetyczne uchwyty na pióra w dolnej części ramki. Gdy skończysz używać piór, odłóż je do uchwytów.

## **Uwaga**

Po odłożeniu magnetycznego pióra do uchwytu należy upewnić się, że jest on ułożony centralnie w uchwycie, aby zapobiec jego upadkowi i uszkodzeniu.

## <span id="page-24-1"></span>Pisanie i rysowanie atramentem cyfrowym

- 1. należy wybrać jeden z pisaków dołączonych do wyświetlacza.
- 2. Pisz lub rysuj atramentem cyfrowym na ekranie.

## **Ważne**

Należy używać wyłącznie piór przeznaczonych do tablic interaktywnych SMART Board z serii GX (V3). Pióra do innych produktów SMART nie są kompatybilne z serią SMART Board GX (V3) (zobacz [Porównanie](https://support.smarttech.com/docs/hardware/comparing-pens/en/comparison.cshtml) piór do produktów SMART).

#### **Wskazówki**

- <sup>l</sup> Podczas pisania mniejsza końcówka na piórach wyświetlacza pisze cyfrowym atramentem, a większa działa jak palec lub wskaźnik. Działanie większej końcówki pióra będzie się różnić w zależności od aplikacji używanej na ekranie lub podłączonym komputerze.
- <sup>l</sup> Podczas pisania lub rysowania w aplikacji Biała tablica można zmienić kolor, grubość i styl pisania pióra (patrz punkt [Korzystanie](#page-29-0) <sup>z</sup> tablicy na stronie30). Używając widżetu Nakładka do pisania lub rysowania na nakładkach, możesz pisać lub rysować w trybie pióra lub zakreślacza z opcjami kolorów dostępnymi w każdym z tych trybów (więcej informacji znajdziesz w [Używanie](#page-76-1) widżetu Nakładka na stronie77).

• Użyj funkcji Tryb pary w aplikacji Whiteboard (patrz Tryb pary na [stronie33](#page-32-0)), aby umożliwić 2– 4 uczestnikom jednoczesne pisanie lub rysowanie na oddzielnie podzielonych obszarach ekranu.

## <span id="page-25-0"></span>Wymazywanie atramentu cyfrowego

Aby wymazać atrament cyfrowy, przesuń po nim wewnętrzną strona dłoni lub gumką.

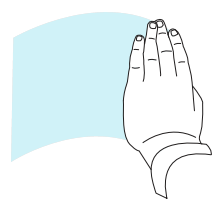

W niektórych aplikacjach możesz także użyć funkcji gumki, aby zmienić końcówki pióra na ekranie w gumkę.

## <span id="page-25-1"></span>Korzystanie z dynamicznego (przestawnego) paska narzędzi oprogramowania SMART Ink

Jeśli podczas przeglądania danych wejściowych podłączonego komputera dotkniesz pióra do ekranu, pojawi się dynamiczny (pływający) pasek narzędzi SMART Ink®. Można wykorzystać ten pasek narzędzi, aby tymczasowo zmienić kolor, grubość lub inne właściwości pióra lub użyć niektórych narzędzi oprogramowania SMART Ink, takich jak przechwytywanie ekranu, reflektor, cień ekranu i inne funkcje.

Aby dowiedzieć się więcej na temat używania paska narzędzi oprogramowania SMART Ink, odwiedź stronę [pomocy](https://support.smarttech.com/docs/redirect/?product=ink) SMART Ink. Oto kilka łączy, umożliwiających szybkie rozpoczęcie pracy:

- **·** Włączanie lub [wyłączanie](https://support.smarttech.com/docs/redirect/?product=ink&context=NoInk) SMART Ink
- <sup>l</sup> Otwieranie dynamicznego [\(przestawnego\)](https://support.smarttech.com/docs/redirect/?product=ink&context=OpenToolbar) paska narzędzi
- [Zamykanie](https://support.smarttech.com/docs/redirect/?product=ink&context=Closing) (ukrycie) paska narzędzi
- Korzystanie z narzędzi do prezentacji [oprogramowania](https://support.smarttech.com/docs/redirect/?product=ink&context=PresentationTools) SMART Ink

### <span id="page-25-2"></span>Zmiana domyślnego koloru, grubości i innych właściwości pisaka

Podczas przeglądania danych podłączonego komputera można użyć dynamicznego (przestawnego) paska narzędzi oprogramowania SMART Ink, aby zmienić kolor, grubość i inne właściwości pióra.

Informacje na temat zmiany domyślnych wartości koloru, grubości i innych właściwości pisaka przedstawiono w sekcji Zmiana ustawień pisaka, gumki i [przycisku.](https://support.smarttech.com/docs/redirect/?product=productdrivers&context=CPChangingPenSettings)

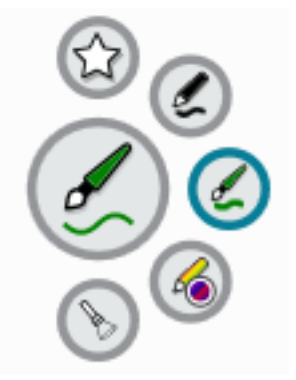

## <span id="page-26-0"></span>Zamrażanie ekranu

Ekran można tymczasowo zamrozić, naciskając przycisk **Zamróź** na przednim panelu sterowania lub na pilocie zdalnego sterowania. Jest to szczególnie przydatne, gdy użytkownik chce zatrzymać wideo, animację lub inną ruchomą treść, a nie są dostępne żadne inne elementy sterowania umożliwiające wykonanie takiej czynności.

Gdy obraz jest zamrożony, u dołu ekranu pojawia się menu zawierające opcje powiększenia, pełnego ekranu i zamknięcia. W prawym górnym rogu ekranu pojawi się również ikona lupy.

#### **Nuta**

Zamrożenie ekranu nie powoduje wstrzymania pracy aplikacji działających na podłączonym komputerze. Wstrzymywany jest tylko obraz na wyświetlaczu.

Aby odmrozić ekran, naciśnij ponownie **Zamróź** .

# <span id="page-27-0"></span>Rozdział 3 **Korzystanie z aplikacji na wyświetlaczu**

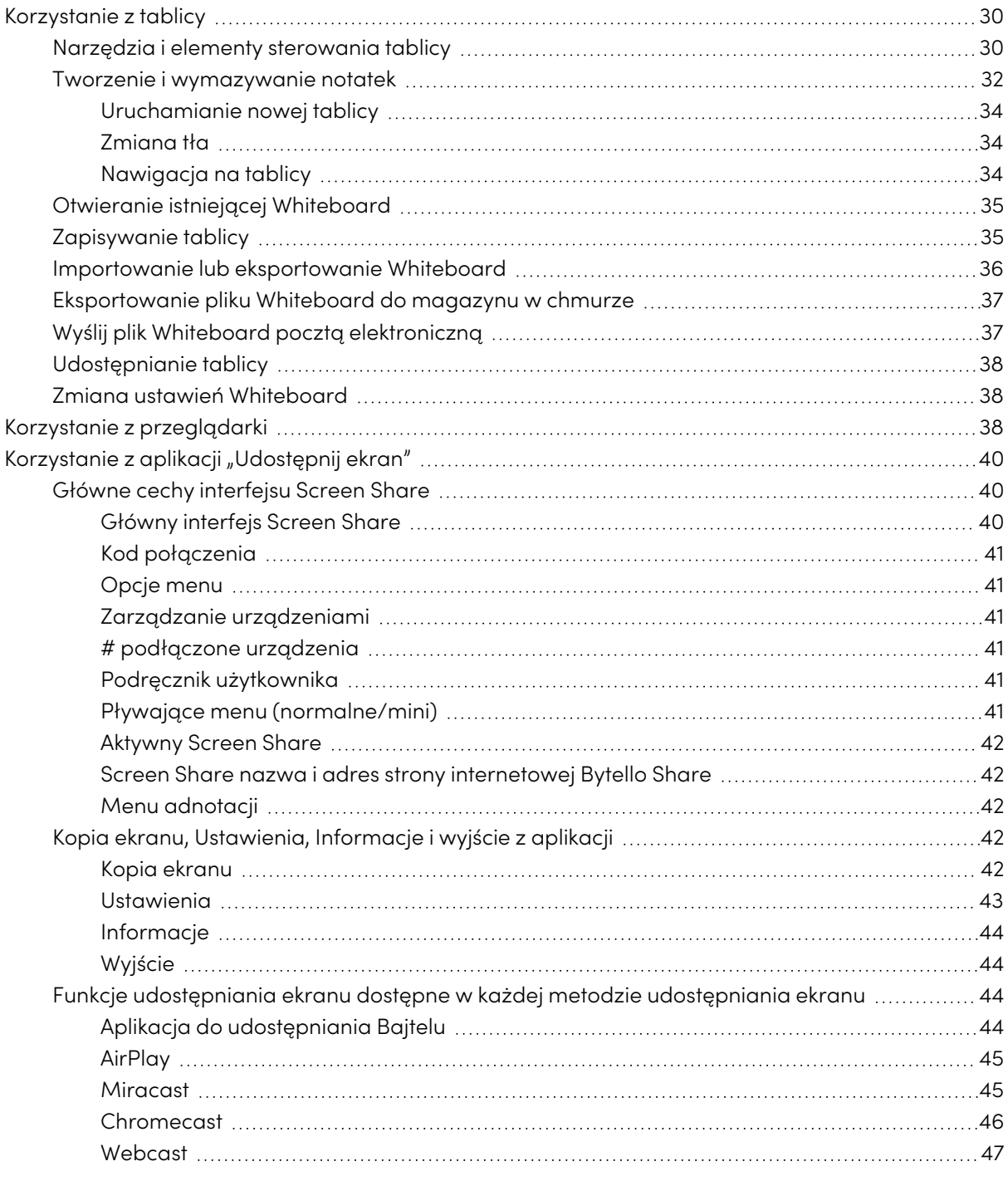

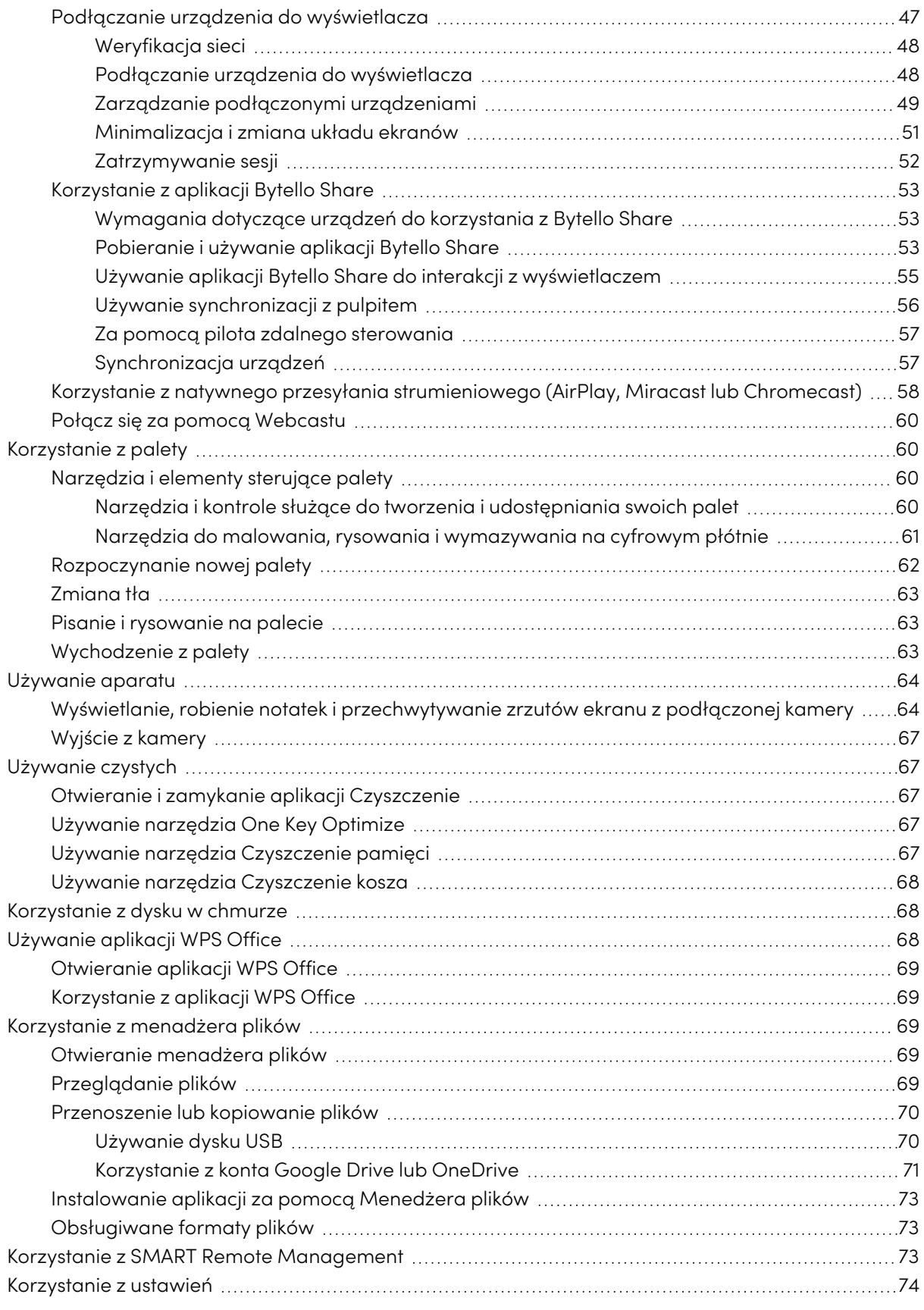

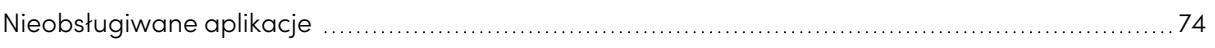

<span id="page-29-0"></span>W tym rozdziale przedstawiono aplikacje na interaktywnych tablicach SMART Board serii GX (V3 ) .

## Korzystanie z tablicy

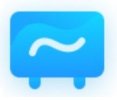

Możesz przeglądać i usuwać notatki, otwierać zapisane notatki i zapisywać je na wyświetlaczu, dysku USB lub koncie w chmurze. Możesz również wysłać kopię swoich notatek pocztą elektroniczną.

## <span id="page-29-1"></span>Narzędzia i elementy sterowania tablicy

Aplikacja Whiteboard posiada szereg narzędzi i elementów sterujących umożliwiających dostęp do sesji Whiteboard i zarządzanie nimi.

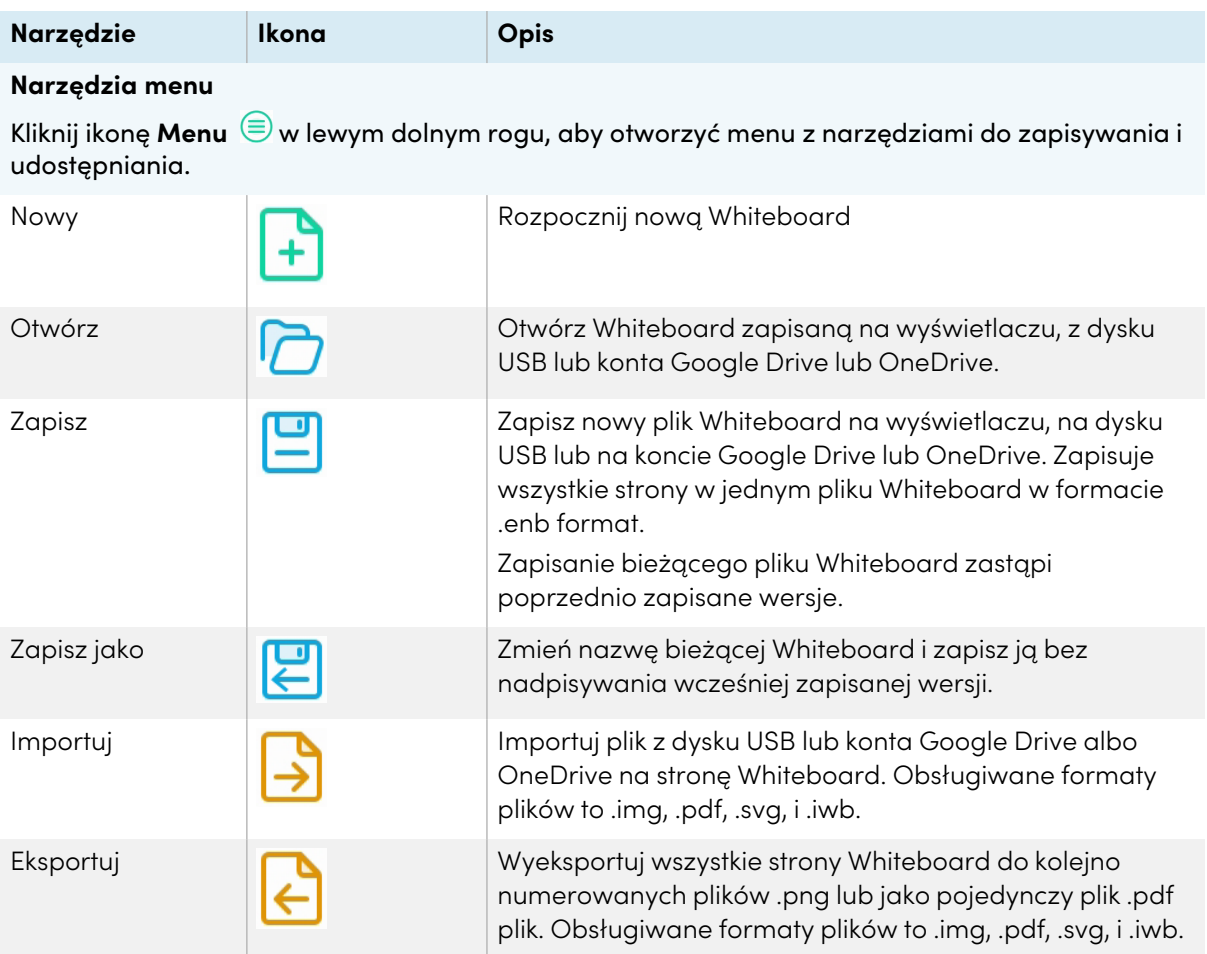

<span id="page-30-0"></span>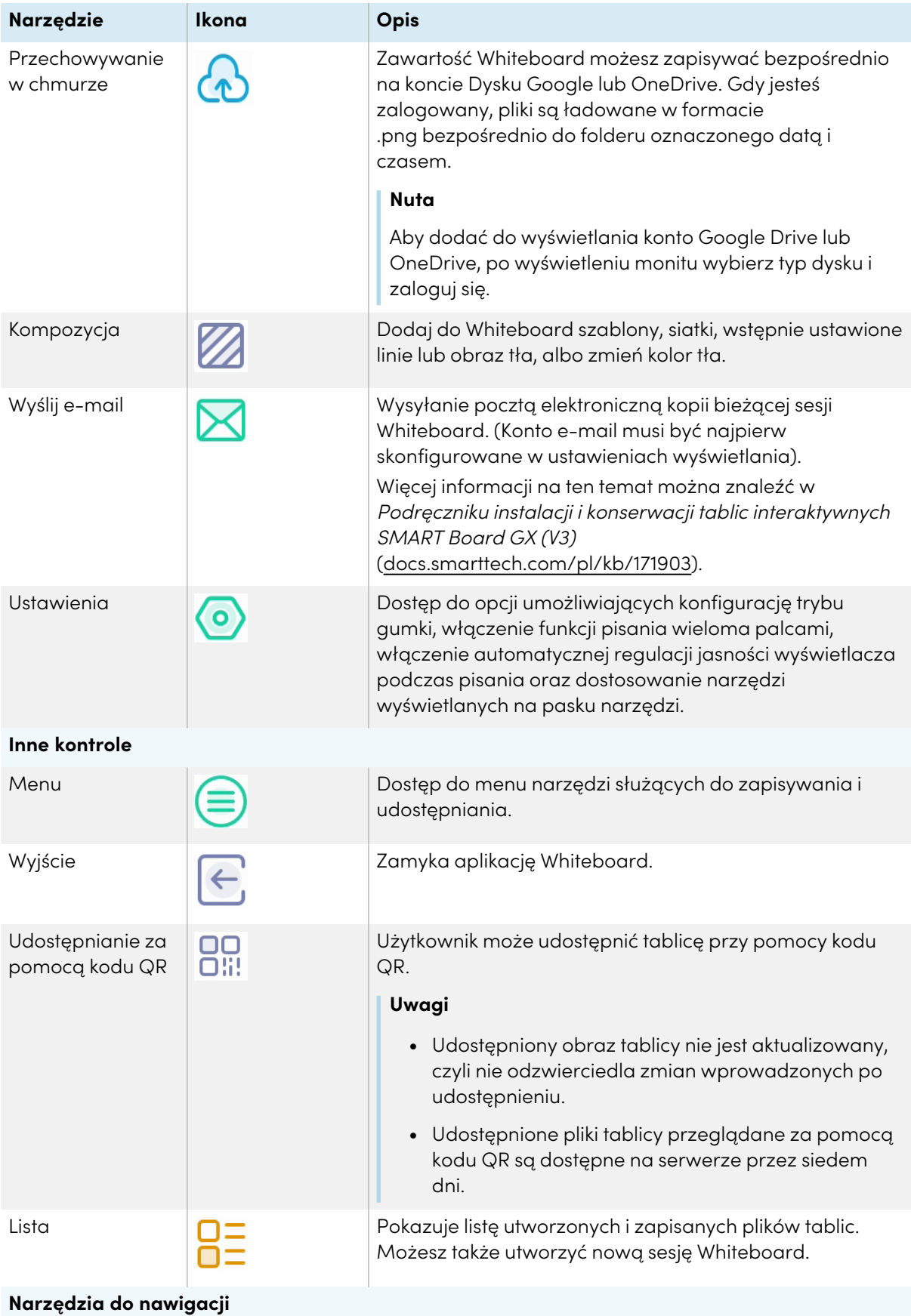

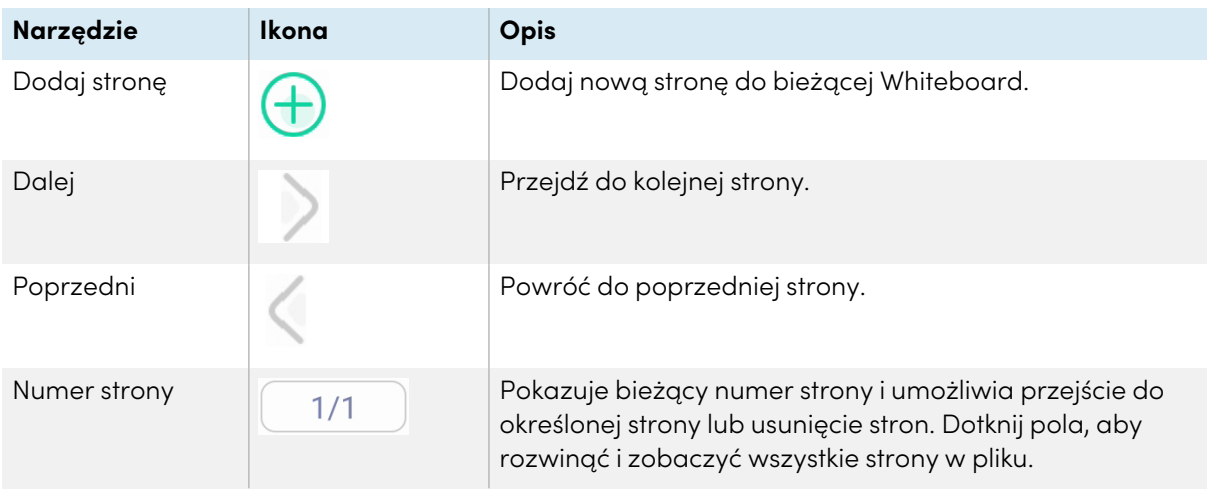

## <span id="page-31-0"></span>Tworzenie i wymazywanie notatek

Tablica jest wyposażona w kilka narzędzi do rysowania i wymazywania.

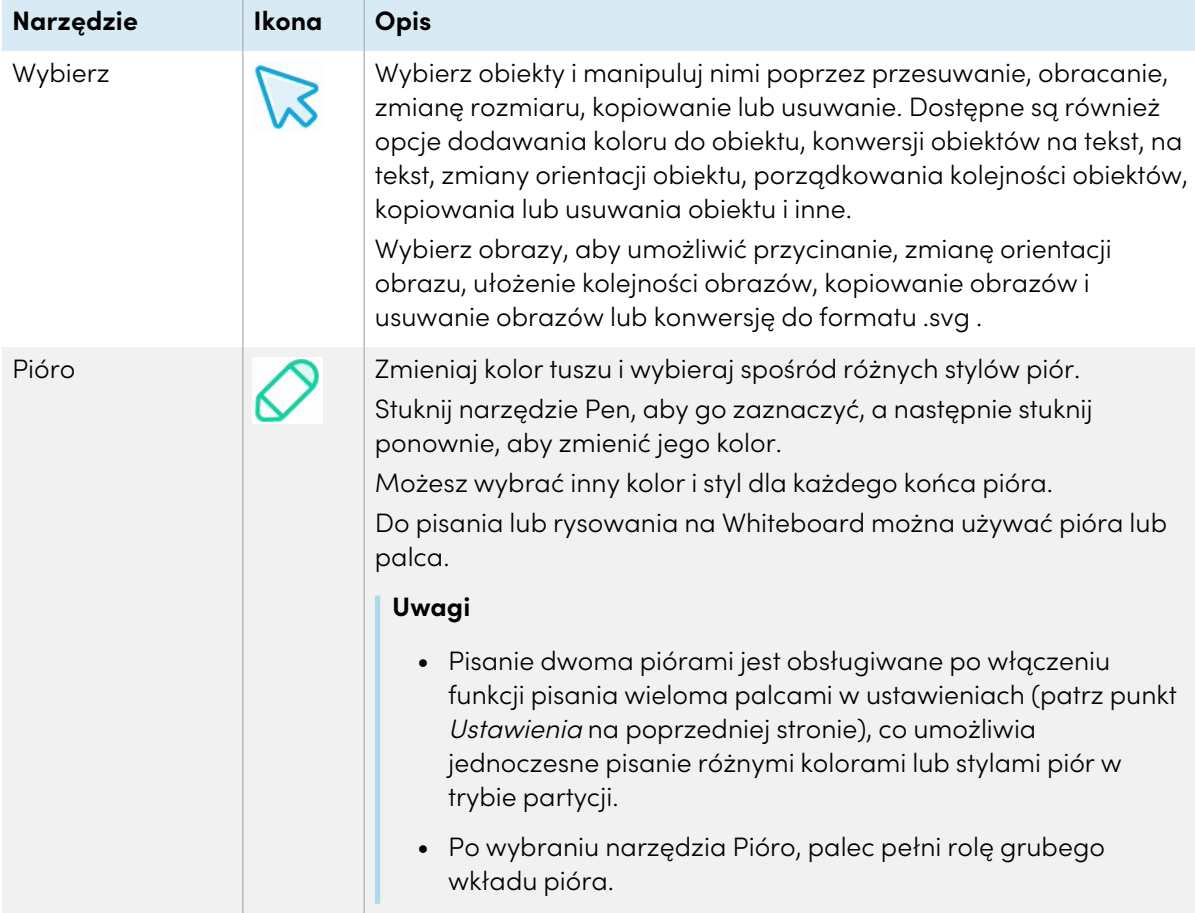

<span id="page-32-0"></span>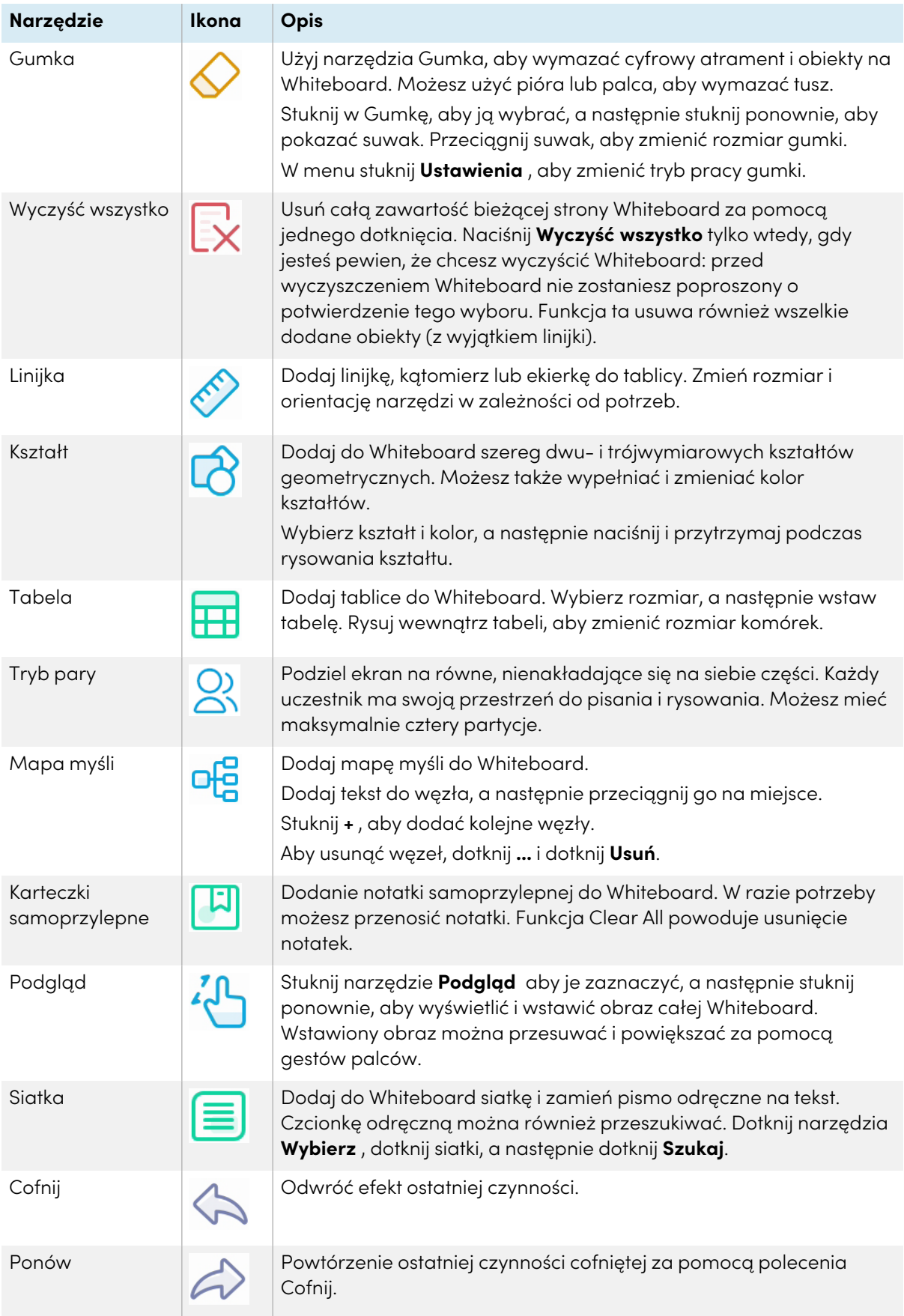

#### <span id="page-33-0"></span>**Uruchamianie nowej tablicy**

Na ekranie głównym wyświetlacza dotknij ikony **Tablica** .

LUB

Stuknij **Nowy** w otwartej Whiteboard.

Pojawi się nowa tablica.

#### <span id="page-33-1"></span>**Zmiana tła**

Użytkownik może zmienić tło tablicy. Jeśli na tablicy znajduje się wiele stron, każda z nich może mieć inne tło. Po wyeksportowaniu lub udostępnieniu tablicy, pojawi sie ona z wybranym tłem.

#### **Aby zmienić tło tablicy**

- 1. Dotknij ikony **Menu**  $\textcircled{\small{=}}$ .
- 2. Stuknij ikonę **Theme** 2.
- 3. Stuknij w **Szablon** i wybierz tło z dostępnych szablonów.

#### LUB

Stuknij w **Tło** i zmień kolor tła Whiteboard lub prześlij obraz na tło.

W rezultacie pojawi się tło.

#### **Uwagi**

- <sup>o</sup> Whiteboard zapisze tło obrazu do późniejszego wykorzystania. Usuń nieużywane obrazy, dotykając ikony kosza w rogu obrazu.
- <sup>o</sup> Podczas dodawania nowej strony, motyw tła bieżącej strony ma zastosowanie do nowej strony.

#### <span id="page-33-2"></span>**Nawigacja na tablicy**

Stuknij ikonę narzędzia **Podgląd** , aby ją zaznaczyć, a następnie stuknij ponownie, aby zobaczyć całą whiteboard.

Aby powiększyć obiekt, należy rozsunąć palce w przeciwnych kierunkach.

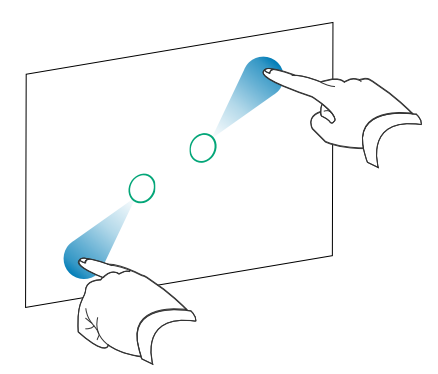

Aby powiększyć obiekt, rozsuń palce w przeciwnych kierunkach.

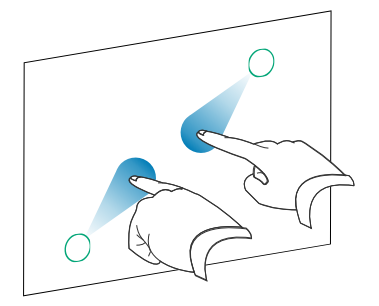

## <span id="page-34-0"></span>Otwieranie istniejącej Whiteboard

Użytkownik może z łatwością kontynuować od miejsca, w którym zakończył pracę na tablicy.

- 1. Stuknij ikonę **Whiteboard** .
- 2. Dotknij ikony **Menu**  $\textcircled{\small{=}}$ .
- 3. Stuknij ikone **Otwórz** D.

Zostanie wyświetlone okno dialogowe Storage.

4. Przejdź do i stuknij Whiteboard, którą chcesz otworzyć.

Możesz otworzyć plik z wyświetlacza, dysku USB, konta Google Drive lub OneDrive.

5. Następnie należy zatwierdzić wybór przy pomocy przycisku **OK**.

## <span id="page-34-1"></span>Zapisywanie tablicy

Tablicę można zapisać.

#### **Aby zapisać nową Whiteboard**

1. Stuknij ikonę **Zapisz** 

Zostanie wyświetlone okno dialogowe Storage.

2. Przejrzyj miejsce, w którym chcesz zapisać nowy plik.

#### **Uwagi**

- <sup>o</sup> Plik można zapisać na wyświetlaczu, dysku USB lub na koncie Google Drive lub OneDrive.
- <sup>o</sup> Strony Whiteboard są zapisywane w formacie .enb plik. Aby przekonwertować plik na inny format, stuknij **Eksportuj**.

Zostanie wyświetlone okno dialogowe Zapisz wszystkie strony.

- 3. W polu Nazwa pliku wpisz nazwę pliku.
- 4. Następnie należy zatwierdzić wybór przy pomocy przycisku **OK**.

#### **Aby zapisać istniejącą Whiteboard**

Stuknij ikonę **Zapisz** .

#### **Aby zapisać istniejącą Whiteboard z nową nazwą lub lokalizacją**

1. Stuknij ikonę **Zapisz jako** .

Zostanie wyświetlone okno dialogowe Storage.

2. Wyszukaj miejsce, w którym chcesz zapisać nowy plik.

#### **Uwagi**

- <sup>o</sup> Możesz zapisać plik na wyświetlaczu, na dysku USB, na koncie Google Drive lub OneDrive.
- <sup>o</sup> Strony Whiteboard są zapisywane w formacie .enb plik. Aby przekonwertować plik na inny format, stuknij **Eksportuj**.

Zostanie wyświetlone okno dialogowe Zapisz wszystkie strony.

- 3. Wpisz nazwę pliku w polu **Nazwa pliku**.
- <span id="page-35-0"></span>4. Następnie należy zatwierdzić wybór przy pomocy przycisku **OK**.

### Importowanie lub eksportowanie Whiteboard

Możesz importować lub eksportować Whiteboard.

#### **Aby zaimportować Whiteboard**

- 1. Stuknij ikonę **Menu**
- 2. Stuknij ikone **Importuj →**
- 3. Wybierz typ pliku, który chcesz zaimportować (obsługiwane formaty to img, .pdf, .svg, i .iwb).
- 4. Przeglądaj i wybierz plik.

Możesz otworzyć plik z wyświetlacza, dysku USB, konta Google Drive lub OneDrive.

5. Stuknij **OK**

#### **Nuta**

Zaimportowany plik zostanie dodany do istniejącego pliku Whiteboard jako obraz.
## **Aby wyeksportować tablicę**

- 1. Dotknij ikony **Menu**  $\textcircled{\small{=}}$ .
- 2. Stuknij ikonę **Eksportuj** .
- 3. Wybierz typ pliku do eksportu (obsługiwane formaty to .img, .pdf, .svg, i .iwb).
- 4. Wyszukaj miejsce, w którym chcesz zapisać plik.

Możesz zapisać plik na wyświetlaczu, na dysku USB, na koncie Google Drive lub OneDrive.

#### **Nuta**

Możesz zmienić nazwę pliku, dotykając jego nazwy i używając klawiatury ekranowej.

5. Następnie należy zatwierdzić wybór przy pomocy przycisku **OK**.

# Eksportowanie pliku Whiteboard do magazynu w chmurze

- 1. Dotknij ikony **Menu**  $\textcircled{\small{=}}$ .
- 2. Stuknij ikonę **Cloud Storage ...**
- 3. Jeśli po raz pierwszy przesyłasz plik na konto w chmurze z poziomu wyświetlacza, zostaniesz poproszony o zalogowanie się na konto Google Drive lub OneDrive.

LUB

Wybierz konto w polu Prześlij do. Możesz zmienić nazwę pliku, dotykając jego nazwy i używając klawiatury ekranowej.

## **Nuta**

- <sup>o</sup> Jeśli jesteś już zalogowany na koncie w chmurze i wybrałeś miejsce docelowe folderu, plik zostanie przesłany automatycznie.
- <sup>o</sup> Strony są przesyłane w postaci kolejno ponumerowanych plików .png pliki do folderu ze znacznikiem czasu.
- <sup>o</sup> Aby zmienić format pliku, stuknij **Eksportuj** i wybierz **Dysk w chmurze**.
- <sup>o</sup> Kontami w chmurze możesz zarządzać za pomocą aplikacji **Cloud Drive** (patrz [Korzystanie](#page-67-0) <sup>z</sup> dysku <sup>w</sup> chmurze na stronie68).
- 4. Stuknij **OK**

# Wyślij plik Whiteboard pocztą elektroniczną

## **Nuta**

Aby włączyć tę funkcję, musisz najpierw dodać do wyświetlacza konto e-mail w Ustawieniach.

Więcej informacji na ten temat można znaleźć w Podręczniku instalacji <sup>i</sup> konserwacji tablic interaktywnych SMART Board GX (V3) [\(docs.smarttech.com/pl/kb/171903](https://docs.smarttech.com/pl/kb/171903)).

- 1. Dotknij ikony **Menu**  $\textcircled{\small{=}}$ .
- 2. Stuknij ikonę **Wyślij e-mail** .

# Udostępnianie tablicy

Jeśli urządzenie mobilne ma skaner kodów QR, obraz tablicy można otworzyć w przeglądarce internetowej.

## **Uwagi**

- <sup>l</sup> Udostępniony obraz tablicy nie jest aktualizowany, czyli nie odzwierciedla zmian wprowadzonych po udostępnieniu.
- Udostępnione pliki tablicy przeglądane za pomocą kodu QR są dostępne na serwerze przez siedem dni.

## **Aby udostępnić notatkę z Whiteboard**

- 1. Dotknij ikony **Menu**  $\textcircled{\small{}}$ .
- 2. Dotknij ikony **EShare BR**.
- 3. Należy zeskanować kod QR przy pomocy urządzenia przenośnego.

Zostaniesz poproszony o otwarcie obrazu Whiteboard w przeglądarce urządzenia.

Gdy pojawi się obraz, można go zapisać w urządzeniu mobilnym lub udostępnić innym.

# Zmiana ustawień Whiteboard

W ustawieniach Whiteboard można zmienić tryb gumki, włączyć pisanie wieloma palcami lub automatyczną jasność, dostosować pasek narzędzi i wiele innych.

## **Aby zmienić ustawienie Whiteboard**

- 1. Dotknij ikony **Menu**  $\textcircled{\ensuremath{\mathbb{R}}}.$
- 2. Stuknij ikonę **Ustawienia** *i* przejdź do ustawienia, które chcesz zmienić.

# Korzystanie z przeglądarki

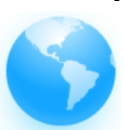

Wyświetlacz zawiera przeglądarkę internetową, z której można korzystać tak, jak na komputerze lub urządzeniu mobilnym. Zapoznaj się z Pomocą w przeglądarce.

## **Wskazówka**

Stuknij ikonę **+** w prawym górnym rogu, aby otworzyć nową kartę przeglądarki internetowej.

## **Uwagi**

- <sup>l</sup> Przeglądarka nie obsługuje instalacji wtyczek i dodatków.
- Pisanie lub rysowanie atramentem cyfrowym nie jest zoptymalizowane do użytku w Lumio by SMART w przeglądarce tablicy. Można użyć widżetu podzielonego ekranu, aby jednocześnie tworzyć notatki w pliku Whiteboard i przeglądać Lumio w przeglądarce.

Zobacz > Używanie widżetu [Podzielony](#page-88-0) ekran na stronie89

# Korzystanie z aplikacji "Udostępnij ekran"

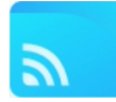

Możesz bezprzewodowo udostępniać urządzeniu: obrazy, materiały wideo i pulpit komputera bądź urządzenia przenośnego.

#### **Uwagi**

- Bytello Share jest aplikacją firm trzecich. Pomoc techniczna firmy SMART w zakresie tej aplikacji może się różnić w zależności od problemu.
- <sup>l</sup> Aby uzyskać najlepsze rezultaty, używaj aplikacji Bytello Share do łączenia się.
- <sup>l</sup> Upewnij się, że komputer lub urządzenie mobilne jest połączone z tą samą siecią co wyświetlacz.
- <sup>l</sup> Niektóre funkcje Bajtelo nie są dostępne na niektórych urządzeniach mobilnych lub komputerach (patrz [Wymagania](#page-52-0) dotyczące urządzeń do korzystania <sup>z</sup> Bytello Share na [stronie53\)](#page-52-0).

# Główne cechy interfejsu Screen Share

Główny interfejs Screen Share zawiera szereg menu i elementów sterujących.

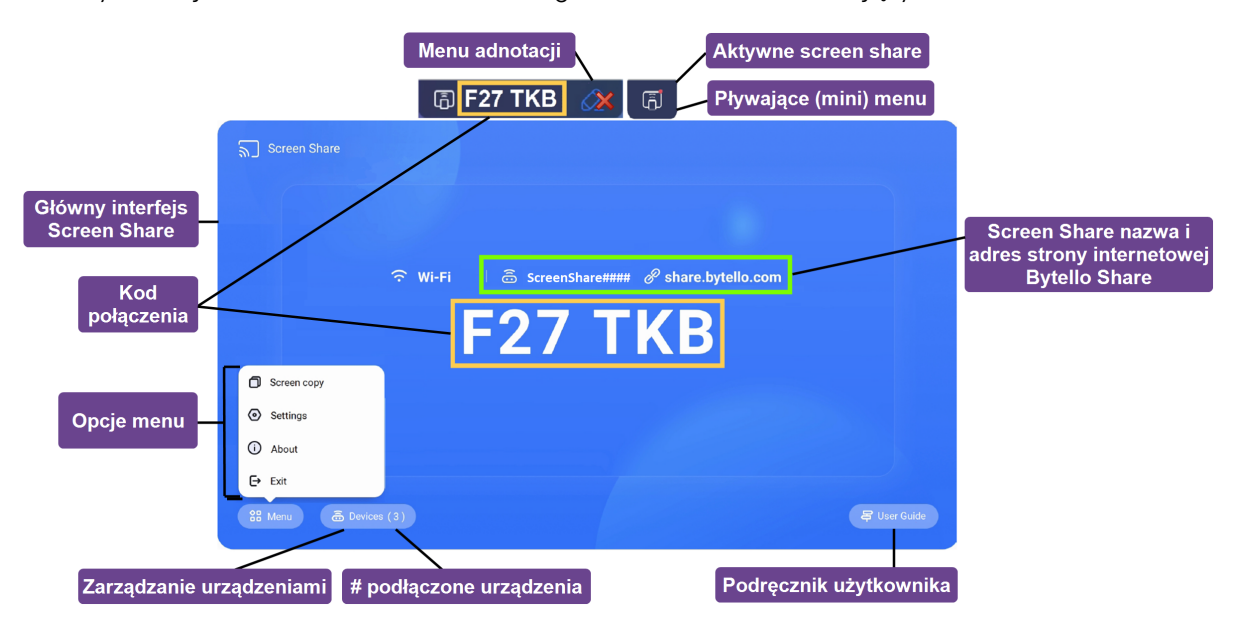

## **Główny interfejs Screen Share**

To jest główny ekran aplikacji Screen Share. Możesz sprawdzić, czy wyświetlacz korzysta z połączenia sieciowego Wi-Fi lub Ethernet (dotknij statusu połączenia, aby zobaczyć ustawienia sieciowe wyświetlacza), nazwę screen share i kod połączenia.

#### **Kod połączenia**

Zarówno aplikacja Bytello Share, jak i strona internetowa Bytello Share wymagają 6-cyfrowego kodu połączenia, aby połączyć się z wyświetlaczem. W zależności od ustawień aplikacji Screen Share, kod zmienia się regularnie w celach bezpieczeństwa. Do połączenia z wyświetlaczem zawsze używaj aktualnego kodu (patrz Ustawienia na [stronie43](#page-42-0)).

Kod połączenia znajdziesz na głównym interfejsie aplikacji Screen Share lub w pływającym menu na górze ekranu (jeśli jest ustawiony na rozmiar Normalny).

## <span id="page-40-1"></span>**Opcje menu**

<span id="page-40-0"></span>Zobacz > Kopia ekranu, Ustawienia, [Informacje](#page-41-0) i wyjście z aplikacji na następnej stronie

#### **Zarządzanie urządzeniami**

Zarządzanie urządzeniami zawiera listę podłączonych urządzeń, ich stan, uprawnienia do nich oraz opcje (patrz Zarządzanie [urządzeniami](#page-40-0) powyżej).

#### **# podłączone urządzenia**

Pokazuje liczbę urządzeń, które są aktualnie podłączone.

#### **Podręcznik użytkownika**

Aplikacja Screen Share ma wbudowany przewodnik użytkownika, który może pomóc w połączeniu lub rozwiązywaniu problemów z wyświetlaczem.

## **Pływające menu (normalne/mini)**

Pływające menu pojawia się na górze ekranu, gdy aplikacja Screen Share jest uruchomiona. Stuknij w menu, aby je rozwinąć i zobaczyć różne informacje:

- nazwa sieci
- <sup>l</sup> nazwa Screen Share dla połączeń AirPlay, ChromeCast i Miracast, jeśli jest włączona w ustawieniach (zobacz Ustawienia na [stronie43](#page-42-0)).
- 6-cyfrowy kod połączenia
- dostęp do głównego interfejsu

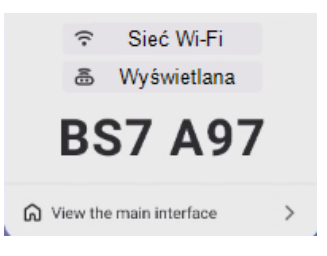

#### **Wskazówka**

Rozmiar pływającego menu można zmienić lub wyłączyć w ustawieniach aplikacji Screen Share (zobacz Opcje menu [powyżej](#page-40-1)).

#### **Aktywny Screen Share**

Pomarańczowa kropka pojawia się w menu pływającym, aby wskazać, że sesja udostępniania ekranu jest aktywna, a do wyświetlacza podłączone są urządzenia.

#### <span id="page-41-1"></span>**Screen Share nazwa i adres strony internetowej Bytello Share**

Nazwa Screen Share identyfikuje bieżącą sesję screenshare (do użycia podczas łączenia się przez AirPlay, Chromecast lub Miracast) oraz adres strony internetowej, której uczestnicy mogą użyć do połączenia się przez stronę Bytello Share. Uczestnicy mogą korzystać ze strony internetowej, aby połączyć się bez pobierania i instalowania aplikacji lub programów. Adres pojawia się na ekranie tylko wtedy, gdy w ustawieniach aplikacji Screen Share włączona jest opcja udostępniania ekranu przez stronę internetową (patrz Ustawienia na [następnej](#page-42-0) stronie).

#### **Menu adnotacji**

Dostępna jest pasek narzędzi adnotacji podczas korzystania z opcji synchronizacji pulpitu w aplikacji Bytello Share. Dotknięcie tego pływającego paska narzędzi pozwala użytkownikom uzyskać dostęp do narzędzi służących do rysowania na nakładce wyświetlacza, usuwania atramentu, robienia zrzutów ekranu, udostępniania plików i wielu innych funkcji.

Jeśli na podłączonych urządzeniach są włączone uprawnienia dotyku zwrotnego, to również użytkownicy na współdzielonych urządzeniach mogą uzyskać dostęp do tego menu.

<span id="page-41-0"></span>Zobacz > Aby zrobić [adnotację](#page-56-0) na stronie57.

# Kopia ekranu, Ustawienia, Informacje i wyjście z aplikacji

Uzyskaj dostęp do opcji menu aplikacji Screen Share, aby użyć Screen copy, dostosować ustawienia aplikacji lub zaktualizować aplikację. Rozwiń poniższe sekcje, aby dowiedzieć się więcej o każdej opcji.

#### **Kopia ekranu**

**Tylko dla wyświetlaczy**

Funkcia kopiowania ekranu Screen copy  $\Box$  umożliwia utworzenie lustrzanego odbicia ekranu tablicy SMART Board GX (V2) na innych ekranach SMART Board GX (V2). Dostęp do tej funkcji można uzyskać z Menu w głównym interfejsie aplikacji Screen Share (patrz Opcje menu na [poprzedniej](#page-40-1) [stronie](#page-40-1)).

#### Aplikacia "Udostępnii ekran"

Stuknij **Rozpocznij udostępnianie**, aby udostępnić ekran swojego wyświetlacza innym wyświetlaczom.

#### Dołącz do udostępniania

Stuknij **Dołącz teraz**, aby wyświetlić ekran innego wyświetlacza na swoim ekranie.

 $\bigodot$ 

## <span id="page-42-0"></span>**Ustawienia**

Wejdź na stronę **Ustawienia** @ z Menu w głównym interfejsie aplikacji Screen Share. Zmień nazwę wyświetlania i ustaw uprawnienia, mirroring i ogólne preferencje.

# **Aby dostosować ustawienia**

Stuknij <sup>0</sup>, aby włączyć lub wyłączyć ustawienie.

LUB

Stuknij strzałkę \*, aby otworzyć menu rozwijane i zmienić ustawienie.

<span id="page-42-2"></span><span id="page-42-1"></span>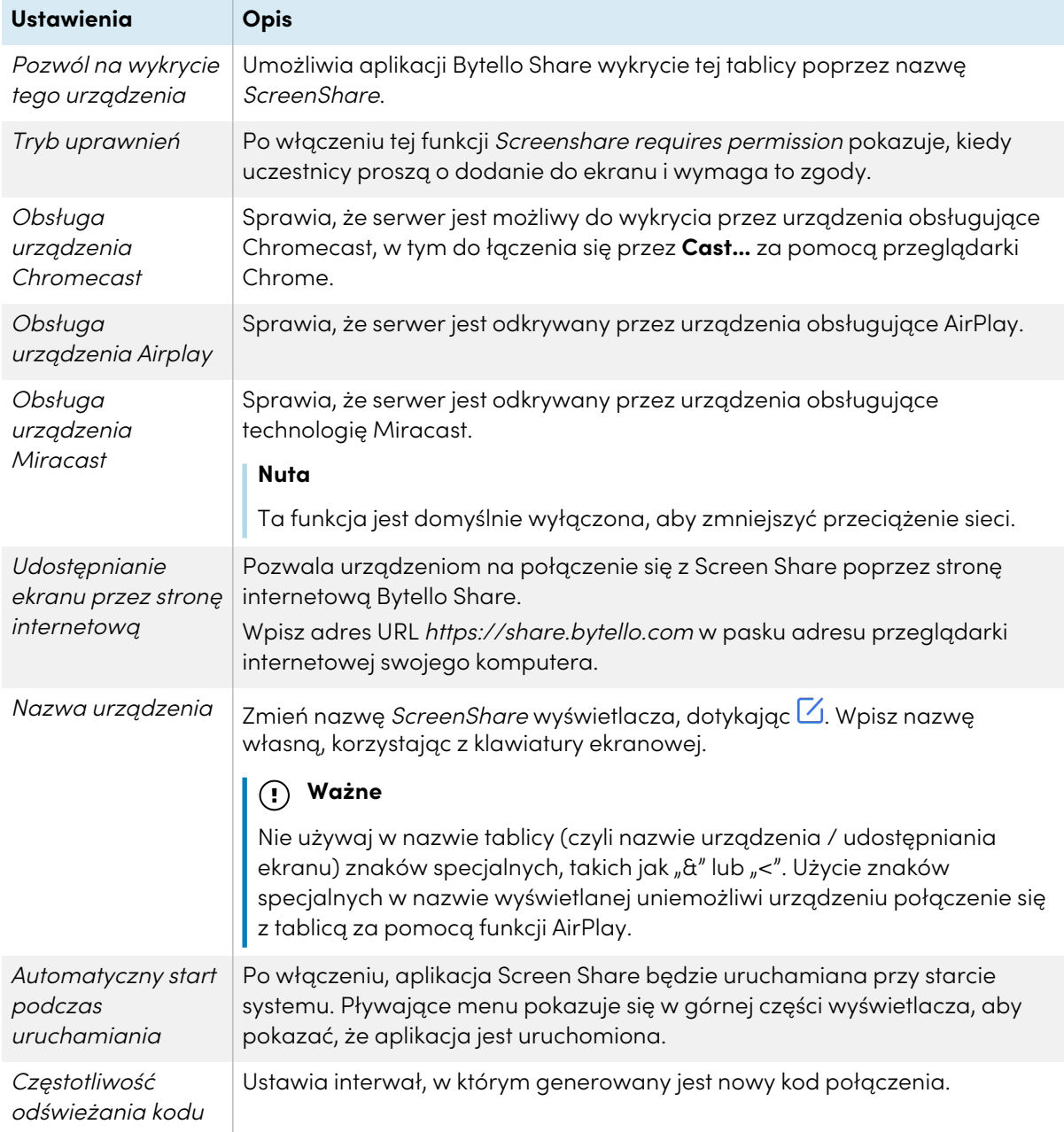

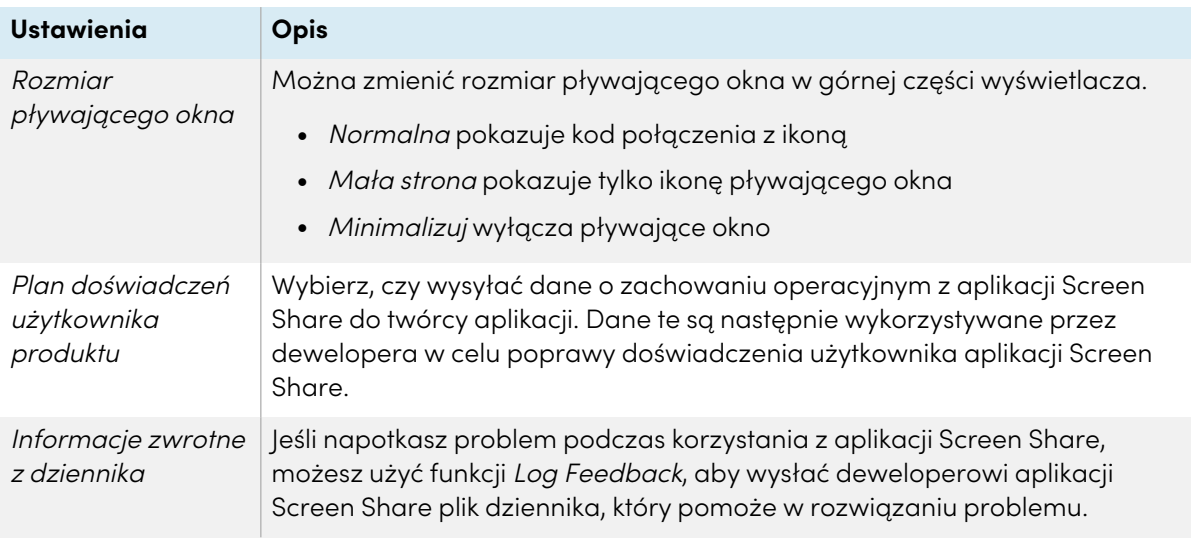

## **Informacje**

About zawiera informacje o wersji oprogramowania i umowach prawnych

Gdy pojawi się nowa wersja, kliknij lub stuknij **Update**, aby ją uaktualnić.

# **Wyjście**

Zakończ aplikację Screen Share.

# <span id="page-43-0"></span>Funkcje udostępniania ekranu dostępne w każdej metodzie udostępniania ekranu

Niektóre funkcje aplikacji Screen Share na wyświetlaczu są dostępne tylko podczas korzystania z określonych metod udostępniania ekranu.

# **Aplikacja do udostępniania Bajtelu**

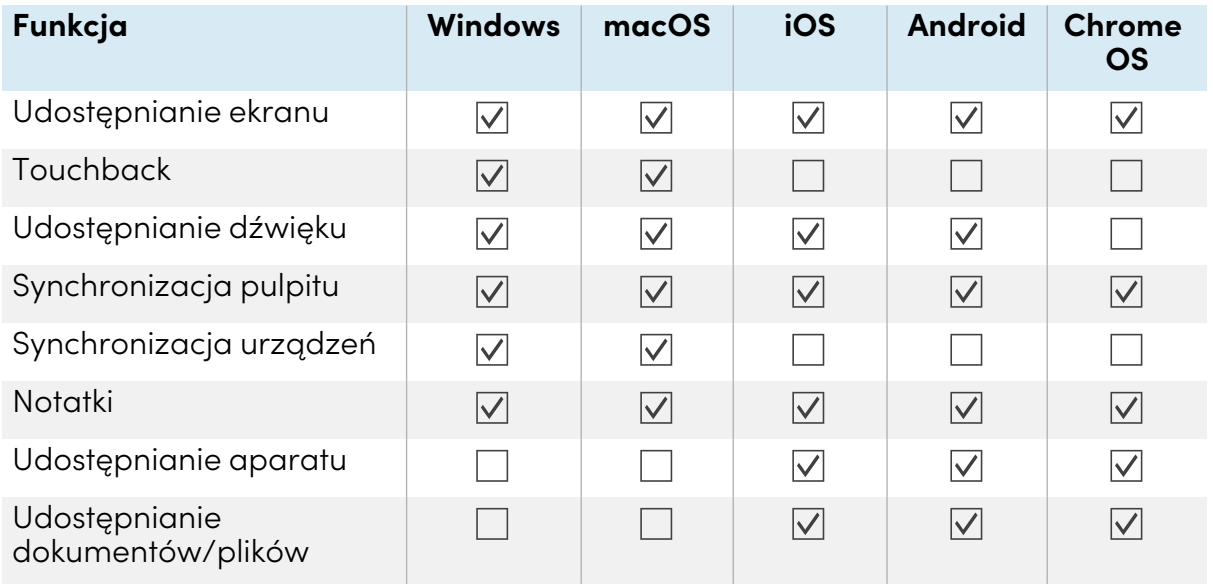

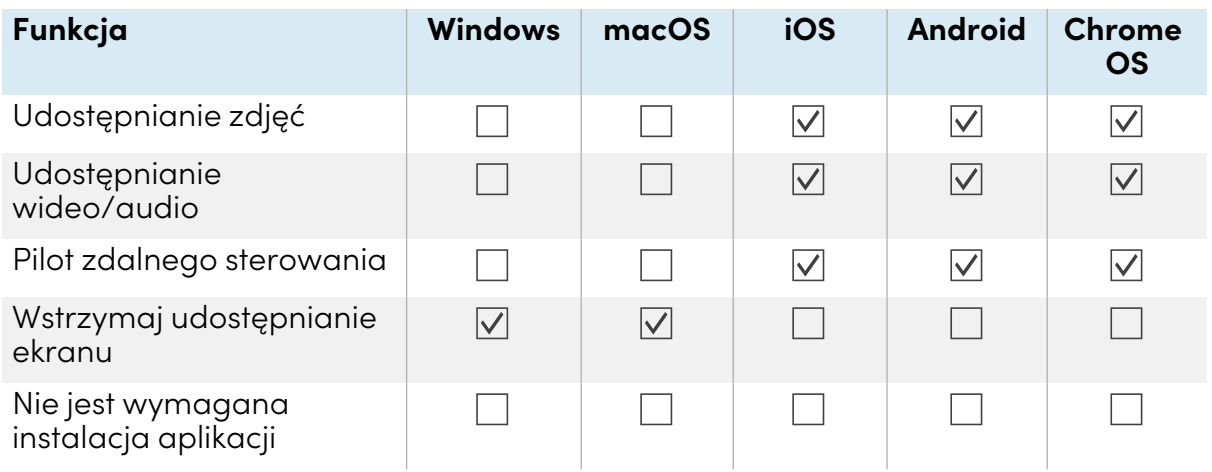

# **AirPlay**

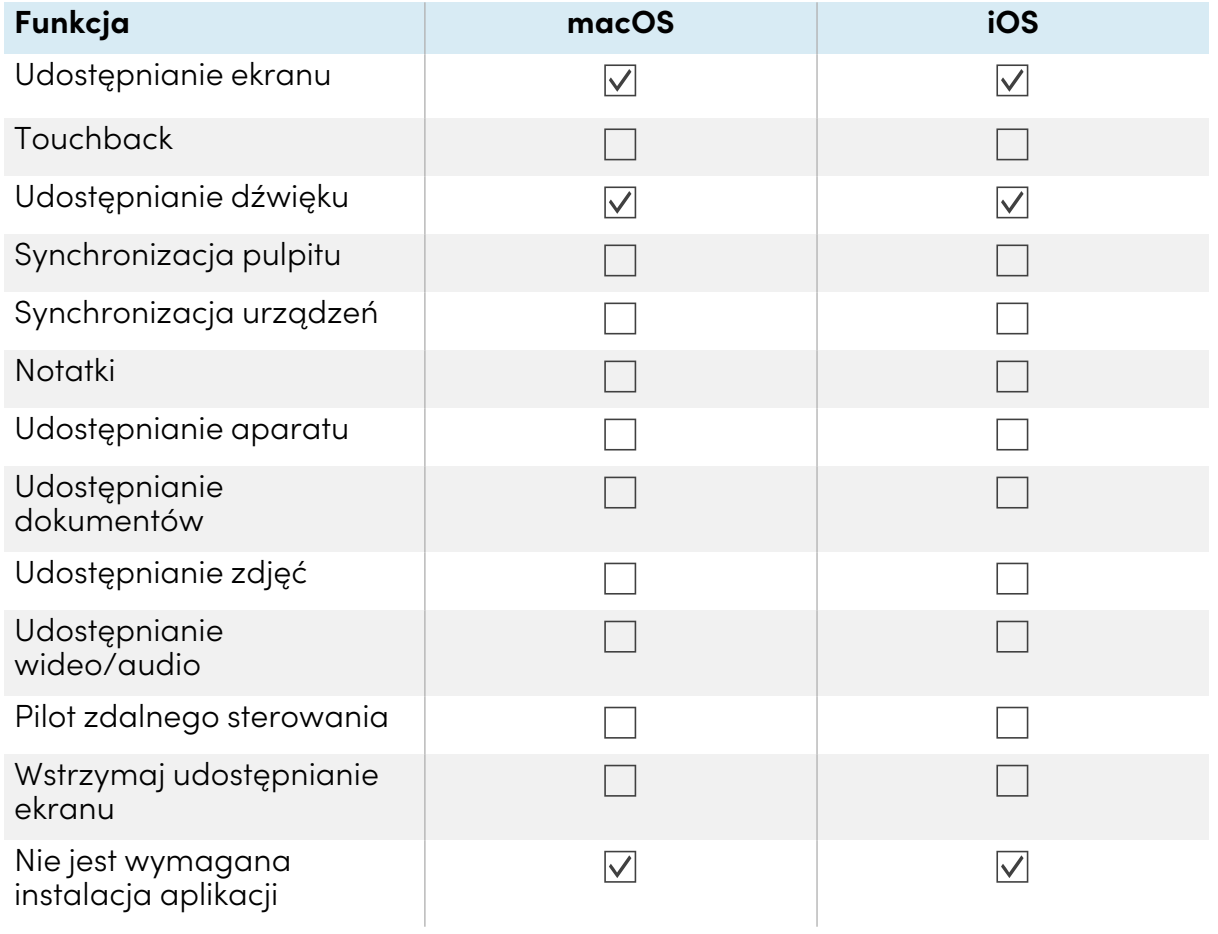

# **Miracast**

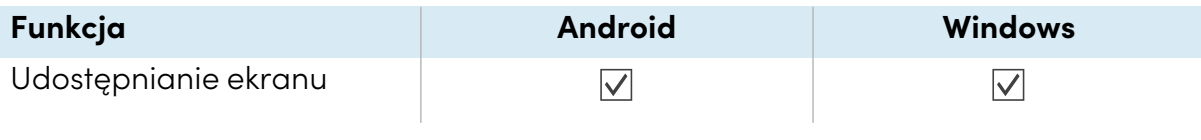

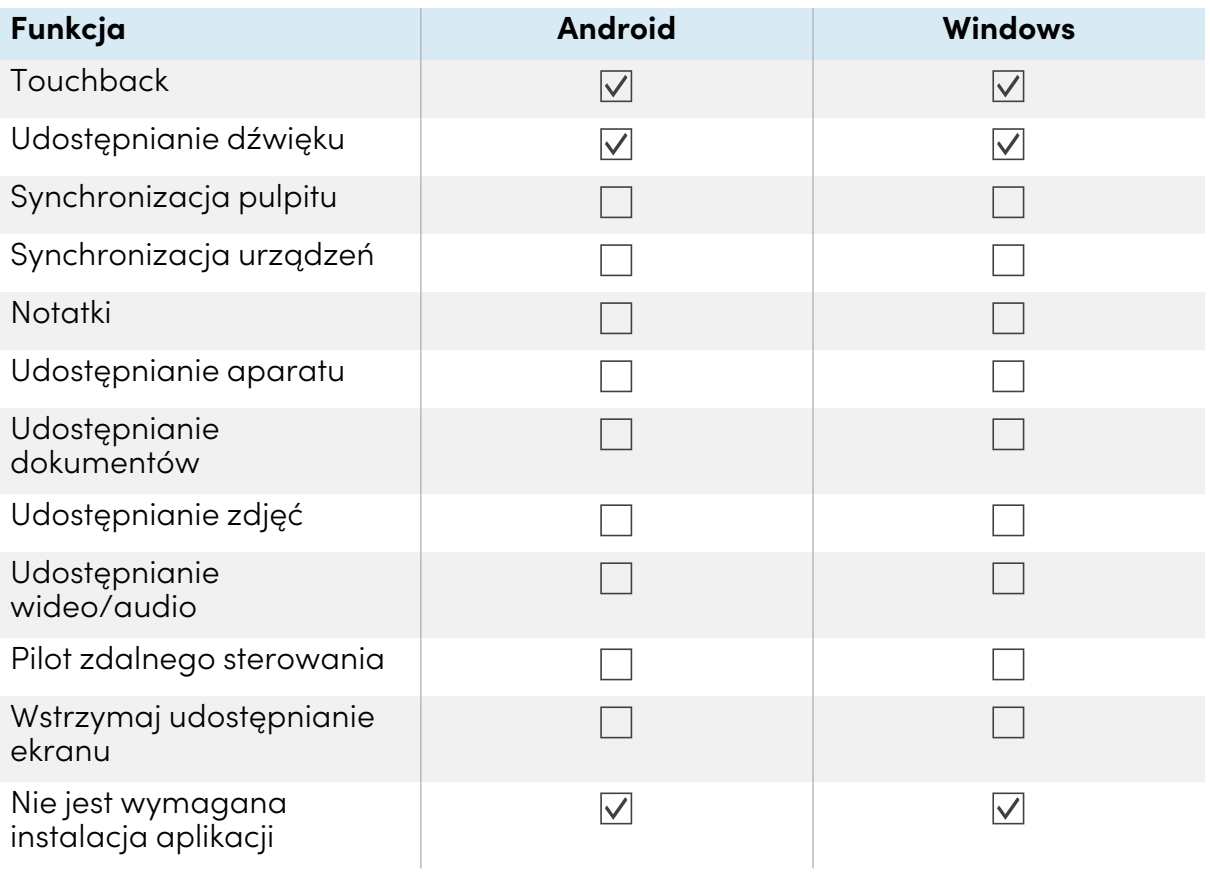

# **Chromecast**

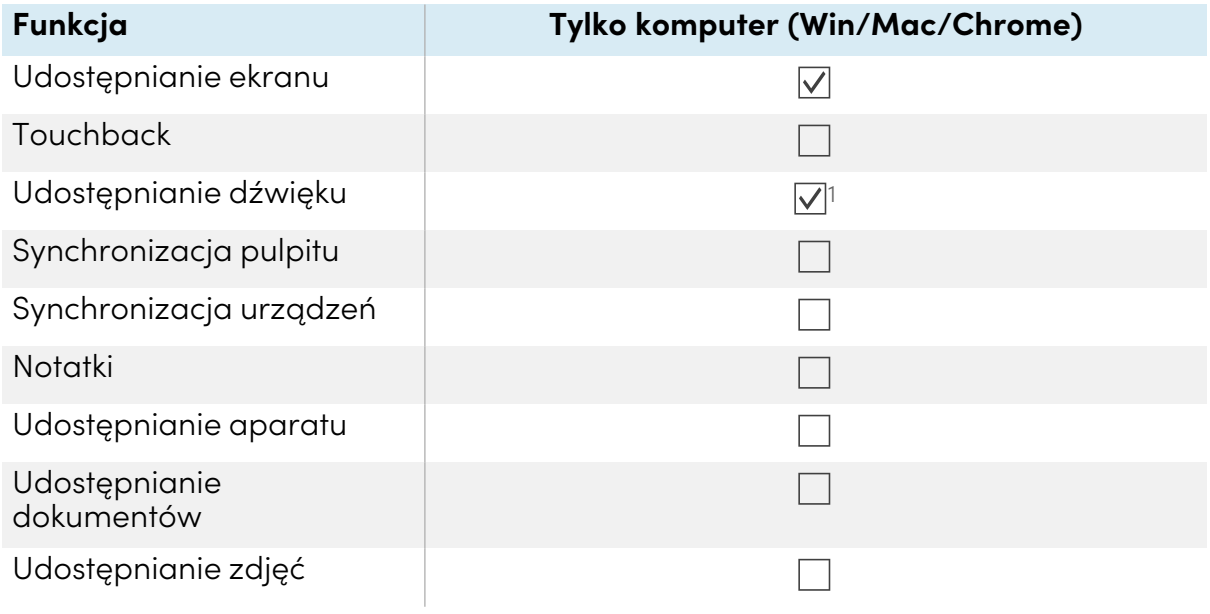

<sup>1</sup>Dźwięk jest automatycznie dzielony z wyświetlaczem. Przycisk wyciszenia jest dostępny tylko na urządzeniach z systemem Windows i ChromeOS podczas udostępniania całego ekranu.

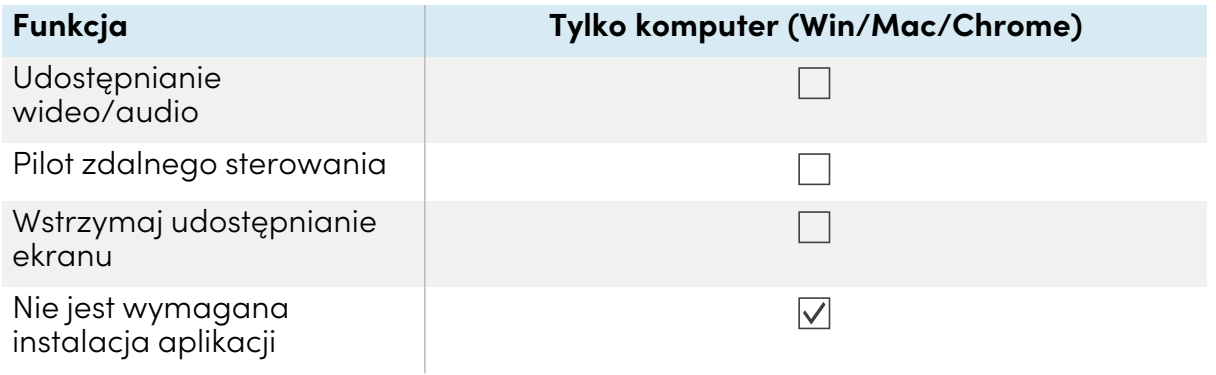

#### **Webcast**

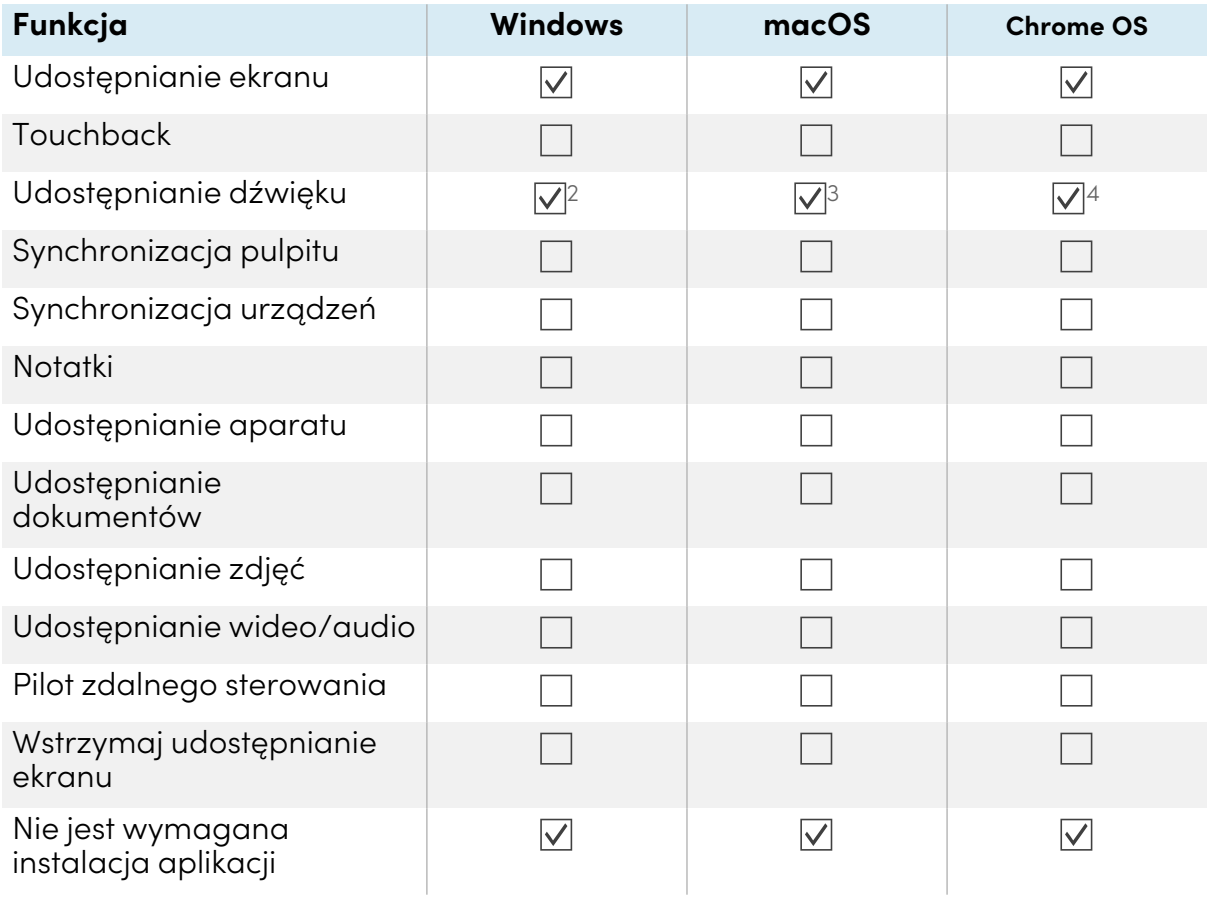

# Podłączanie urządzenia do wyświetlacza

Aplikacja Screen Share na tablicach GX (V2) umożliwia udostępnianie ekranu komputera lub urządzenia mobilnego na ekranie tablicy.

<sup>2</sup>Udostępnianie dźwięku nie jest dostępne podczas udostępniania okna.

<sup>3</sup>Udostępnianie dźwięku jest dostępne tylko podczas udostępniania karty.

<sup>4</sup>Udostępnianie dźwięku nie jest dostępne podczas udostępniania okna.

Aplikacja Screen Share wyświetlacza obsługuje urządzenia skonfigurowane z Bytello Share App oraz natywne strumieniowanie z tych urządzeń (Airplay, Miracast i Chromecast). Niezależnie od wybranej metody udostępniania ekranu urządzenia, kroki dotyczące rozpoczęcia i zarządzania sesją udostępniania ekranu są takie same:

- Sprawdź, czy sieć
- <sup>l</sup> Podłączanie urządzeń do wyświetlacza
- <sup>l</sup> Zarządzaj podłączonymi urządzeniami
- <sup>l</sup> Minimalizuj i zmieniaj układ ekranów
- Zatrzymywanie sesji współdzielenia ekranu

<span id="page-47-0"></span>Rozwiń poniższe sekcje, aby dowiedzieć się więcej o każdym kroku.

## **Weryfikacja sieci**

Aby połączyć się za pomocą aplikacji Bytello Share lub strumieniowania z urządzeń (Airplay, Miracast i Chromecast), Twoje urządzenie musi być podłączone do tej samej sieci co wyświetlacz. Aby sprawdzić, czy Twoje urządzenie i wyświetlacz są podłączone do tej samej sieci, wykonaj poniższą procedurę.

1. Na ekranie głównym wyświetlacza stuknij **Screen Share** .

Zostanie otwarty główny interfejs Screen Share.

LUB

Stuknij ikonę pływającego menu <sup>u azwej</sub> <sup>y ko</sup>u góry ekranu głównego wyświetlaczą, jeśli działa</sup> Screen Share.

- 2. Zanotuj, do jakiej sieci podłączony jest wyświetlacz. Nazwa pojawi się obok ikony ?.
- 3. Sprawdź, czy twoje urządzenie jest podłączone do tej samej sieci. Więcej informacji można znaleźć w instrukcji obsługi urządzenia.

## **Podłączanie urządzenia do wyświetlacza**

1. Na ekranie głównym wyświetlacza stuknij **Screen Share** .

Zostanie otwarty główny interfejs Screen Share.

2. Sprawdzanie, czy urządzenie i wyświetlacz są połączone z tą samą siecią (zobacz [Weryfikacja](#page-47-0) sieci [powyżej](#page-47-0)).

# **Uwagi**

- <sup>o</sup> Jeśli używasz aplikacji Bytello Share, zanotuj 6-cyfrowy kod połączenia.
- <sup>o</sup> Jeśli używasz innej metody niż aplikacja Bytello Share (np. AirPlay, Chromecast lub Miracast), zanotuj nazwę ScreenShare obok ikony  $\widehat{\mathbf{e}}$ .
- 3. Wybierz jedną z wymienionych poniżej metod połączenia.
	- <sup>o</sup> Aplikacja Bytello Share (patrz [Korzystanie](#page-52-1) z aplikacji Bytello Share na stronie53).

#### **Wskazówka**

Aby uzyskać najlepsze rezultaty, używaj aplikacji Bytello Share do łączenia się.

- <sup>o</sup> Rodzime serwisy streamingowe
	- <sup>o</sup> Airplay (dostępny na urządzeniach iOS i Mac).

Zobacz > Aby użyć AirPlay na [stronie58](#page-57-0)

<sup>o</sup> Miracast (dostępny na urządzeniach z systemem Android i Windows).

Zobacz > Aby użyć Miracast na [stronie59](#page-58-0)

<sup>o</sup> Chromecast (dostępny na komputerach z systemem Chrome OS, Mac i Windows).

Zobacz > Aby użyć Chromecasta do [połączenia](#page-58-1) z przeglądarki Chrome lub [Chromebooka](#page-58-1) na stronie59

<sup>o</sup> Webcast (z adresem URL).

Zobacz > Połącz się za pomocą Webcastu na [stronie60](#page-59-0)

- 4. Poczekaj na automatyczne połączenie się urządzenia lub na zaakceptowanie przez gospodarza Twojej prośby o dołączenie.
- <span id="page-48-0"></span>5. W każdej chwili możesz wstrzymać lub zakończyć udostępnianie ekranu.

#### **Zarządzanie podłączonymi urządzeniami**

Wyświetl wszystkie podłączone urządzenia, ich stan, dostępne uprawnienia do urządzeń i opcje.

## **Aby zarządzać urządzeniami**

1. Na ekranie głównym wyświetlacza stuknij **Screen Share** .

LUB

Dotknij menu pływającego w górnej części wyświetlacza, a następnie stuknij **Wyświetl ekran główny**. Zostanie otwarty ekran główny.

2. Stuknij <sup>a Devices (3)</sup> w lewym dolnym rogu, aby otworzyć listę urządzeń. Możesz zobaczyć, które urządzenia są podłączone i jak dzielą się z wyświetlaczem. Stuknij niebieskie i czerwone ikony na wyświetlaczu, aby przypisać lub zmienić uprawnienia i połączenia.

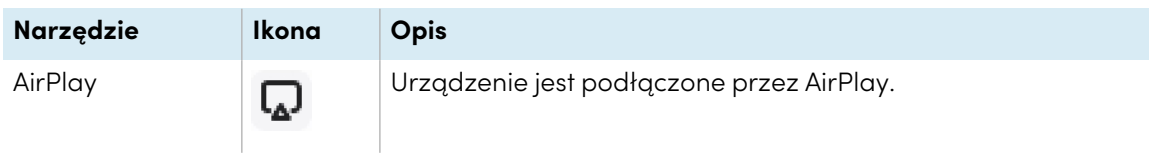

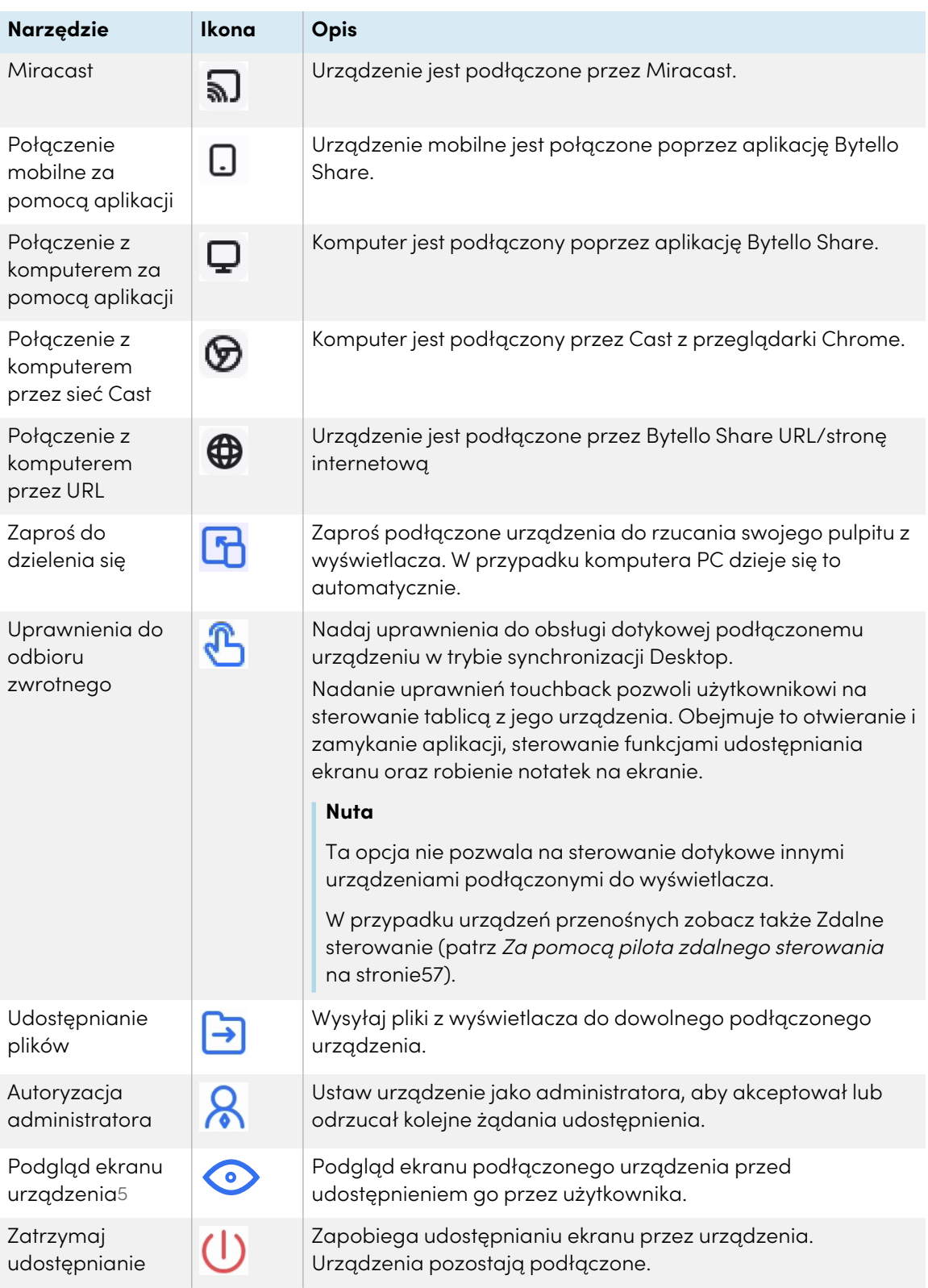

<sup>5</sup>Podgląd na ekranie podłączonego urządzenia jest dostępny tylko w przypadku urządzeń z systemem Mac, Windows, Android i ChromeOS.

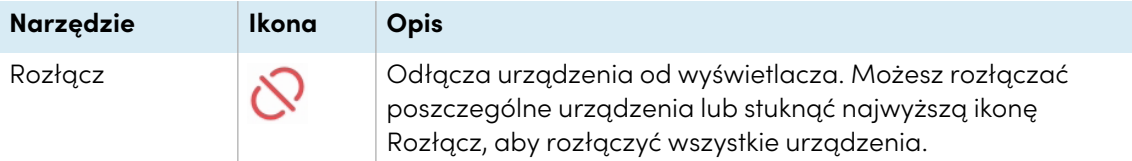

#### **Minimalizacja i zmiana układu ekranów**

Możliwe jest udostępnienie do dziewięciu ekranów na wyświetlaczu, w zależności od zastosowanej metody udostępniania urządzeń. Możesz też połączyć się za pomocą kombinacji metod.

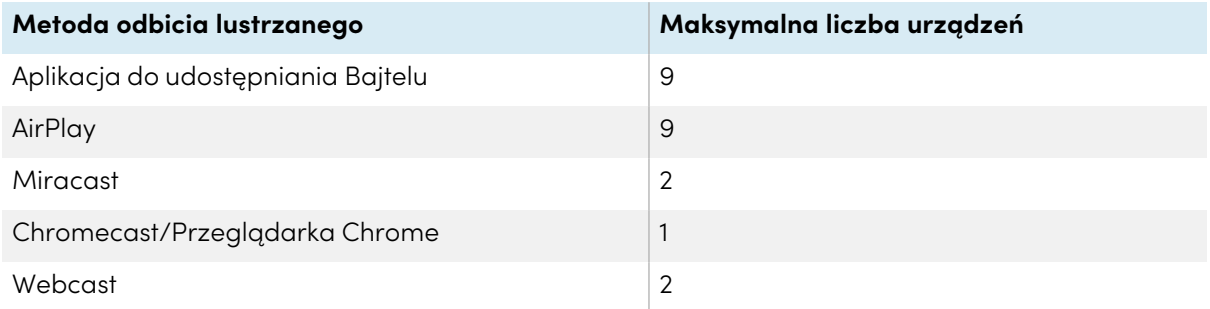

Gdy urządzenia udostępniają swoje ekrany do wyświetlacza, można uzyskać dostęp do paska narzędziowego z elementami sterującymi dla każdego udostępnionego ekranu. Dostępne elementy sterujące obejmują kończenie sesji udostępniania ekranu, minimalizowanie ekranu i sterowanie głośnością udostępnianego ekranu.

## **Aby uzyskać dostęp do paska narzędzi ekranu współdzielonego**

- 1. Stuknij w dowolnym miejscu na ekranie wyświetlacza. Pasek narzędzi pojawia się w lewym dolnym rogu każdego udostępnionego ekranu.
- 2. Stuknij ikonę na pasku narzędzi, aby wykonać jedną z czynności przedstawionych w poniższej tabeli:

## **Nuta**

Dostępność każdego elementu sterującego paska narzędzi zależy od metody połączenia i typu podłączonego urządzenia.

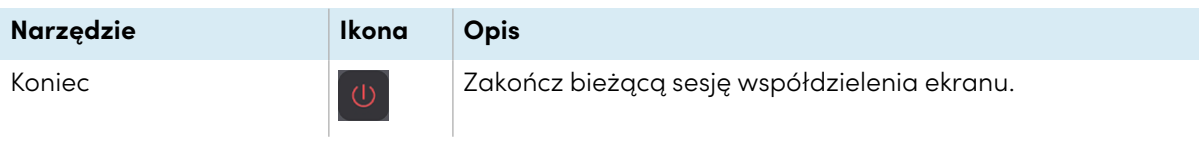

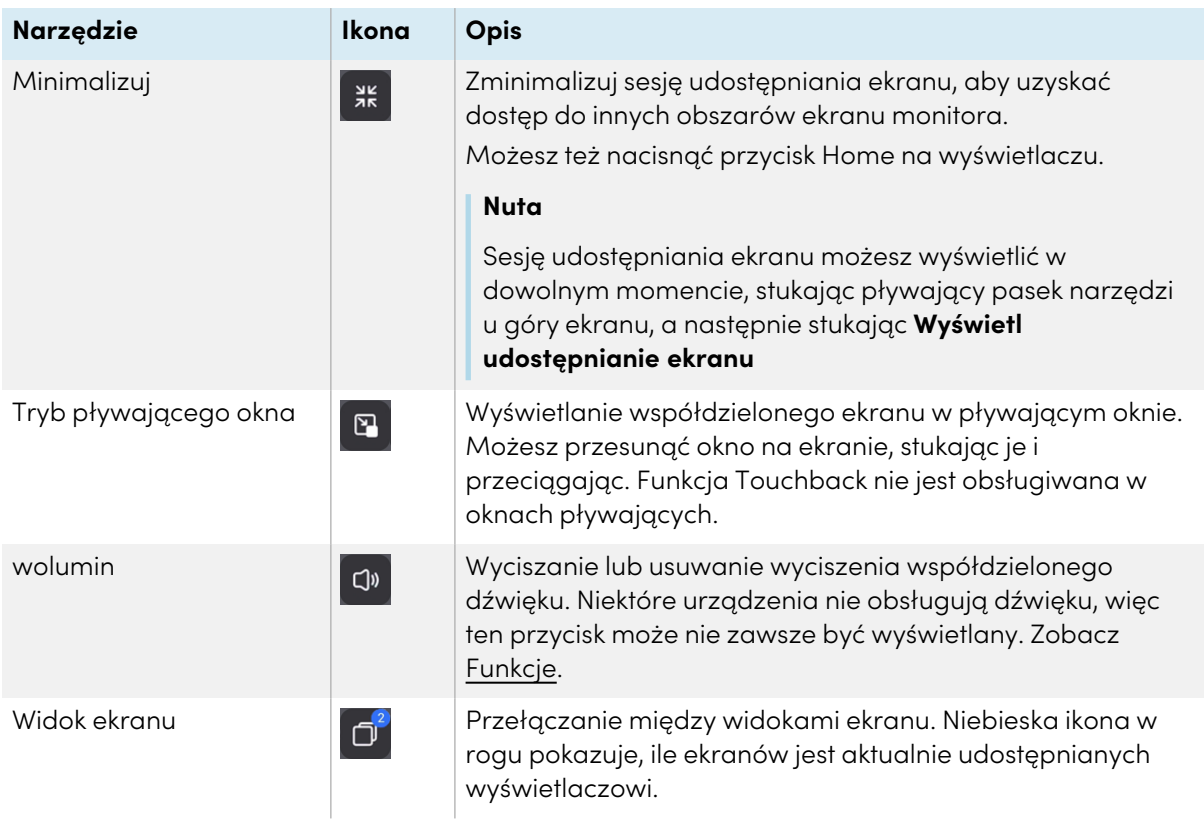

Gdy wiele urządzeń udostępnia ekrany na wyświetlaczu, możesz je przenieść.

#### **Aby zmienić układ ekranów**

1. Na wyświetlaczu naciśnij i przytrzymaj ekran, który jest udostępniany, a następnie przeciągnij okno, aby dostosować kolejność.

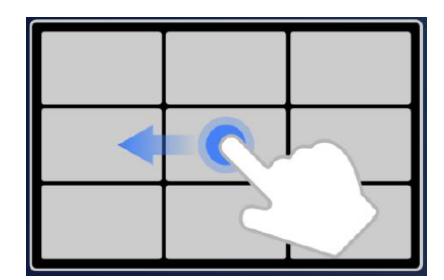

2. Zwolnij, aby zmienić pozycję.

# **Zatrzymywanie sesji**

Uczestnicy mogą przestać udostępniać swój ekran, stukając U. Gospodarz może również rozłączyć uczestnika.

## **Aby odłączyć urządzenie jako uczestnika**

Proces rozłączania urządzenia jako uczestnika różni się w zależności od urządzenia i metody połączenia. Więcej informacji można znaleźć w instrukcji obsługi urządzenia.

#### **Aby odłączyć uczestnika jako gospodarza**

#### **Wskazówka**

Możesz rozłączyć wszystkie urządzenia, dotykając $\delta$  na górze listy.

1. Stuknij **Devices** <sup>a Devices (3) na ekranie głównym aplikacji Screen Share.</sup>

Zostanie otwarty ekran Zarządzanie urządzeniami (zobacz Zarządzanie [podłączonymi](#page-48-0) [urządzeniami](#page-48-0) na stronie49).

- 2. Wybierz urządzenie z listy i stuknij  $\bigcup$ , aby je odłączyć.
- 3. Stuknij **Rozłącz** , aby potwierdzić.

# <span id="page-52-1"></span>Korzystanie z aplikacji Bytello Share

Aby uzyskać najlepszą wydajność, użyj aplikacji Bytello share, aby połączyć swoje urządzenie z wyświetlaczem.

#### <span id="page-52-0"></span>**Wymagania dotyczące urządzeń do korzystania z Bytello Share**

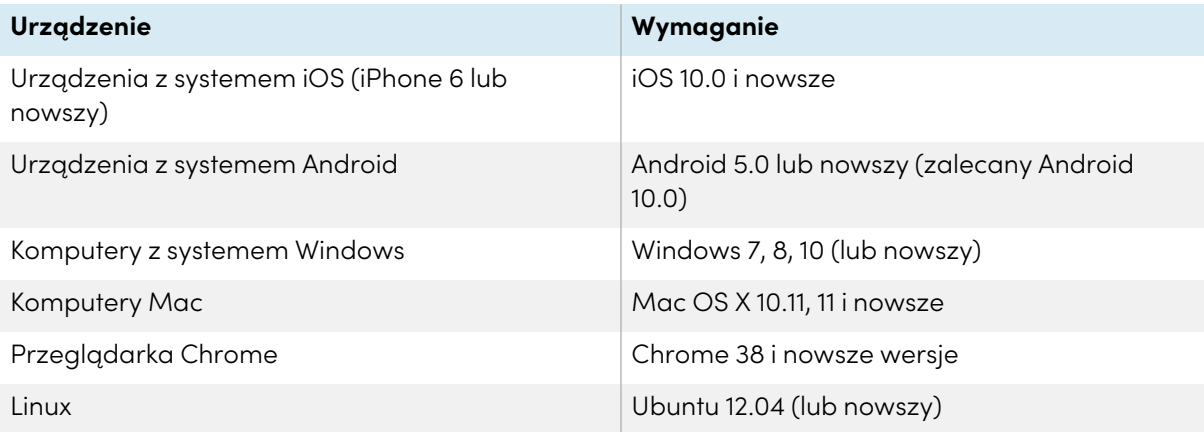

#### **Pobieranie i używanie aplikacji Bytello Share**

Możesz użyć aplikacji Bytello Share do tworzenia kopii lustrzanej urządzenia, synchronizacji z wyświetlaczem, udostępniania plików i nie tylko. Zacznij od pobrania i zainstalowania aplikacji na swoim urządzeniu. Wymagania względem urządzenia: [Wymagania](#page-52-0) dotyczące urządzeń do [korzystania](#page-52-0) <sup>z</sup> Bytello Share powyżej.

#### **Nuta**

Po zainstalowaniu aplikacji Bytello Share widok z kamery Bytello może stać się domyślny widokiem w oprogramowaniu do współpracy zainstalowanym na używanym urządzeniu. Możesz użyć ustawień oprogramowania do współpracy, aby wybrać kamerę, której chcesz używać.

#### **Aby pobrać aplikację Bytello Share**

1. Na ekranie głównym wyświetlacza stuknij **Screen Share** .

Zostanie otwarty główny interfejs Screen Share.

- 2. Stuknij ikonę **Podręcznik użytkownika** <sup>z User Guide</sup>
- 3. W przeglądarce urządzenia wprowadź adres URL podany na ekranie wyświetlacza w sekcji Zainstaluj ([https://ssp.bytello.com/download\)](https://ssp.bytello.com/download).

LUB

Aby zeskanować kod QR na ekranie wyświetlacza, należy użyć aplikacji do skanowania kodów QR.

4. Pobierz i zainstaluj aplikację Bytello Share na swoim urządzeniu.

#### **Aby podłączyć urządzenie do wyświetlacza**

- 1. Sprawdź, czy urządzenie i wyświetlacz są podłączone do tej samej sieci Wi-Fi (zobacz [Weryfikacja](#page-47-0) sieci na stronie48).
- 2. Otwórz aplikację Bytello Share na swoim komputerze lub urządzeniu mobilnym.
- 3. Wprowadź 6-cyfrowy kod połączenia widoczny na głównym interfejsie aplikacji Screen Share lub w pływającym menu u góry wyświetlacza.

LUB

Kliknij lub dotknij nazwy ScreenShare (patrz Screen Share nazwa <sup>i</sup> adres strony [internetowej](#page-41-1) Bytello Share na [stronie42\)](#page-41-1) wyświetlacza, z którym chcesz się połączyć w sekcji Wyszukiwanie urządzeń do podłączenia .

4. Poczekaj na automatyczne połączenie się urządzenia lub na zaakceptowanie przez gospodarza Twojej prośby o dołączenie.

Funkcje dostępne po połączeniu zależą od używanego urządzenia. Zobacz poniższą tabelę.

#### **Aby udostępnić ekran swojego urządzenia na wyświetlaczu**

- 1. Otwórz aplikację Bytello Share na swoim urządzeniu i połącz się z wyświetlaczem.
- 2. Poczekaj na automatyczne połączenie się urządzenia lub na zaakceptowanie przez gospodarza Twojej prośby o dołączenie.

3. Aplikacja zapewnia następujące opcje udostępniania ekranu (opcje będą zależały od urządzenia, z którego korzystasz):

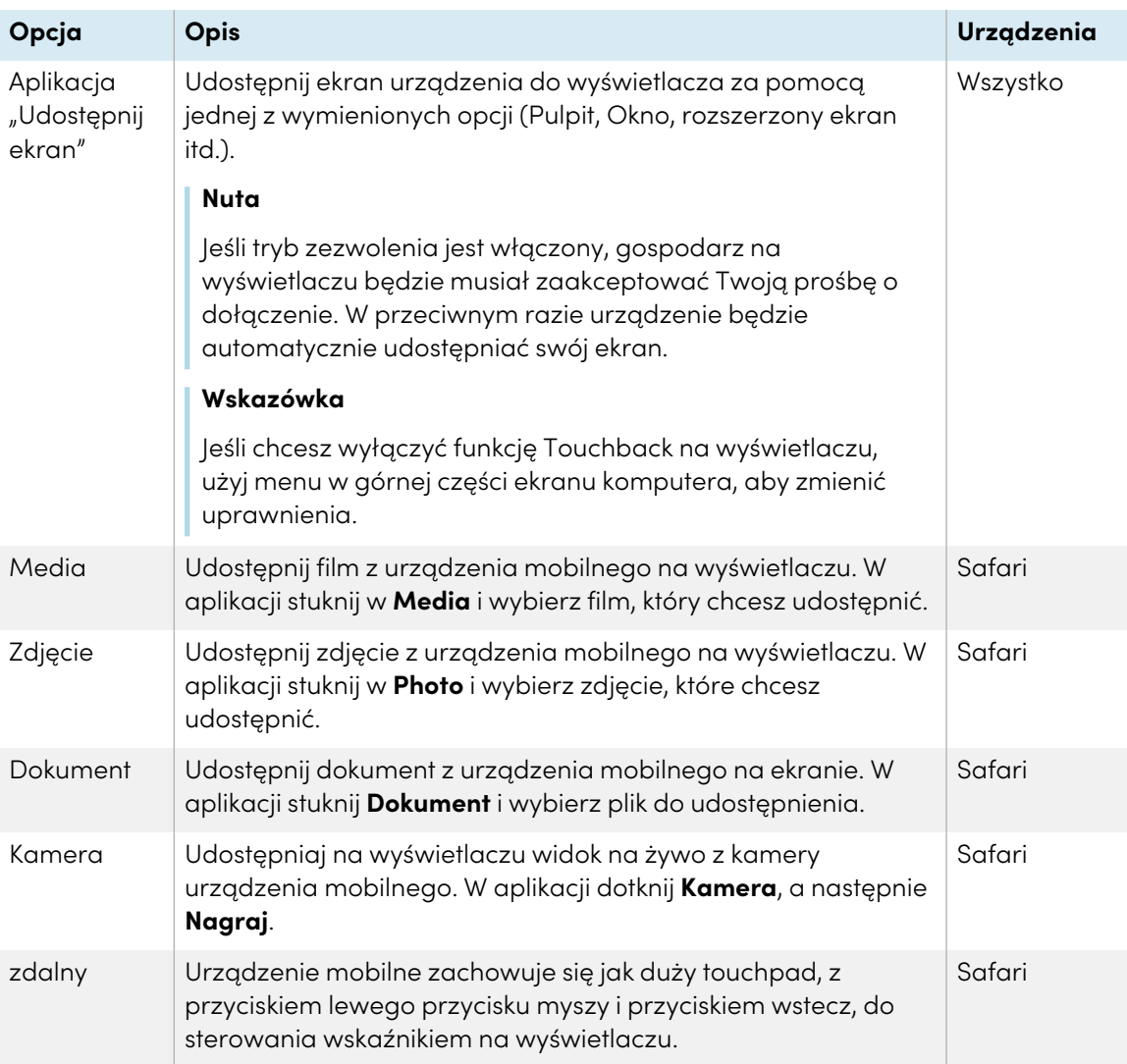

- 4. Po zakończeniu udostępniania kliknij lub stuknij **Zamknij U** w menu *Screen share* w swoim urządzeniu.
- 5. Stuknij $\mathcal{O}$ , aby się rozłączyć.

## **Używanie aplikacji Bytello Share do interakcji z wyświetlaczem**

Możesz wchodzić w interakcje z wyświetlaczem za pomocą aplikacji Bytello Share na swoim urządzeniu, w tym kontrolować, czy uprawnienia Touchback są włączone (patrz [Zarządzanie](#page-48-0) [podłączonymi](#page-48-0) urządzeniami na stronie49). Wybierz, czy chcesz korzystać z funkcji zdalnego sterowania, czy zduplikować ekran wyświetlacza do swojego urządzenia.

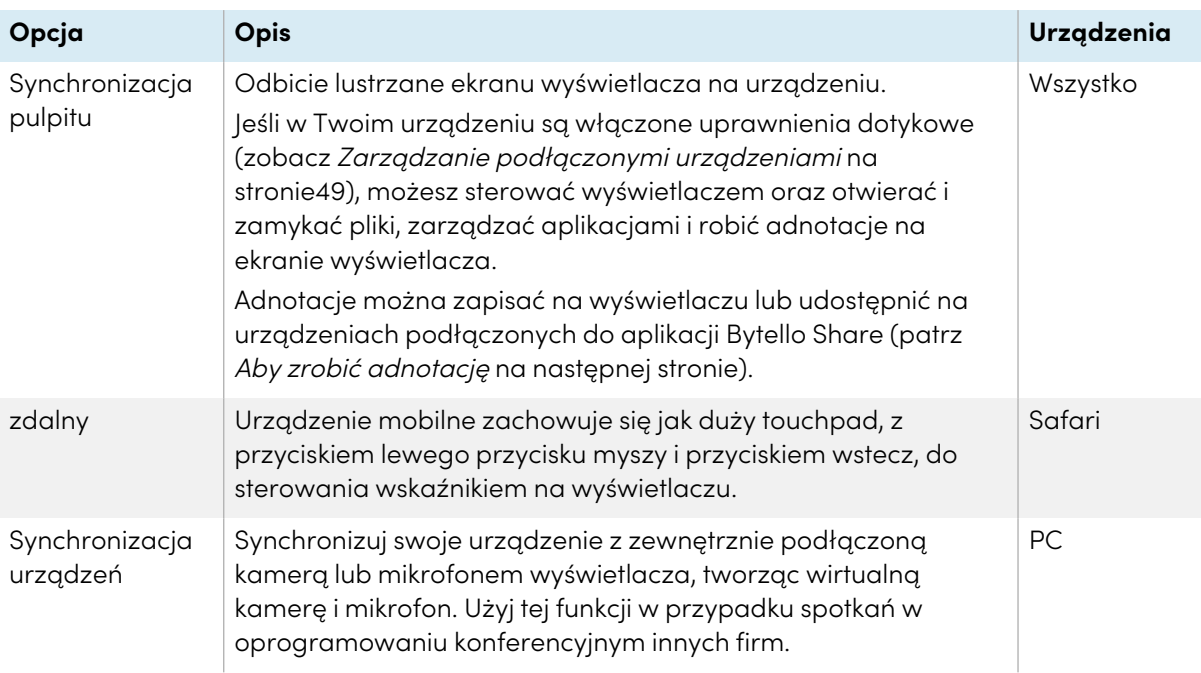

## **Używanie synchronizacji z pulpitem**

Gdy używasz funkcji Desktop Sync, na twoim urządzeniu pojawia się ekran wyświetlacza. Jeśli w urządzeniu są włączone uprawnienia do obsługi funkcji Touchback, można sterować wyświetlaczem oraz otwierać i zamykać pliki, zarządzać aplikacjami i używać pióra do rysowania na ekranie wyświetlacza.

## **Nuta**

Wydajność funkcji Desktop Sync może zależeć od liczby podłączonych urządzeń. Jakość obrazu może ulec pogorszeniu, jeśli do wyświetlacza podłączone są więcej niż dwa urządzenia korzystające z tej funkcji w tym samym czasie.

## **Aby użyć programu Desktop Sync**

- 1. Otwórz aplikację Bytello Share na swoim urządzeniu i połącz się z wyświetlaczem.
- 2. W swoim urządzeniu stuknij **Desktop Sync**.

## **Nuta**

- <sup>o</sup> Ze względów bezpieczeństwa funkcja touchback jest automatycznie wyłączana, ale można ją włączyć na stronie Zarządzanie urządzeniami w aplikacji Screen Share (zobacz Zarządzanie [podłączonymi](#page-48-0) urządzeniami na stronie49).
- <sup>o</sup> Funkcja Touchback jest dostępna tylko na zmaksymalizowanym ekranie/dokowanym ekranie.
- 3. Poczekaj, aż gospodarz zaakceptuje prośbę o synchronizację pulpitu urządzenia z ekranem. Na twoim urządzeniu pojawi się ekran wyświetlacza.

W trybie **Desktop Sync** użytkownicy mogą pisać na wyświetlaczu na samym wyświetlaczu oraz z podłączonych urządzeń (jeśli włączono uprawnienia). Możesz zrobić zrzut ekranu z adnotacjami i udostępnić plik urządzeniom połączonym z aplikacją Bytello Share.

#### <span id="page-56-0"></span>**Aby zrobić adnotację**

- 1. Upewnij się, że urządzenie jest w trybie **Desktop Sync** .
- 2. W menu pływającym na ekranie stuknij ikonę $\oslash$ , aby otworzyć pasek narzędzi adnotacji.

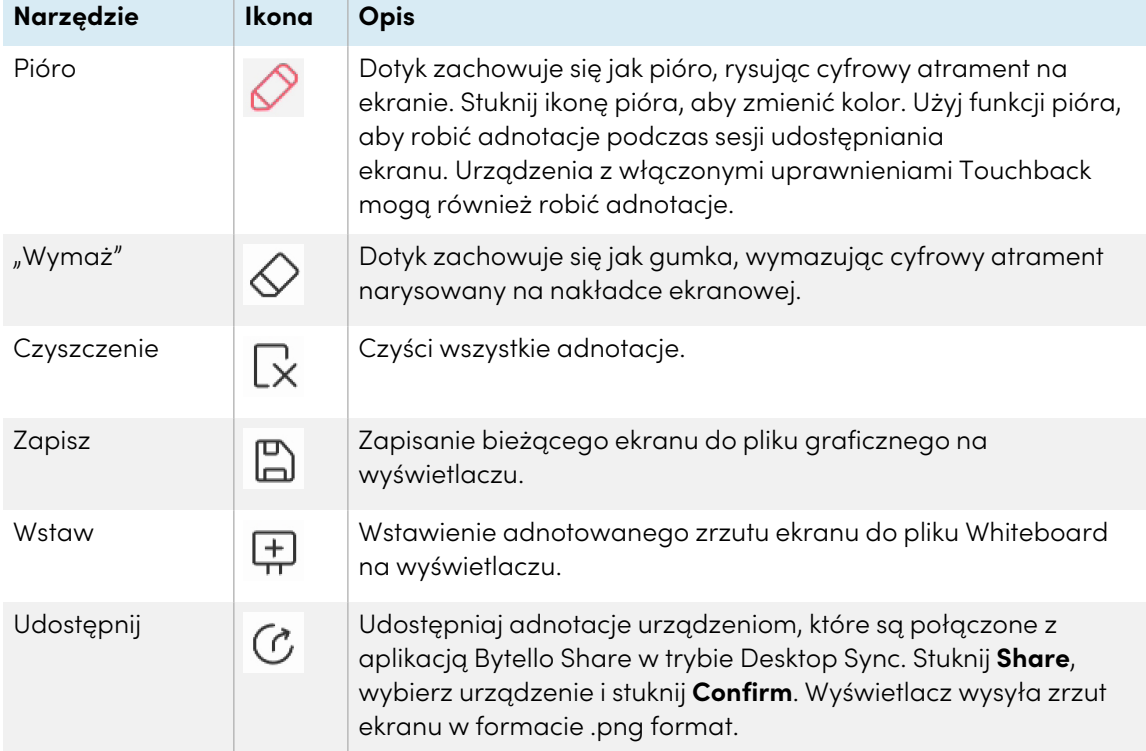

#### <span id="page-56-1"></span>**Za pomocą pilota zdalnego sterowania**

#### **Tylko dla urządzeń mobilnych.**

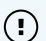

- 1. Otwórz aplikację Bytello Share na swoim urządzeniu.
- 2. Połącz się z wyświetlaczem za pomocą aplikacji.
- 3. W swoim urządzeniu stuknij w aplikacji **Remote** .
- 4. Steruj wyświetlaczem za pomocą ekranu dotykowego w urządzeniu mobilnym.

#### **Wskazówka**

Dotknij menu Więcej , aby przełączać się między trybem ruchu i trybem panelu dotykowego.

## **Synchronizacja urządzeń**

**Tylko dla komputerów PC.**

 $\bigcirc$ 

Funkcja Device Sync umożliwia połączenie komputera z kamerą i mikrofonem podłączonymi (opcjonalnie) do wyświetlacza, tworząc wirtualną kamerę i mikrofon. Użyj tej funkcji w przypadku spotkań w oprogramowaniu konferencyjnym innych firm.

- 1. Otwórz aplikację Bytello Share na swoim urządzeniu i połącz się z wyświetlaczem.
- 2. W aplikacji kliknij **Device Sync**.
- 3. Wybierz, czy chcesz połączyć się z kamerą i mikrofonem.

Jeśli do wyświetlacza podłączona jest kamera, możesz zobaczyć jej widok na ekranie urządzenia. Jeśli zsynchronizujesz mikrofon, będziesz mógł usłyszeć dźwięk w pomieszczeniu z wyświetlaczem.

# Korzystanie z natywnego przesyłania strumieniowego (AirPlay, Miracast lub Chromecast)

W sieciach, które są skonfigurowane do obsługi AirPlay, Miracast lub Chromecast, uczestnicy mogą korzystać z natywnego współdzielenia ekranu bez instalowania oprogramowania lub martwienia się o prawa administratora.

Strumieniowanie przez AirPlay i Chromecast jest domyślnie włączone, ale strumieniowanie przez Miracast musi być włączone w Ustawienia (zobacz Ustawienia na [stronie43](#page-42-0)).

## <span id="page-57-0"></span>**Aby użyć AirPlay**

## **Ważne**

Urządzenie uczestnika nie połączy się z tablicą za pomocą funkcji AirPlay, jeśli nazwa tablicy (tj. nazwa urządzenia / udostępniania ekranu) zawiera znaki specjalne, takie jak "&" lub "<". Aby zmienić nazwę wyświetlaną, zobacz Nazwa [urządzenia](#page-42-1) na stronie43.

1. Na ekranie głównym wyświetlacza stuknij **Screen Share** .

Zostanie otwarty główny interfejs Screen Share.

## **Nuta**

zapamiętaj nazwę *ScreenShare* znajdującą się obok ikony <sup>6</sup>.

- 2. Sprawdź, czy urządzenie i wyświetlacz są podłączone do tej samej sieci Wi-Fi (zobacz [Weryfikacja](#page-47-0) sieci na stronie48).
- 3. Aby korzystać z Airplay, postępuj zgodnie z instrukcjami dla swojego urządzenia (patrz [Wsparcie](https://support.apple.com/en-ca/HT204289) Apple).

#### **Nuta**

Upewnij się, że ustawienia zapory sieciowej nie blokują możliwości połączenia z usługami Screen Share, Airplay lub Apple Bonjour. Więcej informacji na ten temat można znaleźć w instrukcji obsługi urządzenia.

## <span id="page-58-0"></span>**Aby użyć Miracast**

#### **Nuta**

Kroki, aby połączyć się z urządzenia z systemem Android, różnią się w zależności od urządzenia. Najpopularniejsze sposoby to użycie Smart view, Screen mirroring oraz Quick Connect. Szczegółowe informacje można znaleźć w podręczniku użytkownika urządzenia z systemem Android.

1. Na ekranie głównym wyświetlacza stuknij **Screen Share** .

Zostanie otwarty główny interfejs Screen Share.

## **Nuta**

Zapamiętaj nazwę *ScreenShare* znajdującą się obok ikony **&**.

- 2. Sprawdź, czy urządzenie i wyświetlacz są podłączone do tej samej sieci Wi-Fi (zobacz [Weryfikacja](#page-47-0) sieci na stronie48).
- 3. Postępuj zgodnie z instrukcjami dotyczącymi urządzenia, aby używać Miracast (zobacz [Pomoc](https://support.microsoft.com/en-us/windows/screen-mirroring-and-projecting-to-your-pc-5af9f371-c704-1c7f-8f0d-fa607551d09c) [techniczna](https://support.microsoft.com/en-us/windows/screen-mirroring-and-projecting-to-your-pc-5af9f371-c704-1c7f-8f0d-fa607551d09c) firmy Microsoft lub podręcznik użytkownika urządzenia z systemem Android).

#### <span id="page-58-1"></span>**Aby użyć Chromecasta do połączenia z przeglądarki Chrome lub Chromebooka**

## **Ważne**

System Windows obsługuje przesyłanie tylko wyłącznie z komputera stacjonarnego. Podczas przesyłania obrazu z pulpitu komputera Mac lub Chrome OS zawartość ekranu pojawi się na tablicy, ale nie będzie słyszany żaden dźwięk z komputera.

1. Na ekranie głównym wyświetlacza stuknij **Screen Share** .

Zostanie otwarty główny interfejs Screen Share.

## **Nuta**

Zapamiętaj nazwę *ScreenShare* znajdującą się obok ikony <sup>6</sup>.

- 2. Sprawdź, czy urządzenie i wyświetlacz są podłączone do tej samej sieci Wi-Fi (zobacz [Weryfikacja](#page-47-0) sieci na stronie48).
- 3. Aby korzystać z Chromecasta, postępuj zgodnie z instrukcjami dla swojego komputera (zobacz [Obsługa](https://support.google.com/chromecast/answer/3228332?hl=en-CA&co=GENIE.Platform%3DDesktop) Chrome).

## **Nuta**

Przy tej metodzie połączenia inne urządzenia mogą zakończyć sesję współdzielenia ekranu bez ostrzeżenia.

# <span id="page-59-0"></span>Połącz się za pomocą Webcastu

Uczestnicy mogą łączyć się poprzez stronę internetową Bytello Share bez konieczności pobierania i instalowania aplikacji czy programów. Upewnij się, że aplikacja Screen Share jest skonfigurowana tak, by zezwalała na połączenia Miracast (zobacz [ustawienia\)](#page-42-2).

1. Na ekranie głównym wyświetlacza stuknij **Screen Share** .

Zostanie otwarty główny interfejs Screen Share.

LUB

Stuknij ikonę pływającego menu @ ZWB J9V u góry ekranu głównego wyświetlacza, jeśli działa Screen Share.

- 2. Sprawdź, czy urządzenie i wyświetlacz są podłączone do tej samej sieci Wi-Fi (zobacz [Weryfikacja](#page-47-0) sieci na stronie48).
- 3. Na swoim urządzeniu otwórz preferowaną przeglądarkę i wprowadź adres URL [share.bytello.com.](https://share.bytello.com/)
- 4. Wprowadź 6-cyfrowy kod połączenia widoczny na głównym interfejsie aplikacji Screen Share lub w pływającym menu u góry wyświetlacza.

LUB

Stuknij nazwę wyświetlacza, z którym chcesz się połączyć w sekcji Wybierz urządzenie.

5. Poczekaj na automatyczne połączenie się urządzenia lub na zaakceptowanie przez gospodarza Twojej prośby o dołączenie.

W każdej chwili możesz wstrzymać udostępnianie ekranu.

6. Kiedy skończysz udostępniać, kliknij ikonę  $\mathbb U$  albo zamknij lub odśwież kartę.

# Korzystanie z palety

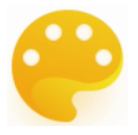

Aplikacja Palette pozwala Ci malować lub rysować na cyfrowym płótnie, używając różnych narzędzi z pudełka narzędzi, kolorów z pudełka kolorów i palety mieszania kolorów.

# Narzędzia i elementy sterujące palety

#### **Narzędzia i kontrole służące do tworzenia i udostępniania swoich palet**

Aplikacja Palette posiada kilka narzędzi i kontrolek do tworzenia i udostępniania palet.

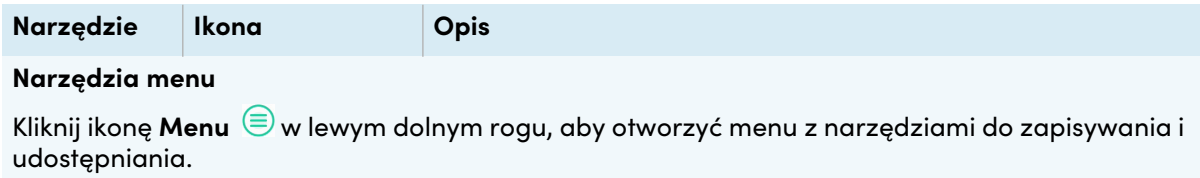

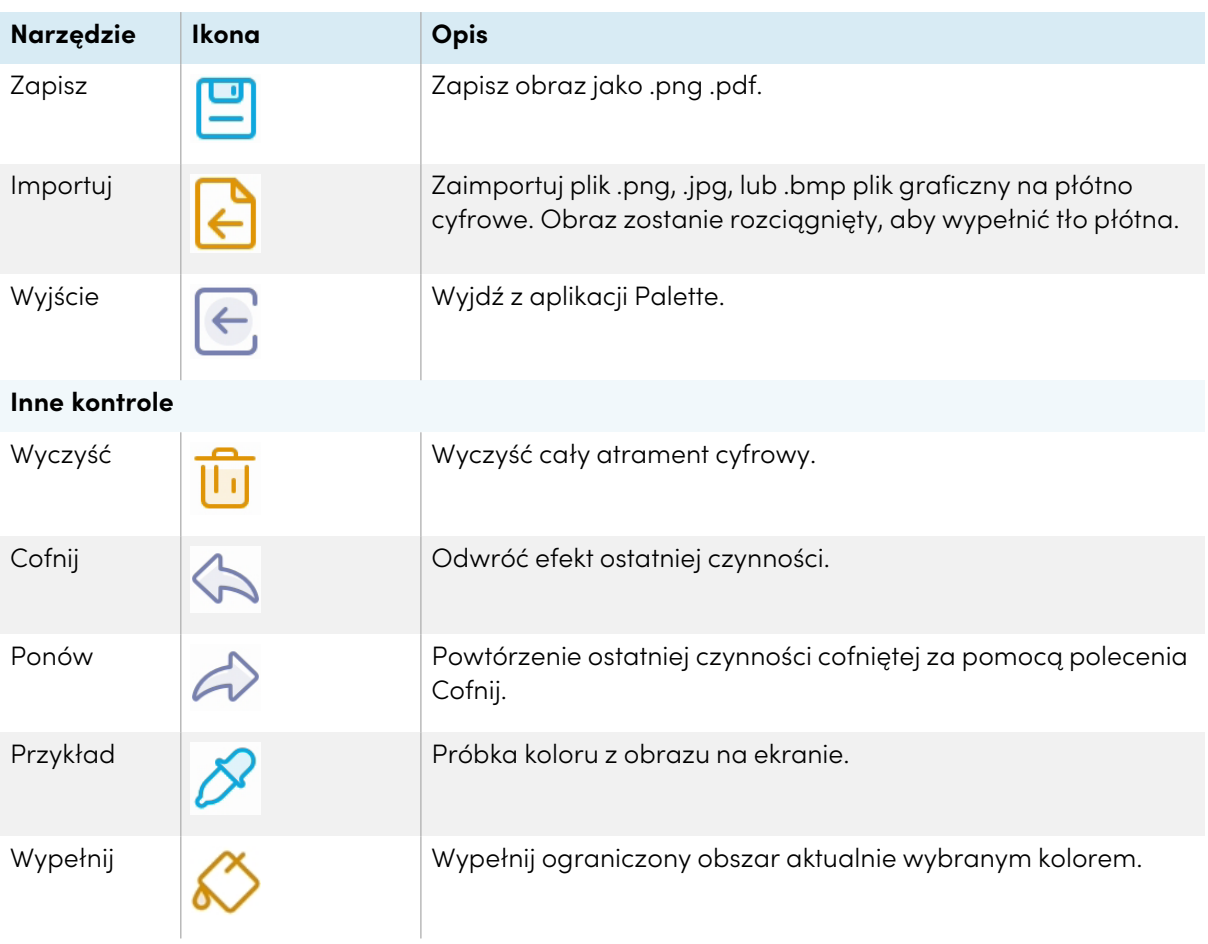

# **Narzędzia do malowania, rysowania i wymazywania na cyfrowym płótnie**

Aplikacja Palette posiada kilka narzędzi do malowania, rysowania i wymazywania na cyfrowym płótnie. Narzędzia w przyborniku obsługują wielodotykowe malowanie i rysowanie.

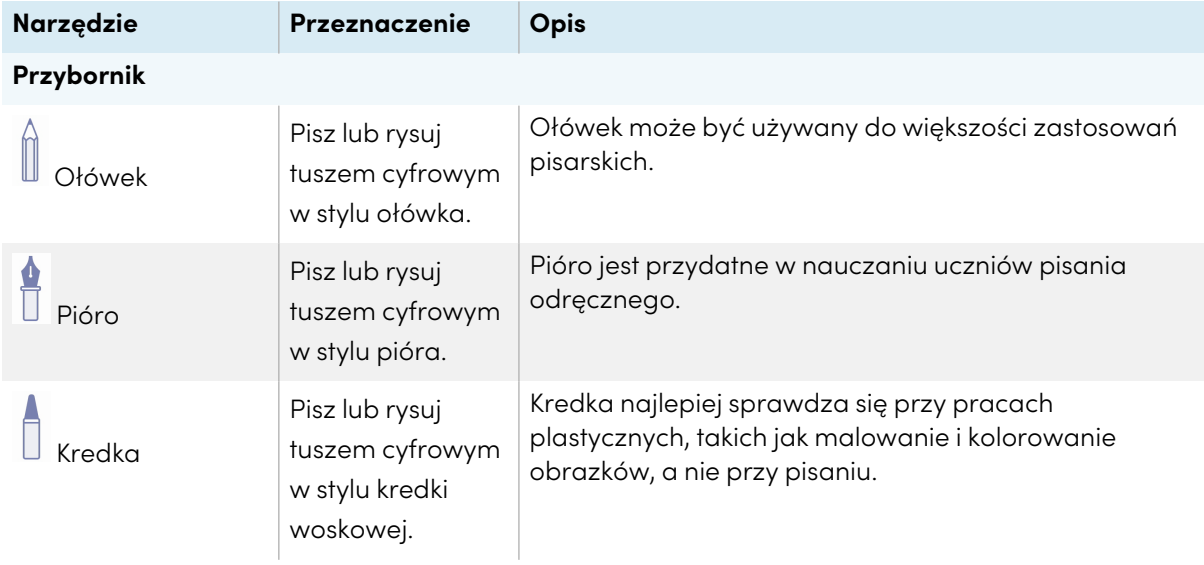

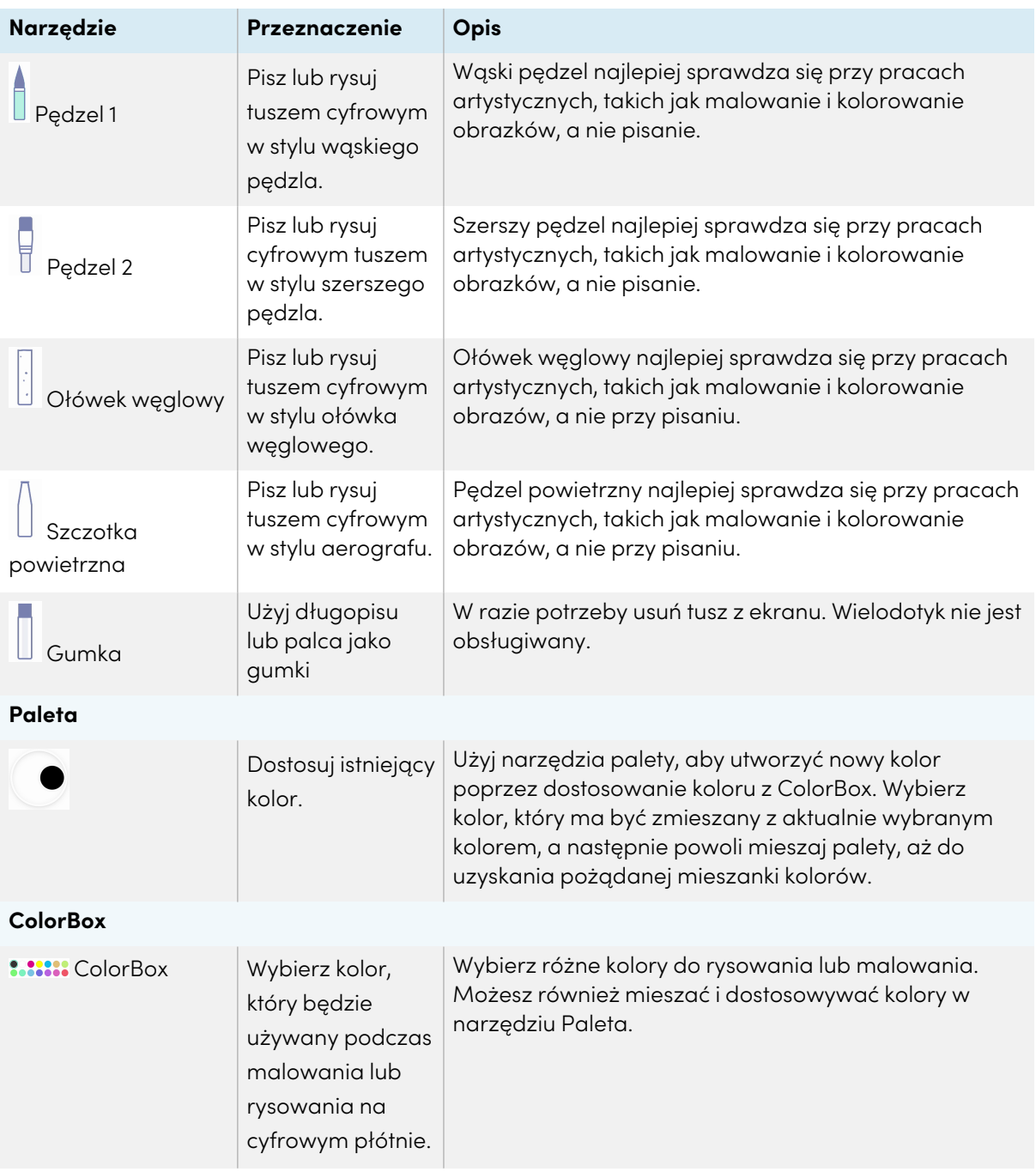

# Rozpoczynanie nowej palety

1. Na ekranie głównym wyświetlacza dotknij ikony **menu Aplikacje** .

Wyświetli się menu z aplikacjami.

2. Stuknij ikonę **Paleta** .

Zostanie otwarta aplikacja Paleta.

# Zmiana tła

- 1. Dotknij ikony **Menu**  $\circledR$ .
- 2. Stuknij ikonę **Importuj** .
- 3. Przejdź do obrazu, którego chcesz użyć, z pamięci masowej wyświetlacza lub napędu USB.
- 4. Stuknij **OK**, aby zaimportować obraz. Obraz pojawia się na cyfrowym płótnie.

# **Nuta**

Jedynym sposobem usunięcia tła jest rozpoczęcie nowej sesji.

# Pisanie i rysowanie na palecie

1. Wybierz narzędzie do malowania lub rysowania.

Jeśli chcesz, możesz użyć suwaka, aby dostosować grubość linii.

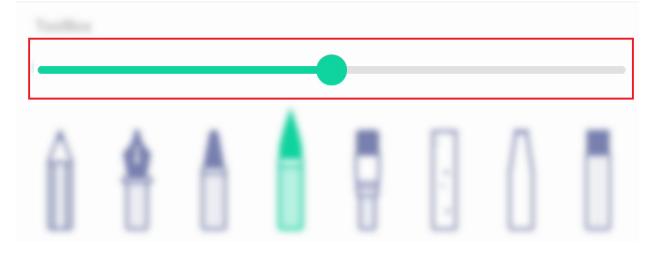

2. Wybierz kolor z okienka ColorBox.

Jeśli chcesz, możesz użyć narzędzia Paleta, aby dostosować wybrany kolor. Zacznij od wybrania dwóch kolorów do wymieszania.

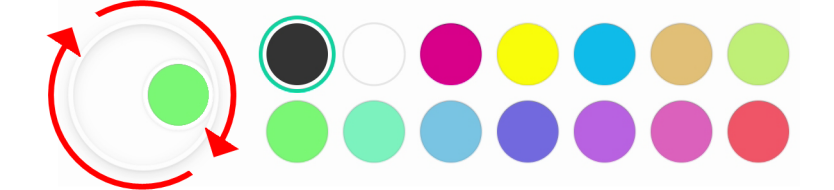

3. Użyj pióra do wyświetlacza lub palca, aby napisać lub narysować coś atramentem cyfrowym.

# Wychodzenie z palety

Gdy skończysz, stuknij ikonę **Menu** (5), a następnie stuknij ikonę **Wyjście** E.

## **Wskazówka**

Jeśli chcesz zachować plik, zapisz swoją pracę przed wyjściem.

# Używanie aparatu

Możesz wyświetlić obraz wideo z podłączonej kamery USB klasy wideo (UVC) kompatybilnej z systemem Android i wykonać zrzut ekranu, który możesz zmodyfikować i opatrzyć adnotacjami przed zapisaniem go na wyświetlaczu jako .jpg . Następnie można zaimportować obraz do innych aplikacji, takich jak aplikacje Whiteboard i Palette.

# Wyświetlanie, robienie notatek i przechwytywanie zrzutów ekranu z podłączonej kamery

# **Aby podłączyć kamerę i zobaczyć jej wejście**

- 1. Podłącz kamerę UVC kompatybilną z systemem Android do jednego ze złączy USB Type-A wyświetlacza.
- 2. Na ekranie głównym wyświetlacza dotknij ikony **menu Aplikacje** .
- 3. Stuknij ikonę **Camera<sup>O</sup>**.

Pojawi się główny interfejs aplikacji Aparat.

- 4. Dotknij ikony **ustawień**  $\circled{2}$ .
- 5. Wybierz podłączony aparat i wybierz rozdzielczość obrazu.

Pojawi się obraz wideo z podłączonej kamery.

# **Aby zrobić zrzut ekranu i dodać adnotacje**

1. Stuknij ikonę **Uchwyć zdjęcie** .

Obraz z kamery zmienia się w tryb odtwarzania, a obraz jest zapisywany na wyświetlaczu.

## **Nuta**

Zdjęcia są zapisywane na wyświetlaczu w **Pamięć masowa > VideoPresenter > Fotografia > [Folder z datą]**.

2. Jeśli chcesz wrócić do trybu podglądu aparatu, dotknij ikony **Wstecz** .

3. Stuknij dowolną z tych opcji na pasku menu, aby dostosować obraz:

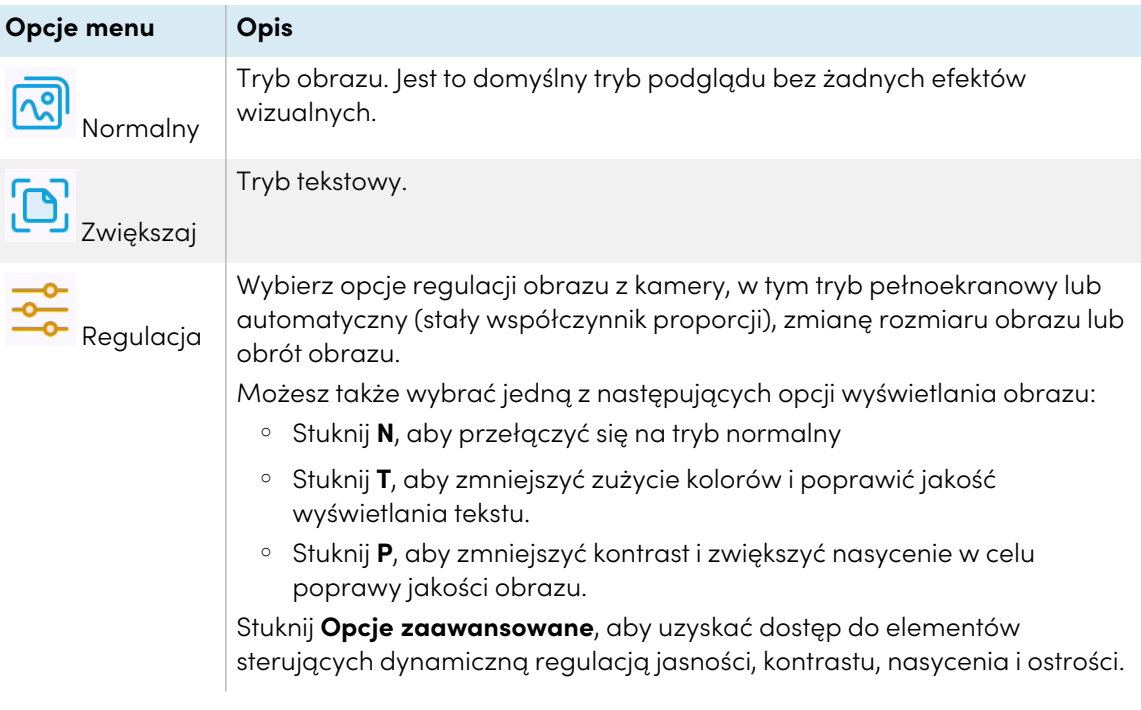

4. Jeśli chcesz zrobić notatki na zrzucie ekranu, stuknij ikonę **Mark** .

Zostanie wyświetlony pasek menu Mark.

5. Stuknij dowolną z poniższych opcji na pasku menu, aby pisać lub rysować cyfrowym atramentem i zapisać zrzut ekranu z adnotacjami. Możesz także wstawić zrzut ekranu do pliku Whiteboard lub przesłać go do magazynu w chmurze Google Drive lub OneDrive.

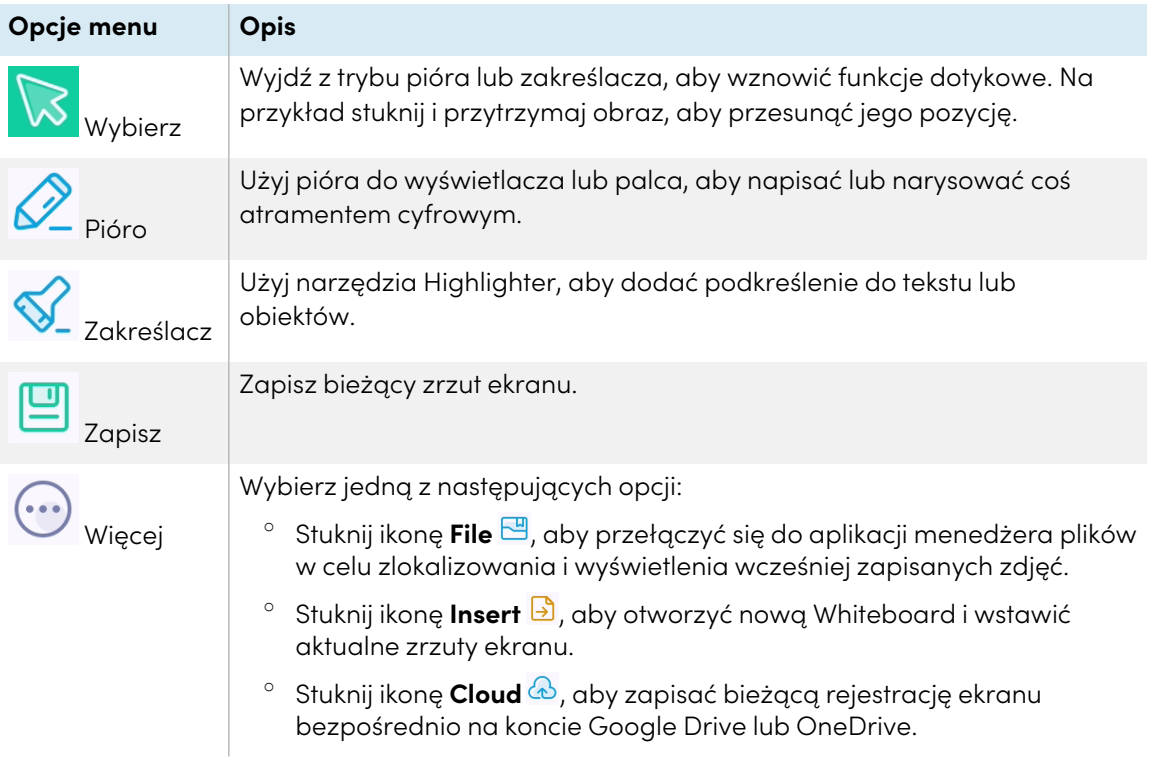

6. Stuknij ikonę **Zamknij** , aby wyjść z menu Znak i powrócić do przechwytywania ekranu.

# **Aby wyświetlić jednocześnie wejście kamery i poprzednio przechwycone obrazy**

- 1. Stuknij ikonę **View <sup>-O</sup> w prawym dolnym rogu ekranu.**
- 2. Stuknij dowolną z tych opcji na pasku menu w prawym dolnym rogu ekranu.

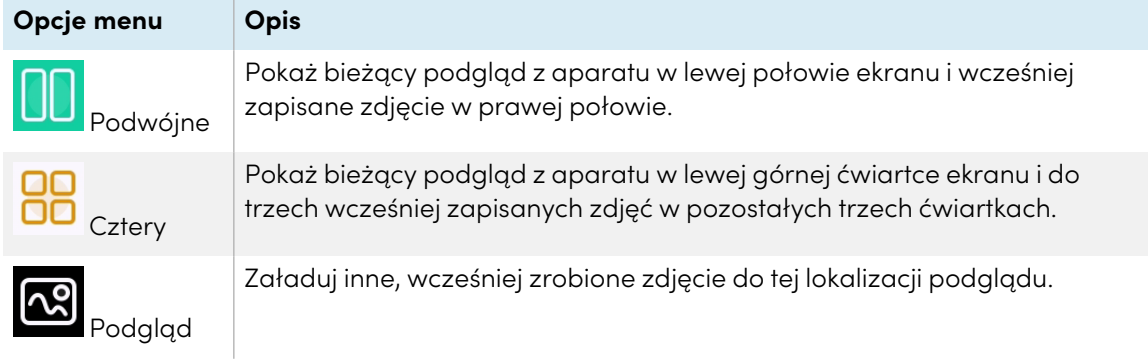

3. Stuknij ikonę **Zamknij** X, aby wyjść z menu podglądu i powrócić do oglądania materiału wideo z podłączonej kamery.

# Wyjście z kamery

Kiedy skończysz, dotknij ikony **Exit**  $\Xi$  w lewym dolnym rogu ekranu.

# Używanie czystych

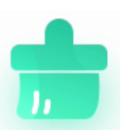

Użyj aplikacji Clean, aby zoptymalizować pamięć systemową wyświetlacza i usunąć pliki w koszu.

# Otwieranie i zamykanie aplikacji Czyszczenie

# **Aby otworzyć aplikację Czyszczenie**

- 1. Na ekranie głównym wyświetlacza dotknij ikony **menu Aplikacje** .
- 2. Dotknij ikony **Czyszczenie** .

Pojawi się główny interfejs aplikacji Czyszczenie.

## **Nuta**

Aby sprawdzić informacje o wersji aplikacji Clean, dotknij ikony **Info** <sup>1</sup> w lewym dolnym rogu.

## **Aby zamknąć aplikację Czyszczenie**

Aby wyjść z aplikacji Czyszczenie, dotknij ikony **Exit**  $\Xi$  w lewym dolnym rogu.

# Używanie narzędzia One Key Optimize

Użyj narzędzia One Key Optimize, aby wyczyścić pamięć systemową wyświetlacza, wykryć problemy sprzętowe i jednocześnie wyczyścić usunięte pliki (kosz) wyświetlacza.

- 1. Stuknij **One Key Optimize** , aby rozpocząć.
- 2. Poczekaj, aż aplikacja skończy pracę.

Po zakończeniu możesz **Optymalizuj ponownie** lub wyjść z aplikacji.

# Używanie narzędzia Czyszczenie pamięci

Użyj narzędzia Clean Memory, aby wyczyścić systemową pamięć RAM wyświetlacza.

- 1. Stuknij ikonę **Czysta pamięć** .
- 2. Poczekaj, aż aplikacja skończy pracę.

Możesz **Optimize Again**lub wyjść z aplikacji po zakończeniu pracy.

# Używanie narzędzia Czyszczenie kosza

Użyj narzędzia Clean Trash, aby wyczyścić usunięte pliki (kosz) wyświetlacza.

- 1. Stuknij ikonę **Czysty kosz**<sup>(a)</sup>
- 2. Poczekaj, aż aplikacja skończy pracę.

Możesz **Clean Again**, lub wyjść z aplikacji po zakończeniu pracy.

# <span id="page-67-0"></span>Korzystanie z dysku w chmurze

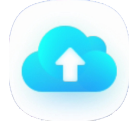

Użyj aplikacji Cloud Drive, aby skonfigurować wyświetlacz do zapisywania lub pobierania elementów z konta Google Drive lub OneDrive (wymaga istniejącego konta Google Drive lub OneDrive).

## **Aby otworzyć aplikację Dysk w chmurze**

- 1. Na ekranie głównym wyświetlacza dotknij ikony **menu Aplikacje** .
- 2. Stuknij ikonę **Cloud Drive** .

## **Aby dodać konto**

- 1. Stuknij **Dodaj konto**.
- 2. Wybierz typ konta, stukając **Google Drive** lub **OneDrive**.
- 3. Wprowadź swój e-mail i hasło do konta, a następnie **Zezwól** na uprawnienia, gdy pojawi się monit.

Jeśli chcesz, powtórz kroki od 1 do 3, aby dodać więcej kont.

4. Aby ustawić konto jako domyślne konto wyświetlacza, wybierz konto i stuknij **Ustaw jako domyślne**.

Jeśli chcesz, aby konto nie było już domyślne, stuknij **Anuluj domyślne**.

Jeśli chcesz się wylogować z konta, stuknij **Wyloguj się**.

5. Stuknij ikonę **Zamknij** , aby wyjść.

# Używanie aplikacji WPS Office

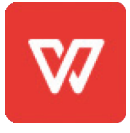

Za pomocą funkcji Writer, Prezentacja i Arkusz kalkulacyjny tego pakietu biurowego można tworzyć lub przeglądać różne typy dokumentów. WPS Office może również otwierać i edytować dokumenty utworzone za pomocą innych programów, w tym Microsoft Office, Dokumentów Google i Adobe Acrobat.

#### **Nuta**

WPS jest aplikacją innej firmy. Pomoc techniczna firmy SMART w zakresie tej aplikacji może się różnić w zależności od problemu.

# Otwieranie aplikacji WPS Office

- 1. Na ekranie głównym wyświetlacza dotknij ikony **menu Aplikacje** .
- 2. Stuknij ikone **WPS Office W**

Wyświetli się ekran powitalny aplikacji WPS Office.

# Korzystanie z aplikacji WPS Office

Informacje na temat korzystania z biura WPS można znaleźć na stronie [help.wps.com/](https://help.wps.com/) strona wsparcia.

# Korzystanie z menadżera plików

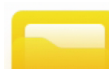

Użyj menedżera plików, aby uzyskać dostęp do plików zapisanych na wyświetlaczu, na dyskach USB lub w pamięci masowej w chmurze Google Drive lub OneDrive. Zaloguj się na konto w chmurze i nadaj uprawnienia przed użyciem Menedżera plików, aby uzyskać

dostęp do tego konta.

Możesz również otworzyć zapisaną whiteboard .enb lub .png w menadżerze plików.

# Otwieranie menadżera plików

- 1. Na ekranie głównym wyświetlacza dotknij ikony **menu Aplikacje** .
- 2. Dotknij ikony **Plik** .

Pojawi się menedżer plików.

# Przeglądanie plików

#### **Aby wyświetlić plik Whiteboard zapisany w aplikacji Whiteboard**

1. W menedżerze plików przejdź do folderu zawierającego zapisany plik Whiteboard i stuknij go dwukrotnie.

#### **Nuta**

Domyślna lokalizacja folderu do zapisywania plików Whiteboard w Menedżerze plików to Whiteboard.

Zobacz > [Korzystanie](#page-29-0) z tablicy na stronie30

2. Stuknij dwukrotnie w plik Whiteboard (.enb), aby go otworzyć.

#### **Aby wyświetlić obraz, odtworzyć plik audio lub obejrzeć wideo**

1. W menadżerze plików, przeglądaj do i dwukrotnie stuknij w plik.

#### **Wskazówka**

Typowe miejsca przechowywania plików obrazów i wideo to foldery DCIM, Pictures, Video Presenter, Movies i Palette.

2. Plik zostanie otwarty w odpowiedniej aplikacji.

#### **Wskazówka**

Przeciągnij ekran w lewo lub w prawo, aby zobaczyć wszystkie zdjęcia w tym folderze.

#### **Aby przerwać oglądanie pliku**

Na **bocznym pasku narzędzi** wyświetlacza dotknij ikony **Ekran główny** .

Zobacz > Pasek narzędzi na [stronie19](#page-18-0)

# Przenoszenie lub kopiowanie plików

## **Używanie dysku USB**

## **Aby przenieść lub skopiować plik z napędu USB na wyświetlacz**

1. należy podłączyć dysk USB do panelu przedniego złącza wyświetlacza i

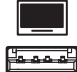

- 2. Na ekranie głównym wyświetlacza dotknij ikony **menu Aplikacje** .
- 3. Dotknij ikony **Plik** .
- 4. Dotknij nazwy podłączonego dysku USB.
- 5. Przeglądaj pliki, które chcesz przenieść lub skopiować.
- 6. Stuknij plik, aby go wybrać.

LUB

Stuknij **Wybierz**, aby wybrać wiele plików. Obok wybranych plików pojawi się pole wyboru.

7. Stuknij w **Wytnij** lub **Kopiuj** w dolnym menu.

## **Nuta**

**Cut** usunie plik z dysku USB, natomiast **Copy** pozostawi plik na dysku USB.

- 8. Tap **Storage**.
- 9. Należy przejść do folderu, w którym plik ma zostać zapisany i
- 10. Kliknij dwukrotnie folder, aby go otworzyć.
- 11. Następnie należy nacisnąć opcję **Wklej**.

Plik zostanie skopiowany lub przeniesiony na ekran.

#### **Aby przenieść lub skopiować plik z wyświetlacza do napędu USB**

1. należy podłączyć dysk USB do panelu przedniego złącza wyświetlacza i

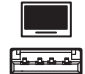

- 2. Na ekranie głównym wyświetlacza dotknij ikony **menu Aplikacje** .
- 3. Dotknij ikony **Plik** .
- 4. Tap **Storage**.
- 5. Przeglądaj pliki, które chcesz przenieść lub skopiować.
- 6. Stuknij plik, aby go wybrać.

#### LUB

Stuknij **Wybierz** , aby wybrać wiele plików. Obok wybranych plików pojawi się pole wyboru.

7. Stuknij w **Wytnij** lub **Kopiuj** w dolnym menu.

## **Nuta**

**Wytnij** usunie plik z wyświetlacza, natomiast **Kopiuj** pozostawi plik na wyświetlaczu.

- 8. Dotknij nazwy podłączonego dysku USB.
- 9. Przeglądaj folder, do którego chcesz przenieść lub skopiować plik.
- 10. Kliknij dwukrotnie folder, aby go otworzyć.
- 11. Następnie należy nacisnąć opcję **Wklej**.

Plik zostanie skopiowany lub przeniesiony na dysk USB.

## **Korzystanie z konta Google Drive lub OneDrive**

Poniższe procedury wymagają, aby najpierw skonfigurować wyświetlacz do zapisywania lub pobierania elementów z konta Google Drive lub OneDrive.

Zobacz > [Korzystanie](#page-67-0) z dysku w chmurze na stronie68

#### **Aby przenieść lub skopiować plik z dysku w chmurze na ekran**

- 1. Na ekranie głównym wyświetlacza dotknij ikony **menu Aplikacje** .
- 2. Dotknij ikony **Plik** .
- 3. Stuknij **Cloud Drive**.
- 4. Przeglądaj pliki, które chcesz przenieść lub skopiować.
- 5. Stuknij plik, aby go wybrać.

LUB

Stuknij **Wybierz**, aby wybrać wiele plików. Obok wybranych plików pojawi się pole wyboru.

6. Stuknij w **Wytnij** lub **Kopiuj** w dolnym menu.

#### **Nuta**

Opcja **Wytnij** usunie plik z dysku Cloud, natomiast opcja **Skopiuj** pozostawi plik na dysku USB.

- 7. Tap **Storage**.
- 8. Należy przejść do folderu, w którym plik ma zostać zapisany i
- 9. Kliknij dwukrotnie folder, aby go otworzyć.
- 10. Następnie należy nacisnąć opcję **Wklej**.

Plik zostanie skopiowany lub przeniesiony na ekran.

#### **Aby przenieść lub skopiować plik z wyświetlacza na dysk w chmurze**

- 1. Na ekranie głównym wyświetlacza dotknij ikony **menu Aplikacje** .
- 2. Dotknij ikony **Plik** .
- 3. Tap **Storage**.
- 4. Przeglądaj pliki, które chcesz przenieść lub skopiować.
- 5. Stuknij plik, aby go wybrać.

LUB

Stuknij **Wybierz**, aby wybrać wiele plików. Obok wybranych plików pojawi się pole wyboru.

6. Stuknij w **Wytnij** lub **Kopiuj** w dolnym menu.

#### **Nuta**

**Wytnij** usunie plik z wyświetlacza, natomiast **Kopiuj** pozostawi plik na wyświetlaczu.

- 7. Stuknij **Cloud Drive**.
- 8. Przeglądaj folder, do którego chcesz przenieść lub skopiować plik.
- 9. Kliknij dwukrotnie folder, aby go otworzyć.
- 10. Następnie należy nacisnąć opcję **Wklej**.

Plik jest kopiowany lub przenoszony na dysk Cloud.

### Instalowanie aplikacji za pomocą Menedżera plików

Możesz użyć File manger, aby zainstalować aplikacje innych firm na wyświetlaczu.

### **Ważne**

Instalacja aplikacji innych firm jest możliwa tylko wtedy, gdy włączono opcję Nieznane źródła w sekcji **Ustawienia tablicy System Bezpieczeństwo Instaluj z nieznanych źródeł** (ta opcja jest domyślnie wyłączona).

Więcej informacji na ten temat można znaleźć w Podręczniku instalacji <sup>i</sup> konserwacji tablic interaktywnych SMART Board GX (V3) [\(docs.smarttech.com/pl/kb/171903](https://docs.smarttech.com/pl/kb/171903)).

#### **Aby zainstalować aplikacje za pomocą Menedżera plików**

- 1. Pobierz i zapisz pliki pakietu Android (.apk) na dysku USB.
- 2. Podłączyć dysk USB do przedniego panelu przyłączeniowego wyświetlacza.

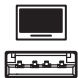

- 3. Na ekranie głównym wyświetlacza dotknij ikony **menu Aplikacje** .
- 4. Dotknij ikony **Plik** .
- 5. Dotknij nazwy podłączonego dysku USB.
- 6. Przejdź do pliku .apk i kliknij go dwukrotnie plik, który chcesz zainstalować.

Postępuj zgodnie z instrukcjami na ekranie, aby zainstalować aplikację na wyświetlaczu.

### Obsługiwane formaty plików

Zobacz > [Obsługiwane](https://developer.android.com/guide/topics/media/media-formats.html) formaty multimediów

### Korzystanie z SMART Remote Management

Na wyświetlaczu można korzystać z funkcji SMART Remote Management.

Więcej informacji na ten temat można znaleźć w Podręczniku instalacji <sup>i</sup> konserwacji tablic interaktywnych SMART Board GX (V3) ([docs.smarttech.com/pl/kb/171903](https://docs.smarttech.com/pl/kb/171903)).

## Korzystanie z ustawień

Uzyskaj dostęp do ustawień wyświetlacza, aby skonfigurować ustawienia sieci i Wi-Fi, elementy sterujące interfejsu użytkownika, opcje wyświetlania paska narzędzi oraz ustawień połączenia urządzeń wejściowych i wyjściowych. Możesz również skonfigurować aplikacje, zobaczyć ustawienia systemowe, wyświetlić informacje o

przepisach i wiele więcej.

Więcej informacji na ten temat można znaleźć w Podręczniku instalacji <sup>i</sup> konserwacji tablic interaktywnych SMART Board GX (V3) ([docs.smarttech.com/pl/kb/171903\)](https://docs.smarttech.com/pl/kb/171903).

# Nieobsługiwane aplikacje

Niektóre aplikacje mogą powodować problemy z tablicami GX (V2) i w rezultacie nie są przez nie obsługiwane.

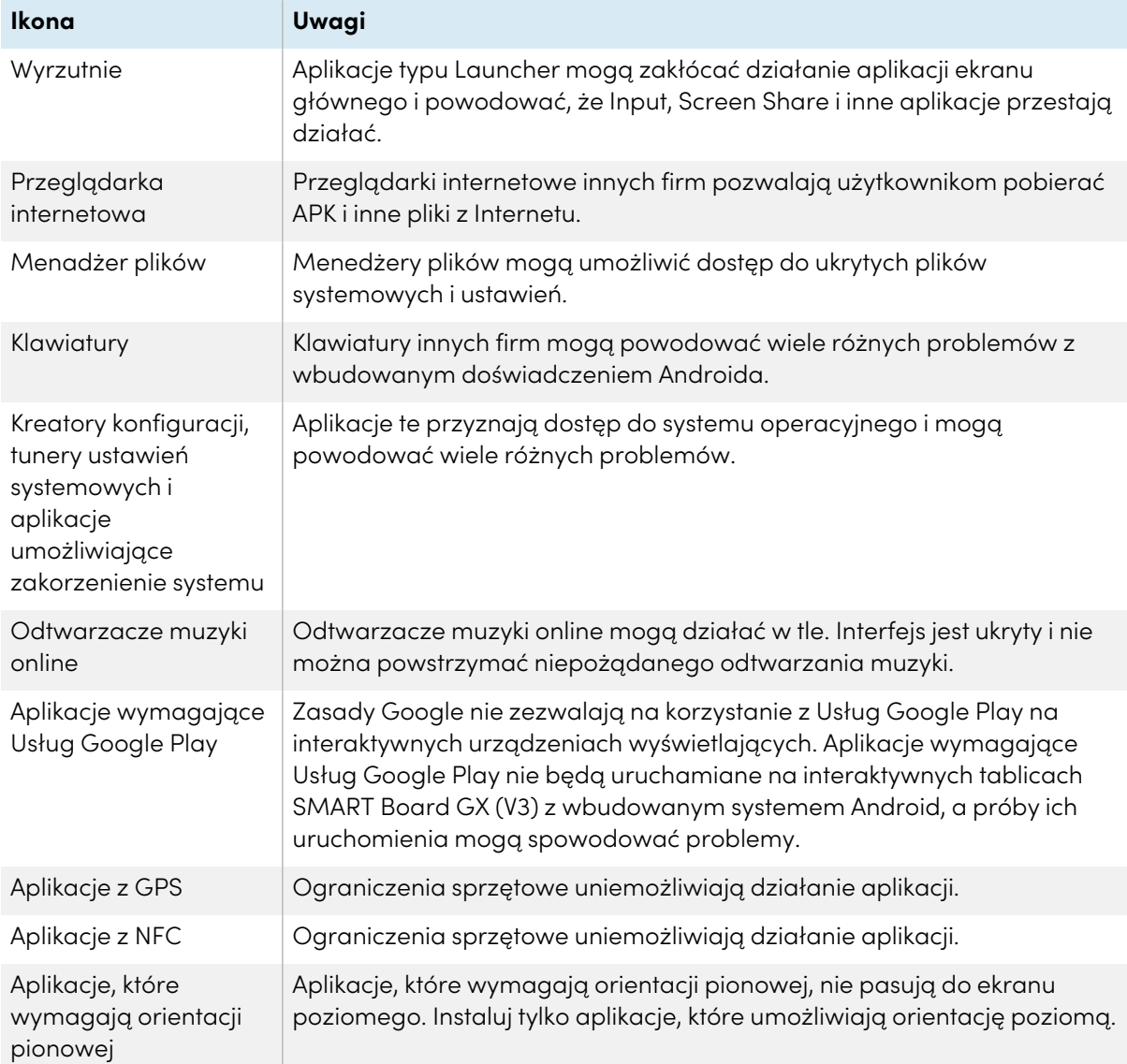

# Rozdział 4 **Używanie widgetów na wyświetlaczu**

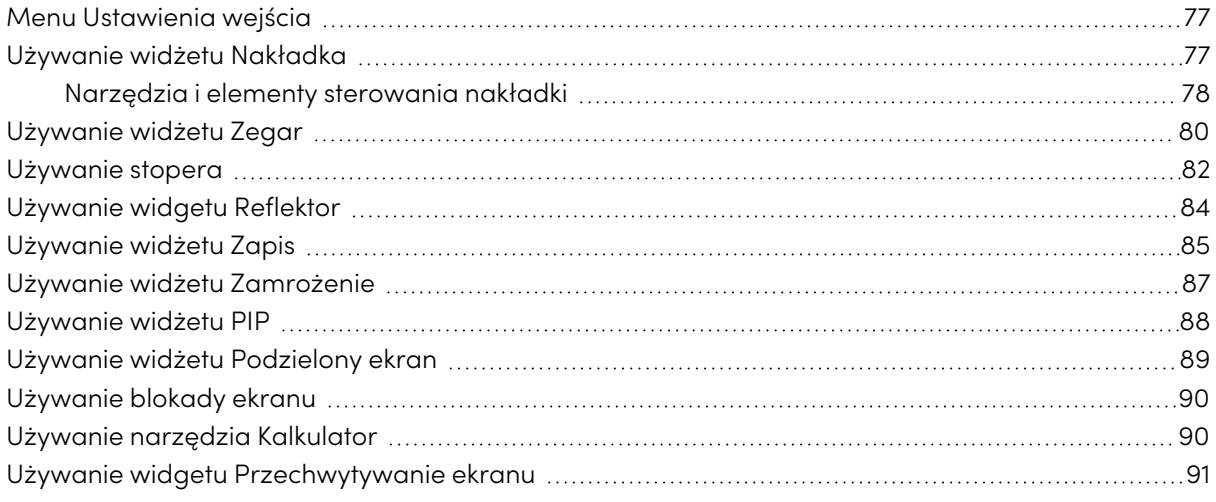

W tym rozdziale omówiono widgety używane na tablicach interaktywnych SMART Board z serii GX (V3).

Aby otworzyć menu widżetów, otwórz menu **Pasek narzędzi** (zobacz Menu <sup>i</sup> opcje [sterowania](#page-17-0) na ekranie na [stronie18\)](#page-17-0) i stuknij ikonę **Więcej** .

Możesz także przypiąć do paska narzędzi widżety, których używasz regularnie (zobacz [Ulubione](#page-20-0) skróty do widżetów na [stronie21\)](#page-20-0).

#### **Nuta**

Widgety zawsze wyświetlają się nad innymi otwartymi oknami, programami i podłączonymi urządzeniami.

Menu narzędzi zawiera następujące narzędzia i elementy sterujące:

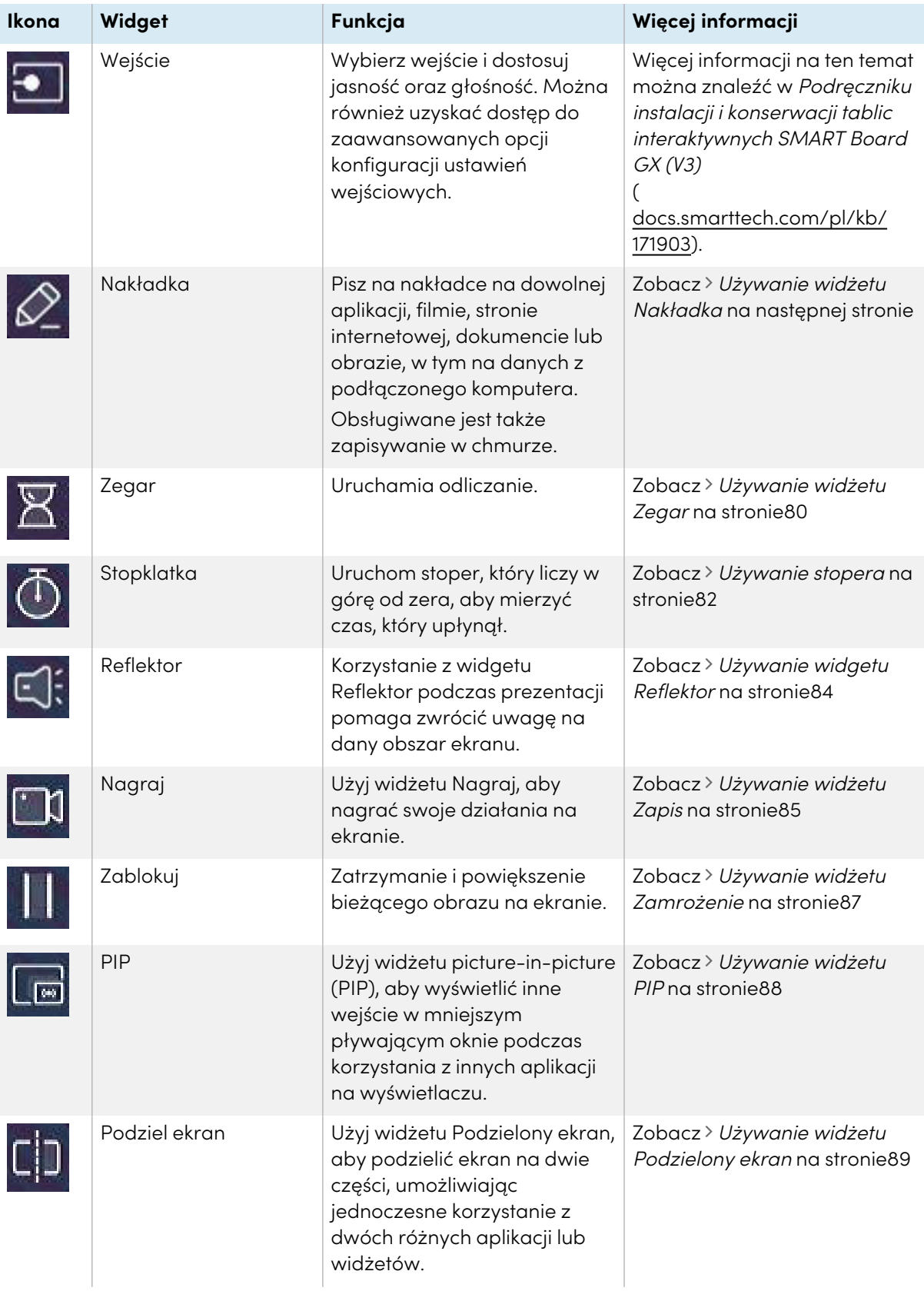

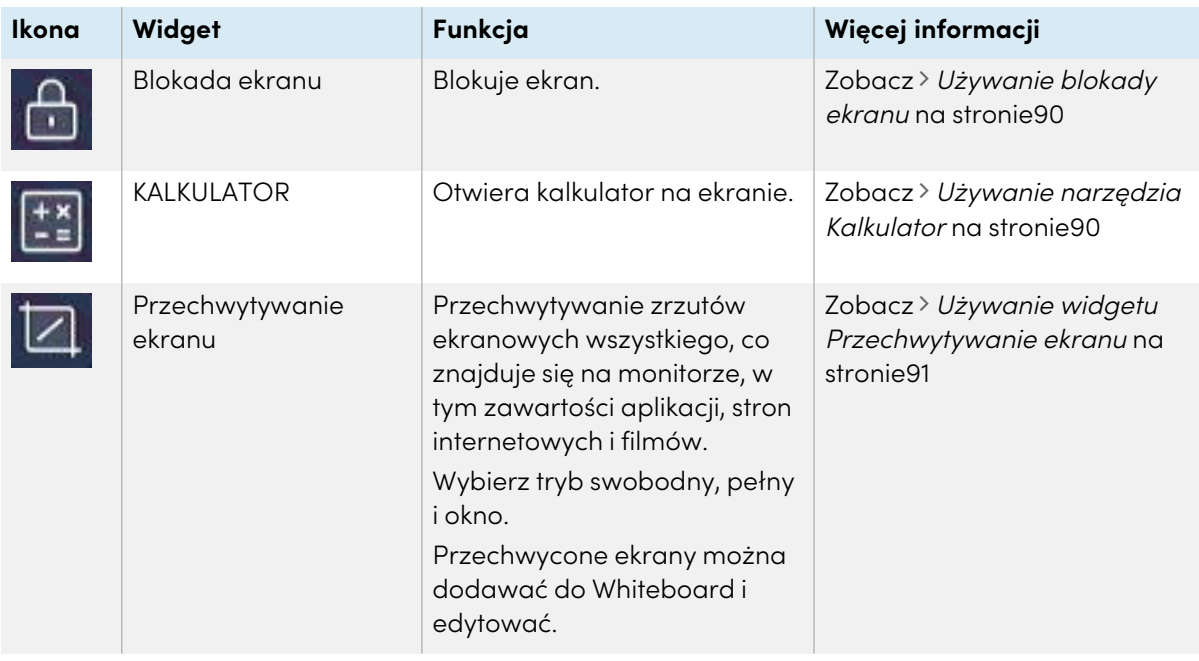

# <span id="page-76-0"></span>Menu Ustawienia wejścia

Wybierz wejście i dostosuj jasność oraz głośność. Można również uzyskać dostęp do zaawansowanych opcji regulacji dźwięku, ekranu, wyświetlacza i obrazu.

Więcej informacji na ten temat można znaleźć w Podręczniku instalacji <sup>i</sup> konserwacji tablic interaktywnych SMART Board GX (V3) ([docs.smarttech.com/pl/kb/171904\)](https://docs.smarttech.com/pl/kb/171904).

# <span id="page-76-1"></span>Używanie widżetu Nakładka

Użyj widżetu Overlay, aby pisać lub rysować nad aktualnie wyświetlaną zawartością ekranu. Po zakończeniu możesz zapisać nakładkę do biblioteki Files. Można również zapisać nakładki bezpośrednio na koncie Google Drive lub OneDrive.

### **Aby pisać lub rysować na nakładce**

- 1. Stuknij ikonę **Nakładka** 2.
- 2. Użyj pióra do wyświetlacza lub palca, aby napisać lub narysować coś atramentem cyfrowym.

3. Jeśli chcesz zachować nakładkę, dotknij ikony **Zapisz** , aby zapisać plik graficzny w formacie .png na ekranie. format.

LUB

Stuknij ikonę **Więcej** , a następnie ikonę **Dysk w chmurze** , aby zapisać plik na swoim koncie Google Drive lub OneDrive.

W ten sposób zostanie również zapisana kopia pliku .png plik lokalnie.

4. Po zakończeniu stuknij ikonę **Zamknij** × , aby wyjść z nakładki.

#### **Aby wymazać atrament na nakładce**

Wymaż atrament, przesuwając pięść lub dłoń nad atramentem cyfrowym.

LUB

Stuknij ikonę **Clean** i wymaż cały tusz.

#### **Aby udostępnić nakładkę**

Jeśli urządzenie mobilne posiada skaner kodów QR, może otworzyć obraz nakładki w przeglądarce internetowej.

#### **Nuta**

Po udostępnieniu obrazu nakładki nie jest on aktualizowany w celu odzwierciedlenia zmian dokonanych na wyświetlaczu.

- 1. Stuknij ikonę **Więcej**
- 2. Dotknij ikony **EShare**  $\leq$ .
- 3. Należy zeskanować kod QR przy pomocy urządzenia przenośnego.

Pojawi się monit o otwarcie obrazów stron w przeglądarce urządzenia.

Gdy pojawi się obraz, można go zapisać w urządzeniu mobilnym lub udostępnić innym.

### <span id="page-77-0"></span>Narzędzia i elementy sterowania nakładki

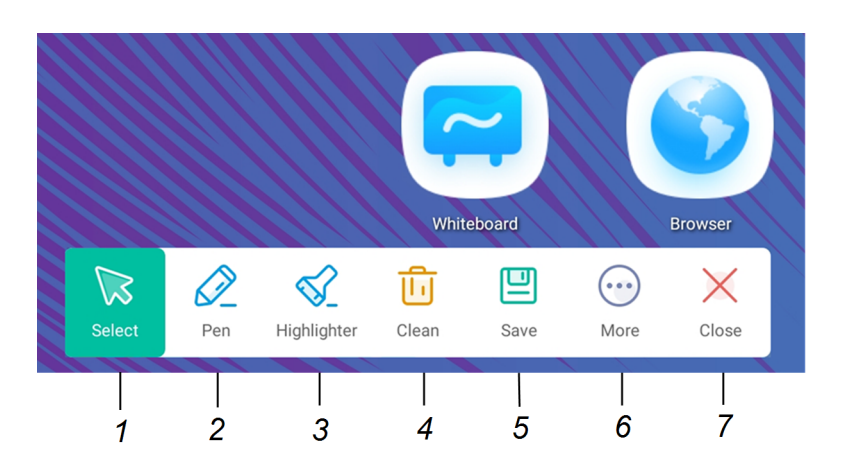

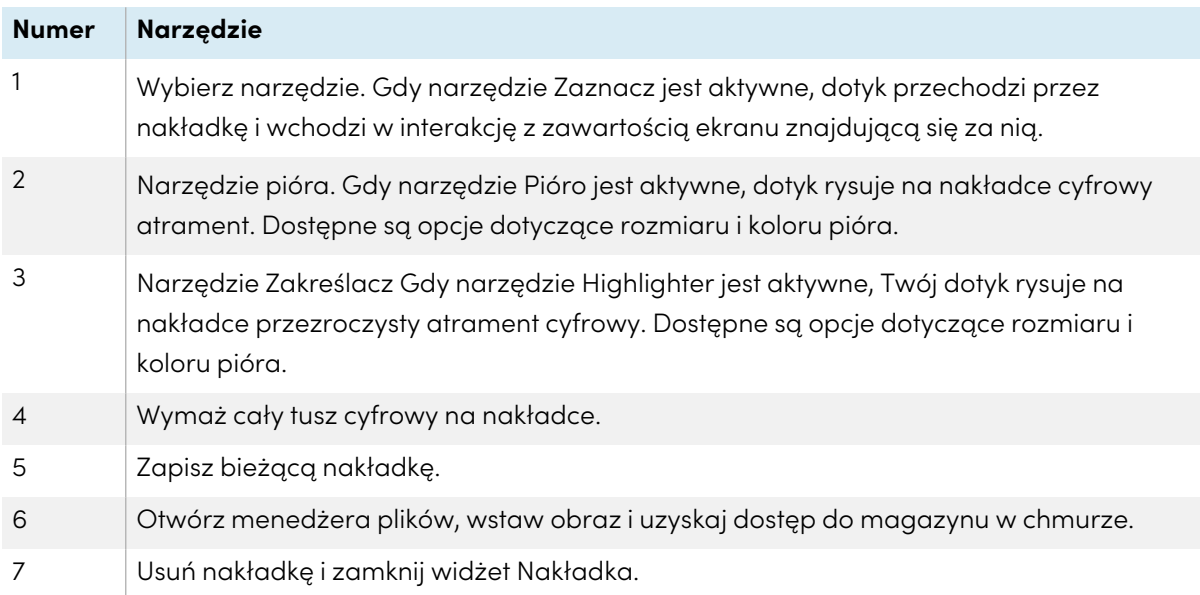

# <span id="page-79-0"></span>Używanie widżetu Zegar

Użyj widżetu Timer, aby wyświetlić na ekranie licznik czasu.

#### **Aby użyć widżetu Zegar**

1. Stuknij ikonę **Timer X**.

Otworzy się widżet Zegar:

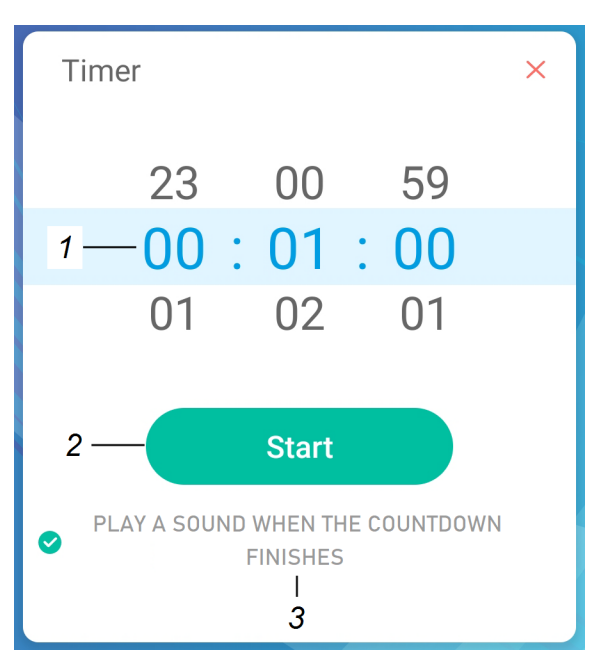

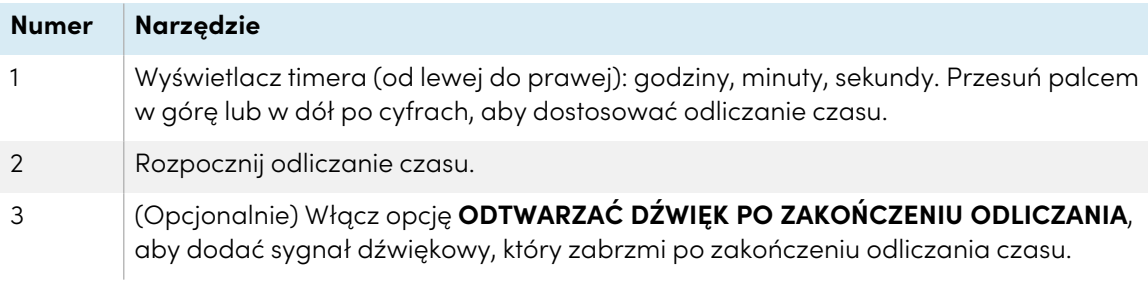

2. Stuknij **Start** , aby rozpocząć odliczanie czasu.

Ten obraz i tabela opisują opcje dostępne po uruchomieniu timera:

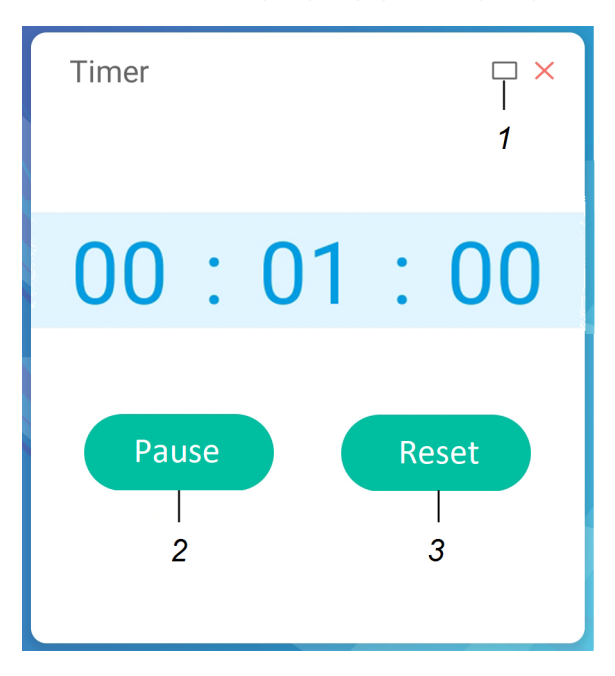

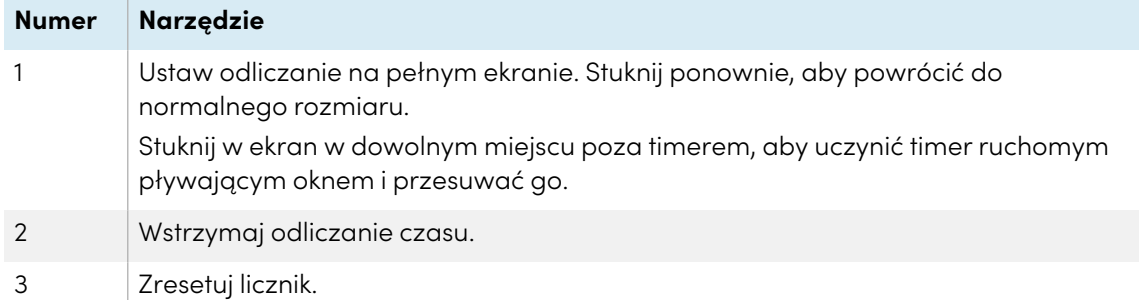

#### **Aby zamknąć widżet Zegar**

Dotknij ikony **Zamknij** .

## <span id="page-81-0"></span>Używanie stopera

Użyj widżetu Stoper, aby liczyć od zera i mierzyć upływający czas.

#### **Aby użyć widżetu Stoper**

1. Stuknij ikonę **Stopwatch** <sup>1</sup>

Zostanie otwarte narzędzie Stoper:

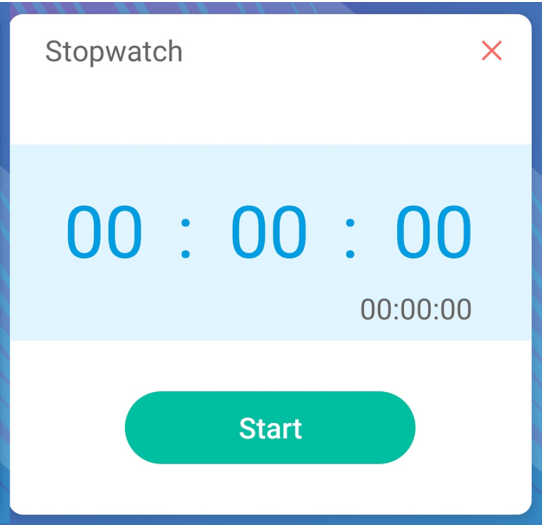

#### 2. Stuknij **Start**, aby uruchomić stoper.

Ten obraz i tabela opisują opcje dostępne po uruchomieniu stopera:

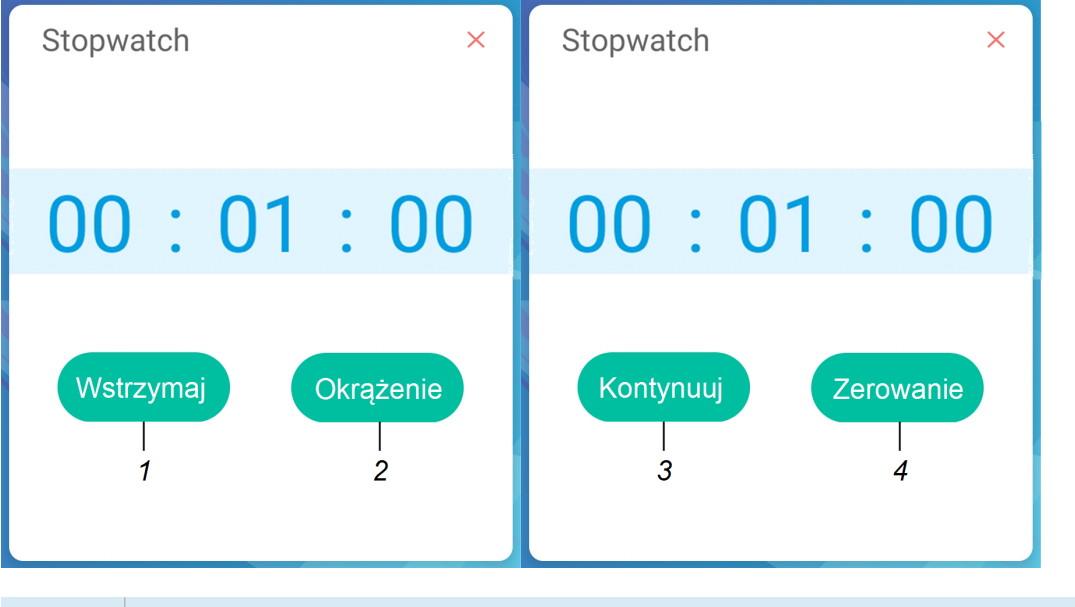

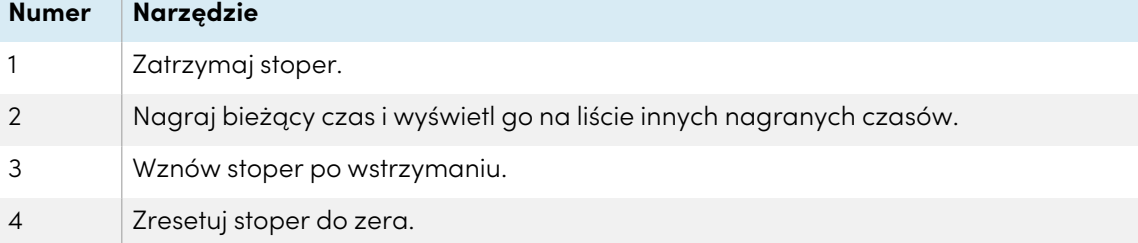

#### **Wskazówka**

Możesz zmienić widżet Stoper w ruchome pływające menu, stukając w inną część ekranu.

#### **Aby zamknąć widżet Stoper**

Dotknij ikony **Zamknij** .

### <span id="page-83-0"></span>Używanie widgetu Reflektor

Widżet Spotlight można wykorzystać podczas prezentacji, aby zwrócić uwagę na określony obszar ekranu.

#### **Aby użyć widgetu Reflektor**

1. Dotknij ikony **Reflektor El** 

Widget Reflektor stanie się aktywny:

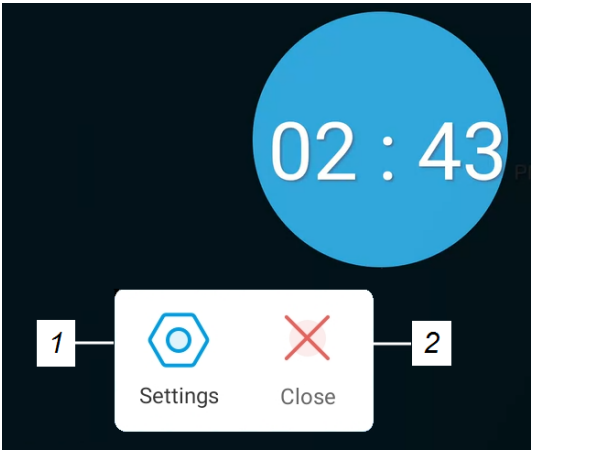

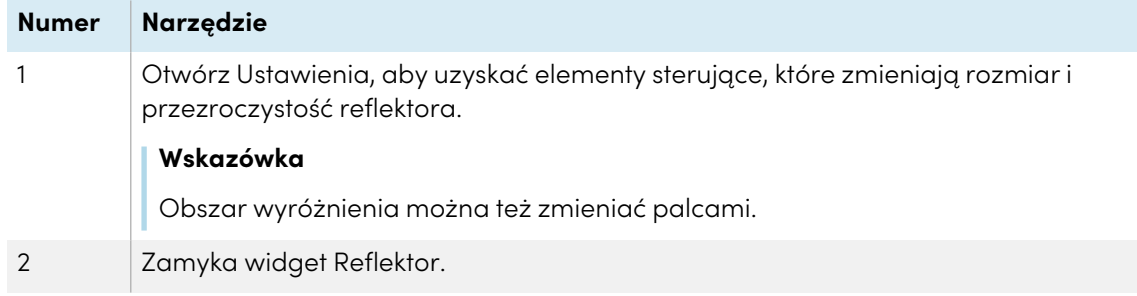

2. Dotknij i okno wyróżnienia, aby zwrócić uwagę na wybrany obszar ekranu.

#### **Aby zamknąć widget Reflektor.**

Dotknij ikony **Zamknij** .

### <span id="page-84-0"></span>Używanie widżetu Zapis

Możesz użyć widżetu Record, aby nagrać wideo z aktywności na ekranie.

#### **Aby użyć widżetu Zapis**

1. Dotknij ikony **Record II** 

Otworzy się widżet Rekord:

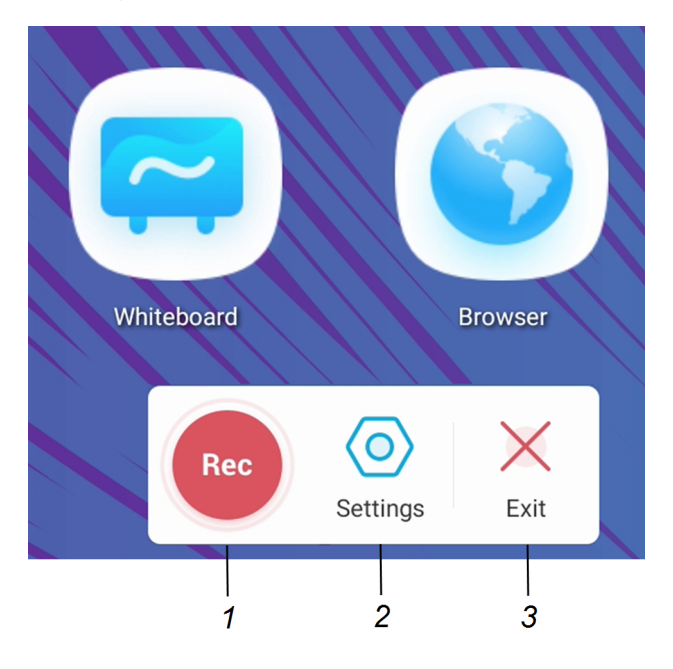

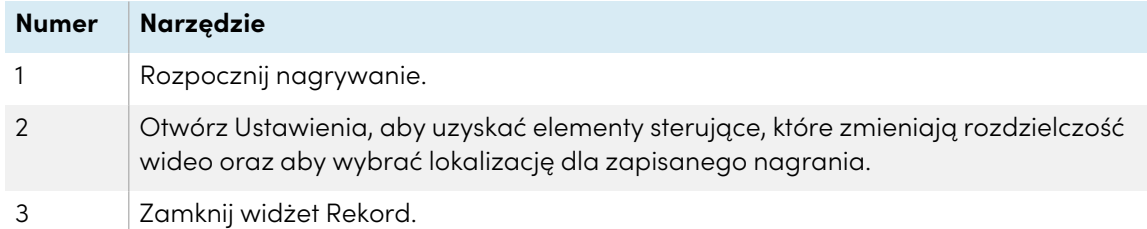

- 2. (Opcjonalnie) Stuknij **Ustawienia** i zmień domyślną rozdzielczość oraz lokalizację zapisanego nagrania.
- 3. Stuknij ikonę **Rec** , aby rozpocząć nagrywanie swoich działań na wyświetlaczu.

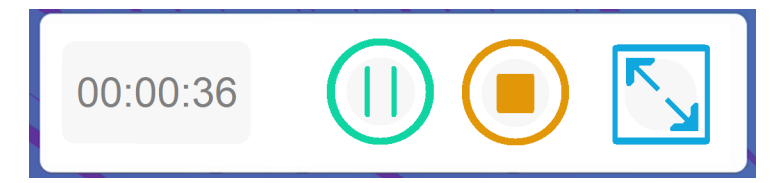

4. Jeśli chcesz wstrzymać nagrywanie, dotknij ikony **Pauza** <sup>(1)</sup>.

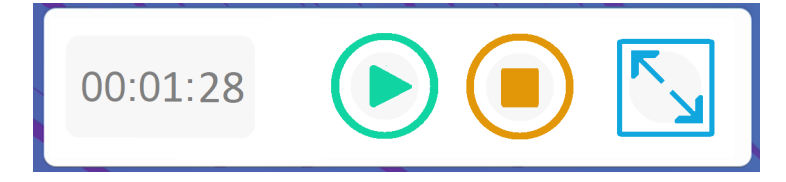

Aby wznowić nagrywanie, naciśnij ikonę **Wznów** .

5. Aby zatrzymać nagrywanie, dotknij ikony **Stop** . Nagranie zostanie zapisane na wyświetlaczu.

#### **Aby zamknąć widżet Zapis**

Stuknij ikonę **Wyjście** .

# <span id="page-86-0"></span>Używanie widżetu Zamrożenie

Możesz użyć widżetu Zamrożenie, aby tymczasowo zamrozić ekran.

#### **Nuta**

Zamrożenie ekranu nie powoduje wstrzymania pracy aplikacji na podłączonym komputerze. Zamraża tylko wyświetlanie tych aplikacji.

#### **Aby użyć widżetu Zamrożenie**

1. Stuknij ikonę **Zamrożenie** .

Pojawi się widżet Zamrożenie, a ekran zostanie tymczasowo zamrożony:

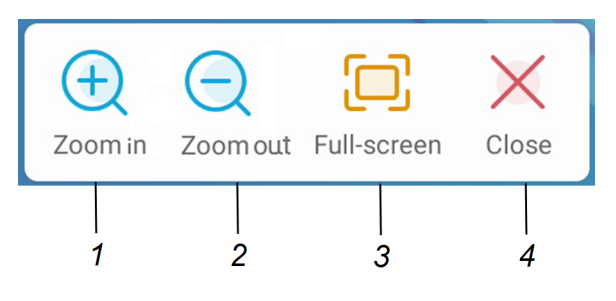

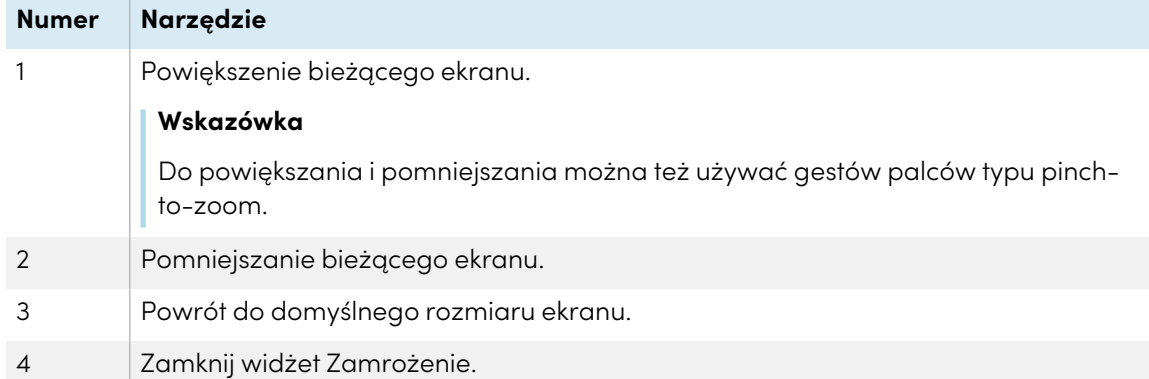

2. Naciśnij i przeciągnij zamrożony obraz, aby przesunąć go na ekranie, i użyj elementów sterujących powiększeniem, aby skupić się na konkretnym szczególe.

#### **Aby zamknąć widżet Zamrożenie**

Dotknij ikony **Zamknij** .

### <span id="page-87-0"></span>Używanie widżetu PIP

Widżet picture-in-picture (PIP) umożliwia wyświetlanie różnych danych wejściowych w mniejszym pływającym oknie, które można umieścić w dowolnym miejscu na ekranie. Pływające okno pojawia się na wierzchu otwartych aplikacji, umożliwiając kontynuowanie przeglądania drugiego wejścia podczas interakcji z innymi aplikacjami lub stronami internetowymi.

#### **Aby użyć widżetu PIP**

1. Stuknij ikonę **PIP** .

Otworzy się widżet PIP:

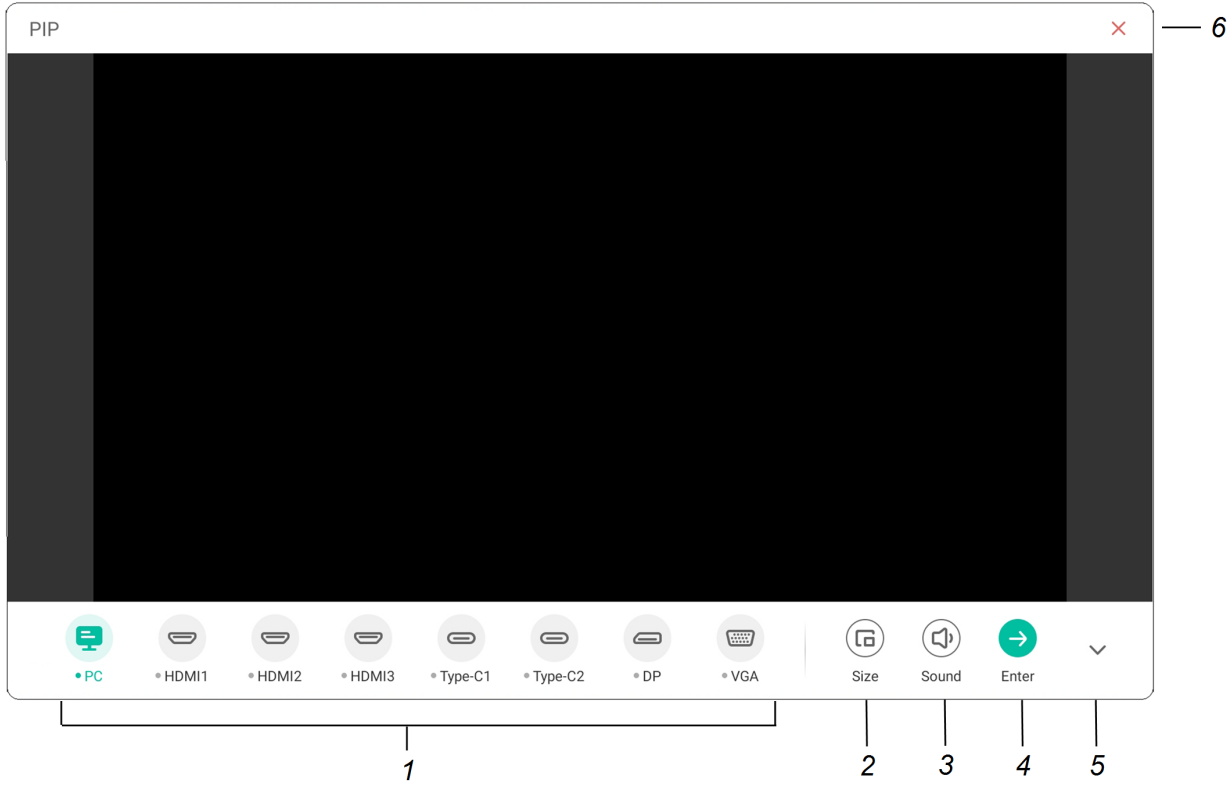

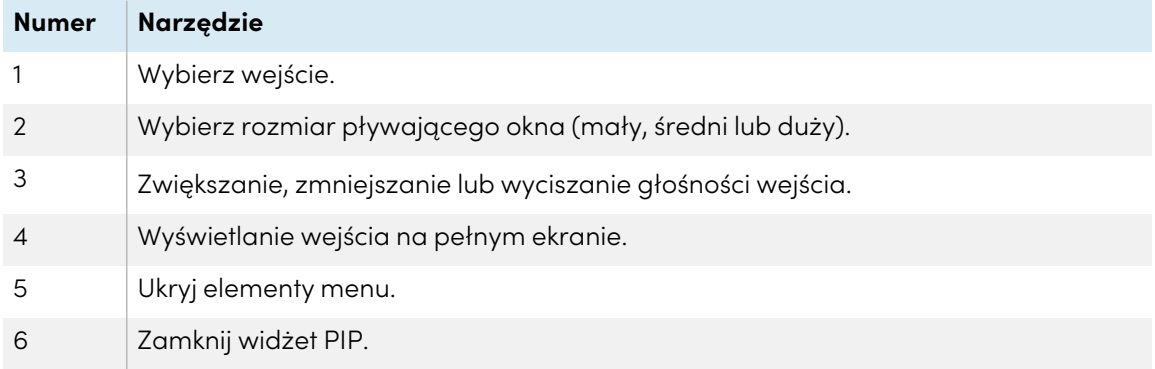

2. Stuknij wejście, które pojawi się w drugim oknie.

3. Stuknij ikonę **Enter<sup>o</sup>,** aby wyświetlić wybrane wejście na pełnym ekranie.

#### **Nuta**

Jeśli do wybranego wejścia jest również podłączony kabel USB do obsługi dotykowej, można sterować tym wejściem za pomocą dotyku, bezpośrednio w oknie PIP.

#### **Aby zamknąć widżet PIP**

Dotknij ikony **Zamknij** .

### <span id="page-88-0"></span>Używanie widżetu Podzielony ekran

Widżet Podzielony ekran dzieli ekran na dwie części, umożliwiając jednoczesne korzystanie z dwóch różnych aplikacji lub widżetów. Pozwala wyświetlać dwa dokumenty lub obrazy obok siebie albo odtwarzać film na jednej połowie ekranu, a na drugiej – robić notatki.

#### **Nuta**

Widżet Split screen nie obsługuje jednoczesnego cyfrowego atramentu w dwóch aplikacjach.

#### **Aby użyć widżetu Podzielony ekran**

1. Stuknij ikonę **Podzielony ekran** .

Pojawi się lista aplikacji obsługujących funkcję Split screen.

2. Wybierz aplikację.

Wybrana aplikacja otwiera się na jednej połowie ekranu.

3. Wybierz drugą aplikację.

Druga aplikacja zostanie otwarta obok pierwszej.

#### **Aby zamknąć widżet Podzielony ekran**

Użyj elementów sterujących w otwartych aplikacjach, aby zamknąć każdą z nich.

# <span id="page-89-0"></span>Używanie blokady ekranu

Użyj funkcji Blokada ekranu, aby zabezpieczyć ekran wyświetlacza. Gdy blokada ekranu jest włączona, aby odblokować ekran należy wprowadzić czterocyfrowy kod dostępu.

#### **Uwagi**

- Tworzenie kodu dostępu do blokady ekranu jest częścią początkowej konfiguracji wyświetlacza. Funkcję blokady ekranu można również skonfigurować w ustawieniach wyświetlacza.
- <sup>l</sup> Można również włączyć ekran blokady, który pojawia się po wybudzeniu tablicy z trybu gotowości.

Więcej informacji na ten temat można znaleźć w Podręczniku instalacji <sup>i</sup> konserwacji tablic interaktywnych SMART Board GX (V3) [\(docs.smarttech.com/pl/kb/171904](https://docs.smarttech.com/pl/kb/171904)).

#### **Aby zablokować ekran**

Stuknij ikonę **Blokada ekranu** .

Aby odblokować ekran, należy teraz wprowadzić kod dostępu.

### <span id="page-89-1"></span>Używanie narzędzia Kalkulator

Otwórz kalkulator ekranowy, który pojawia się na wierzchu aplikacji działających na wyświetlaczu.

#### **Aby użyć widgetu Kalkulator**

Kliknij ikony **Kalkulator** .

Aby zamknąć widżet Kalkulator, stuknij ikonę **Zamknij** .

## <span id="page-90-0"></span>Używanie widgetu Przechwytywanie ekranu

Pasek narzędzi Screen Capture umożliwia wykonanie zrzutu ekranu prostokątnego obszaru lub całego ekranu.

#### **Aby użyć narzędzia Screen Capture**

1. Dotknij ikony **Przechwytywanie ekranu [4]**.

Zostanie otwarte narzędzie Screen Capture:

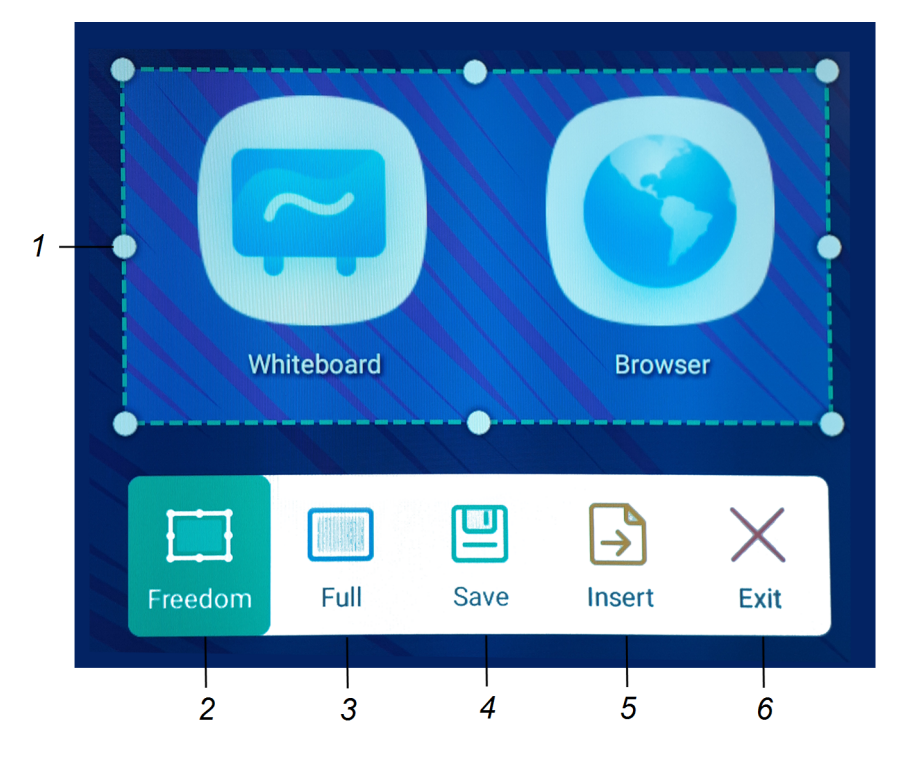

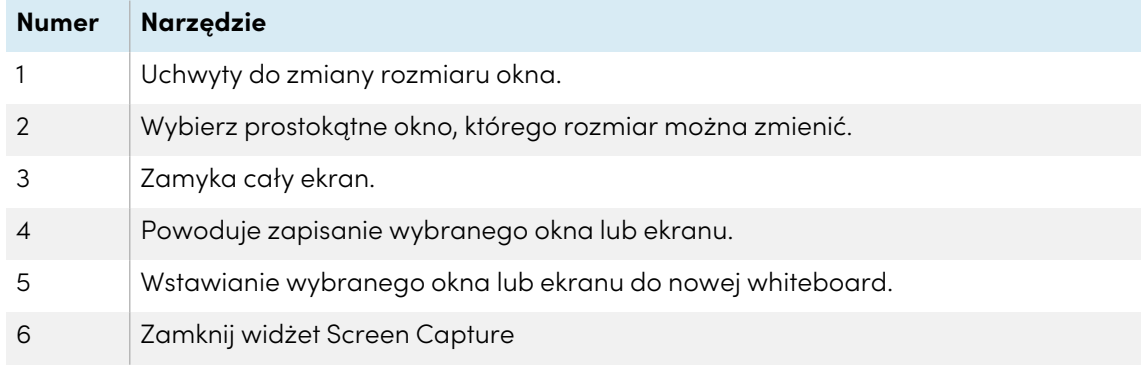

- 2. Wybierz obszar lub ekran, który chcesz przechwycić.
- 3. Dotknij ikony **Zapisz**  $\Box$ , aby zapisać wybrane okno lub ekran. Przechwycony obraz jest zapisywany na wyświetlaczu w domyślnym folderze.
- 4. Stuknij **Zakończ**, aby kontynuować pracę nad ekranem, lub **Otwórz**, aby zobaczyć zapisany obraz w folderze docelowym.

5. Jeśli otworzyłeś folder docelowy, możesz przenieść lub skopiować plik na dysk USB lub przesłać go na konto Google Drive lub OneDrive (zobacz Przenoszenie lub [kopiowanie](#page-69-0) plików na [stronie70](#page-69-0)).

LUB

Stuknij ikonę **Insert a**, aby wstawić wybrane okno lub ekran do nowej tablicy.

#### **Aby zamknąć widget Przechwytywanie ekranu**

Dotknij ikony **Zamknij** .

# Rozdział 5 **Podłączanie komputerów i innych urządzeń**

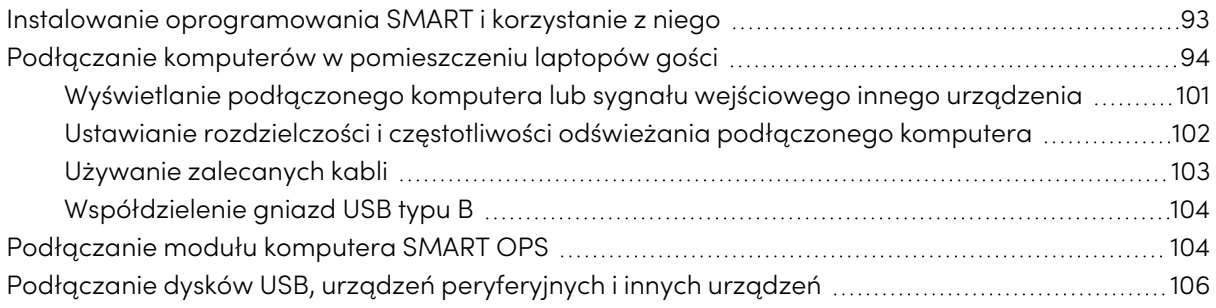

#### **Ostrzeżenie**

Należy upewnić się, że wszystkie przewody, które przechodzą przez podłogę i prowadzą do tablicy interaktywnej są odpowiednio zwinięte i oznakowane, aby uniknąć ryzyka potknięcia się.

# <span id="page-92-0"></span>Instalowanie oprogramowania SMART i korzystanie z niego

Tablica jest dostarczana z oprogramowaniem SMART, które można zainstalować na podłączonych komputerach stacjonarnych i laptopach gości. Jest także dostępne inne oprogramowanie SMART, ale sprzedawane osobno.

#### **W zestawie**

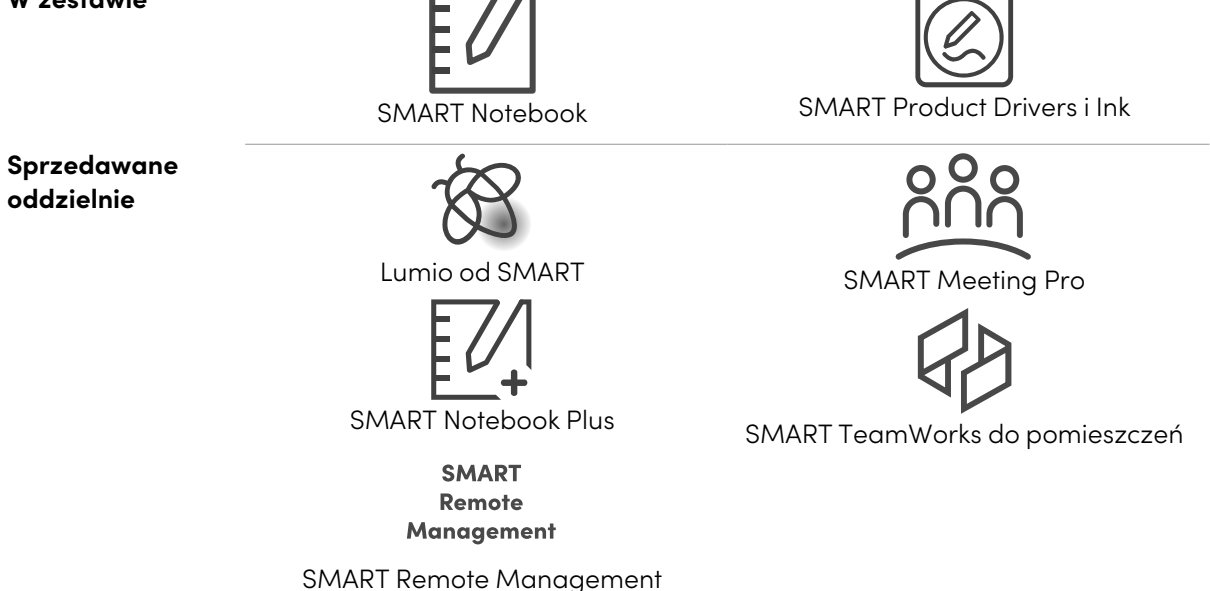

# <span id="page-93-0"></span>Podłączanie komputerów w pomieszczeniu laptopów gości

Do wyświetlacza można podłączyć znajdujące się w pomieszczeniu komputery oraz laptopy gości i używać go do przeglądania ich zawartości i interakcji z nimi.

#### **Uwagi**

- Instalacja oprogramowania SMART na komputerze, który zostanie podłączony do wyświetlacza (zobacz Instalowanie [oprogramowan](#page-92-0)ia SMART <sup>i</sup> korzystanie <sup>z</sup> niego na [poprzedniej](#page-92-0) stronie).
- <sup>l</sup> Upewnij się, że na wszystkich podłączonych komputerach zainstalowane są sterowniki SMART [Product](https://support.smarttech.com/downloads/product-drivers) Drivers 12.20 lub nowsze.
- <sup>l</sup> Kable do tablicy interaktywnej można podłączyć i poprowadzić je za ścianą lub pod podłogą do biurka lub stołu, na którym można umieścić komputer.
- Jak pokazano poniżej, złącza HDMI 1, HDMI 2, VGA i Display Port współdzielą gniazdo USB typu B do obsługi dotyku na bocznym panelu przyłączeniom, a złącze HDMI wykorzystuje do tego celu gniazdo USB typu B na przednim panelu przyłączeniowym (patrz [Współdzielenie](#page-103-0) gniazd USB typu <sup>B</sup> na [stronie104\)](#page-103-0).
- Złącze USB Type-C na przednim panelu złączy zapewnia do 15 W mocy do ładowania podłączonych urządzeń.

Poniżej przedstawiono lokalizację złączy oraz informacje o złączach i kablach dla wejść wyświetlacza.

<sup>l</sup> **USB Type-C 1**

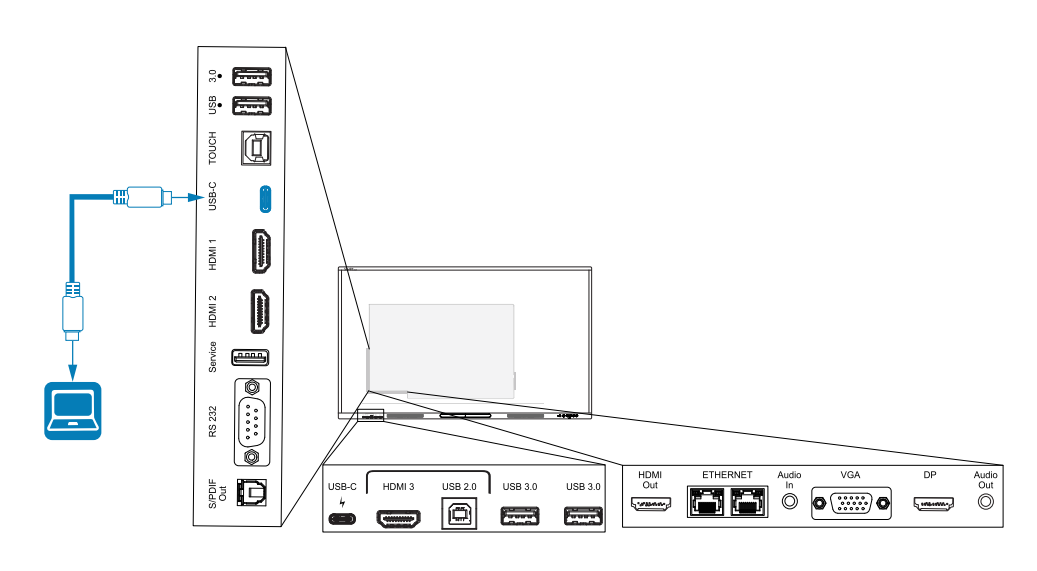

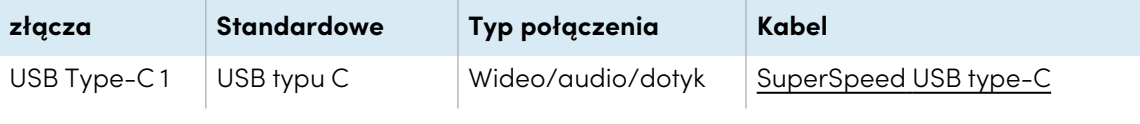

<sup>l</sup> **USB Type-C 2**

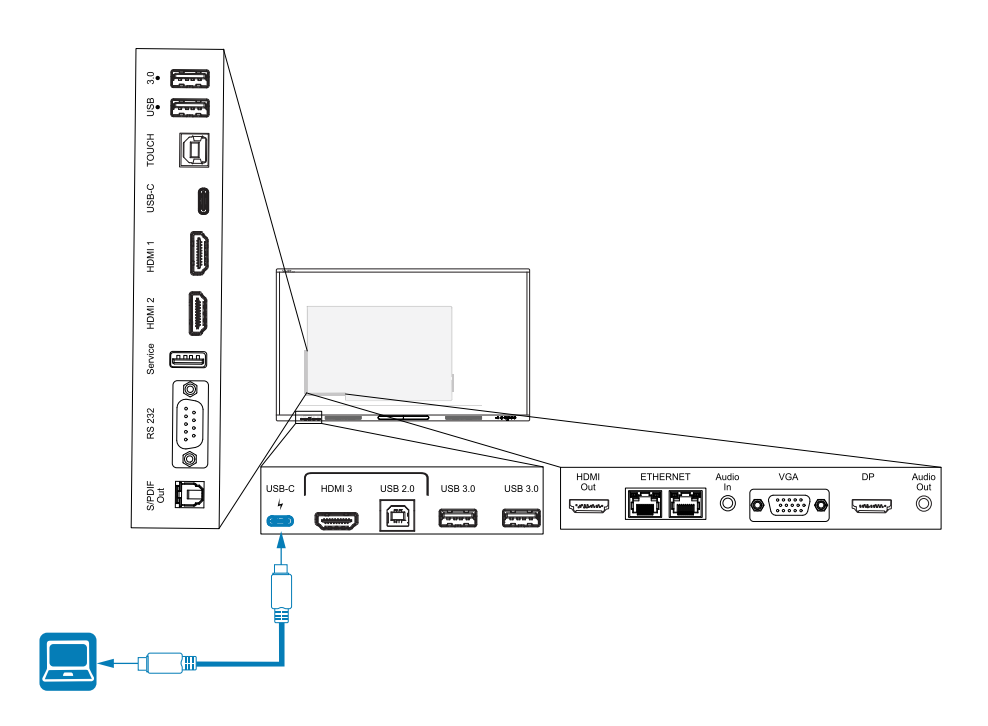

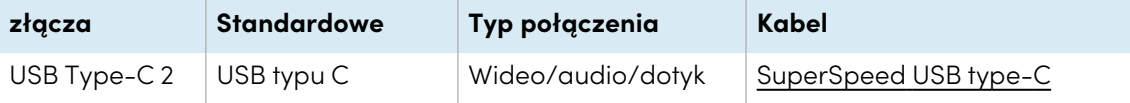

<sup>l</sup> **HDMI 1**

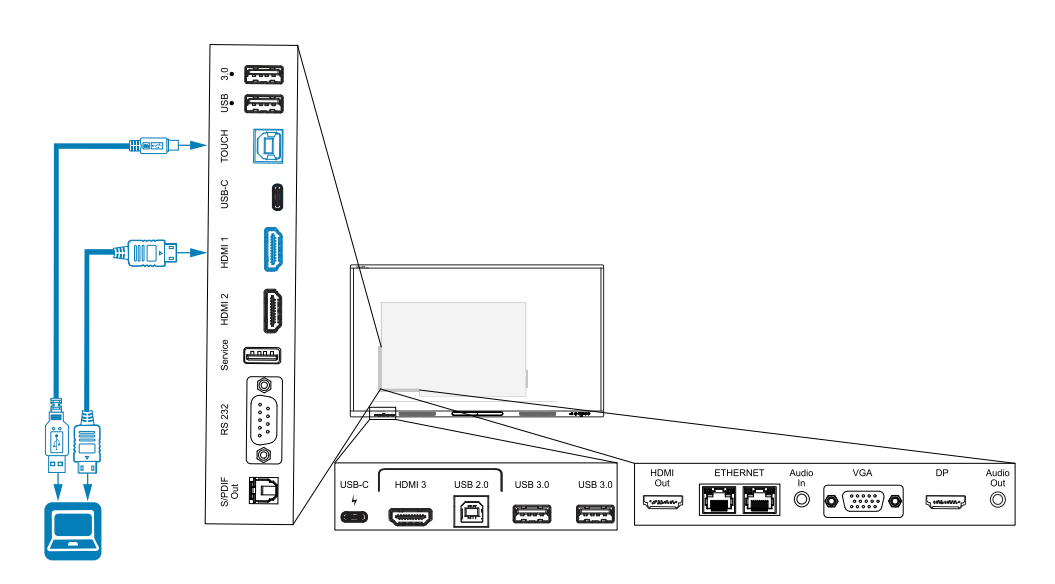

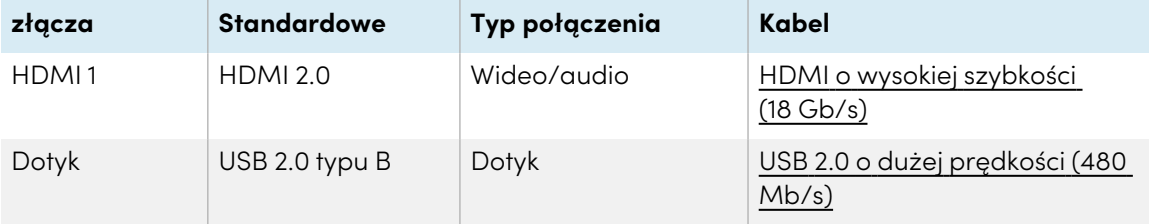

<sup>l</sup> **HDMI 2**

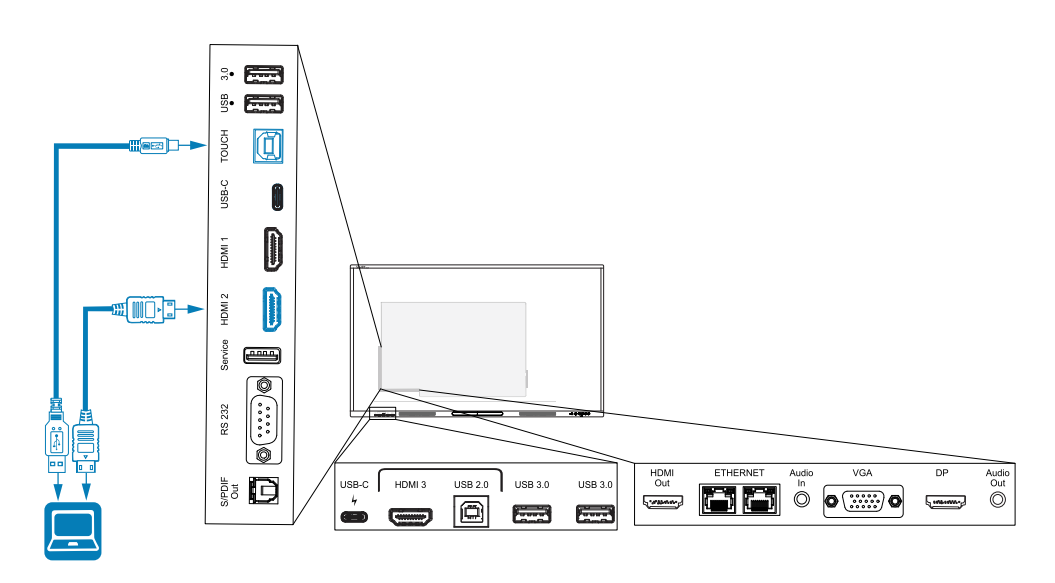

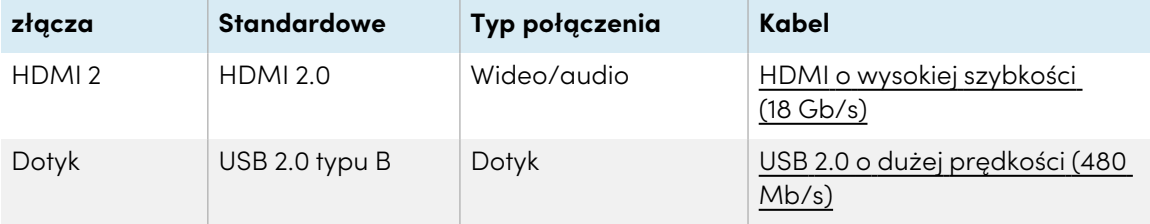

#### <sup>l</sup> **HDMI 3**

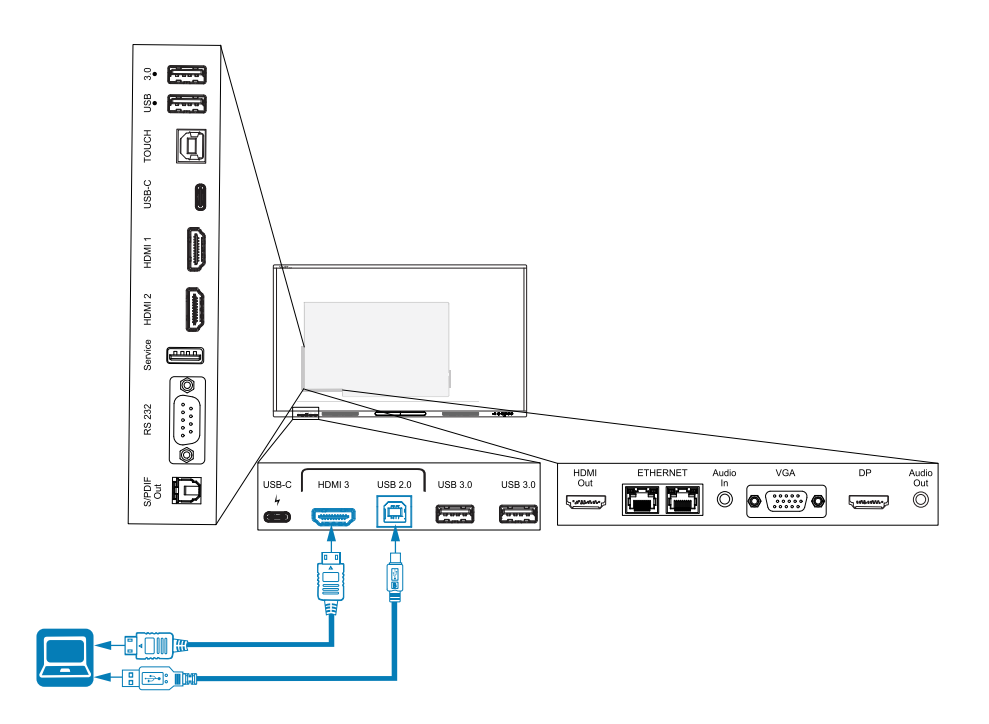

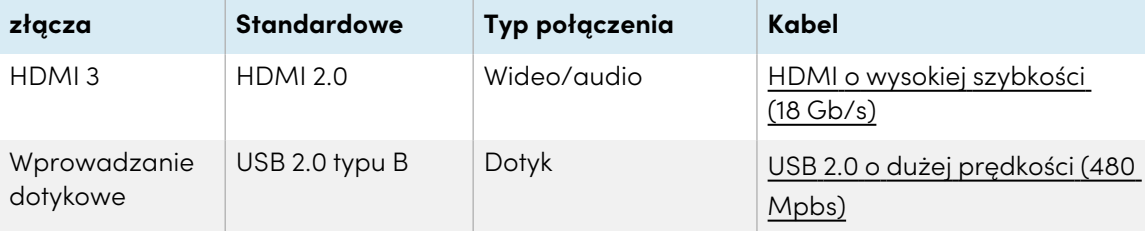

### **•** DisplayPort

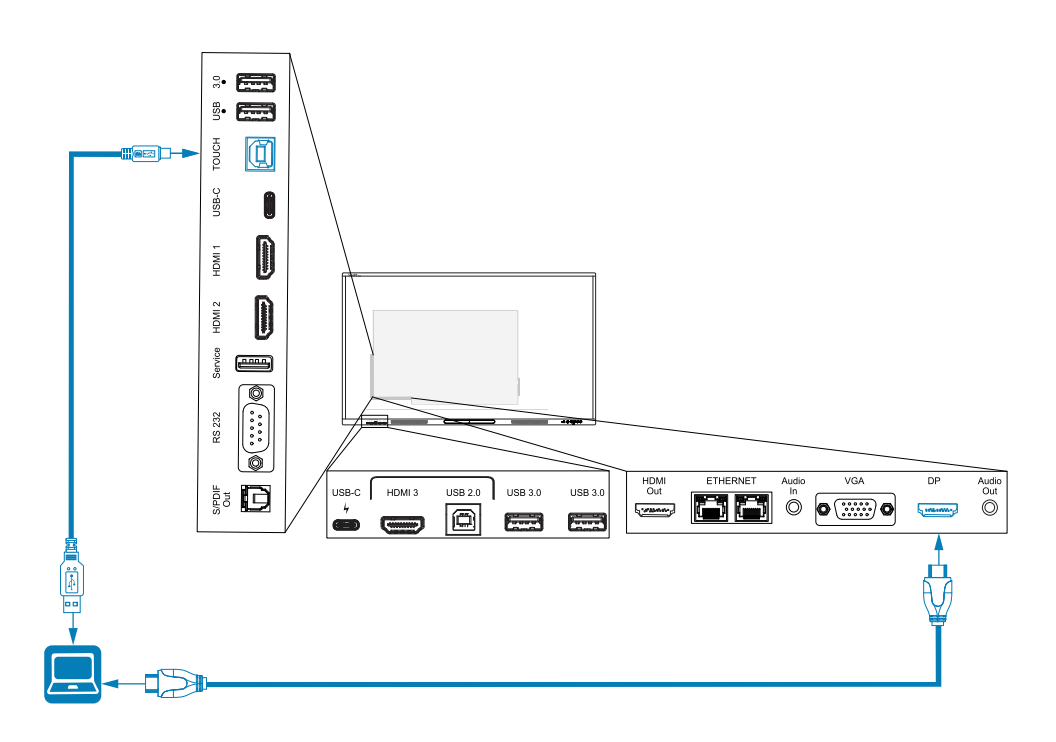

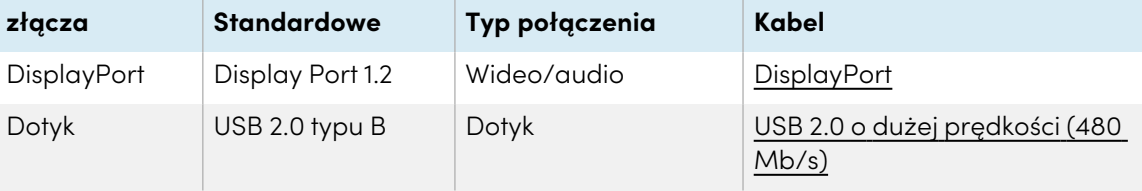

#### <sup>l</sup> **VGA**

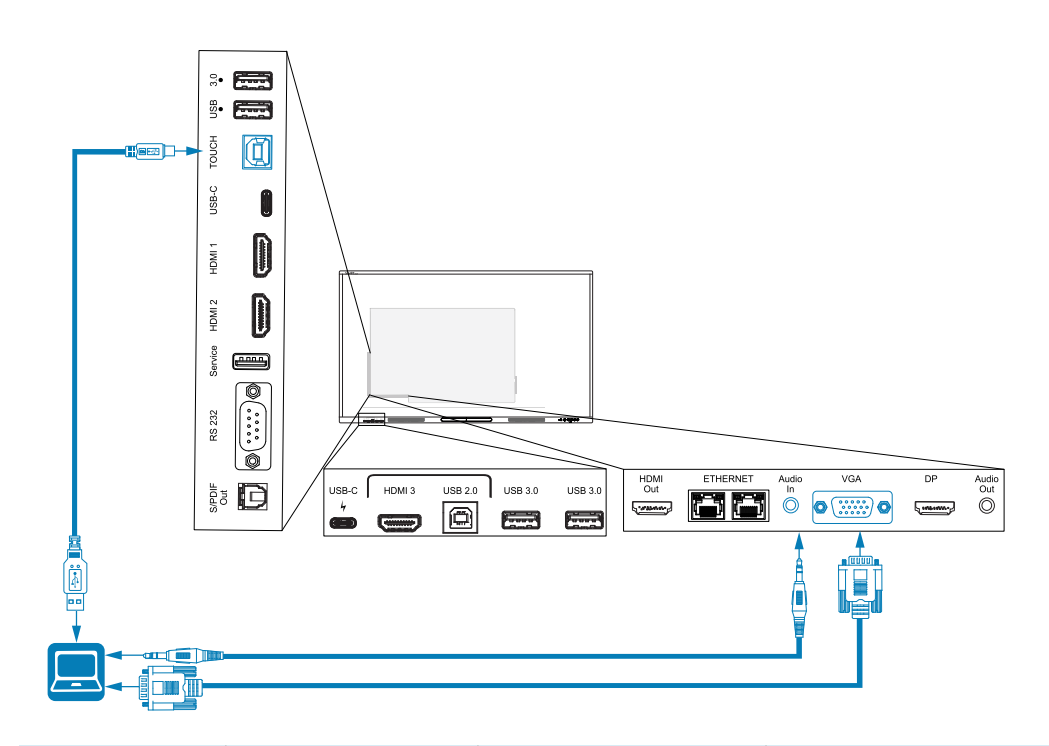

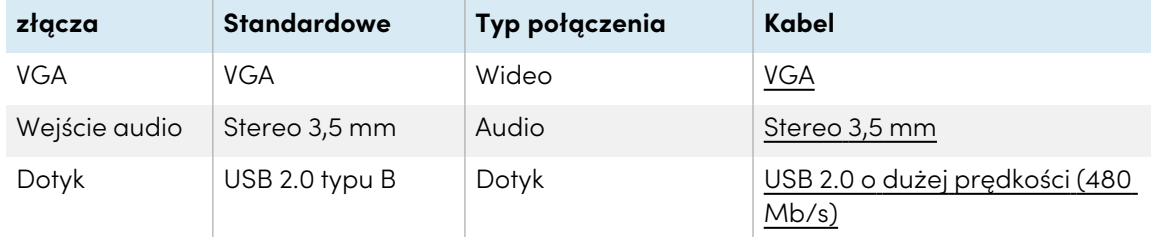

### <span id="page-100-0"></span>Wyświetlanie podłączonego komputera lub sygnału wejściowego innego urządzenia

1. Podłącz urządzenie do złączy HDMI 1, HDMI 2, HDMI 3, USB Type-C 1, USB Type-C 2, Display Port lub VGA wyświetlacza.

#### **Nuta**

Aby umożliwić sterowanie dotykowe urządzeniem, podłącz kabel USB do odpowiedniego złącza USB. Urządzenia podłączone do złącza USB typu C nie wymagają dodatkowego połączenia USB, aby umożliwić obsługę dotykową.

#### 2. Wybierz źródło, korzystając z jednej z następujących metod:

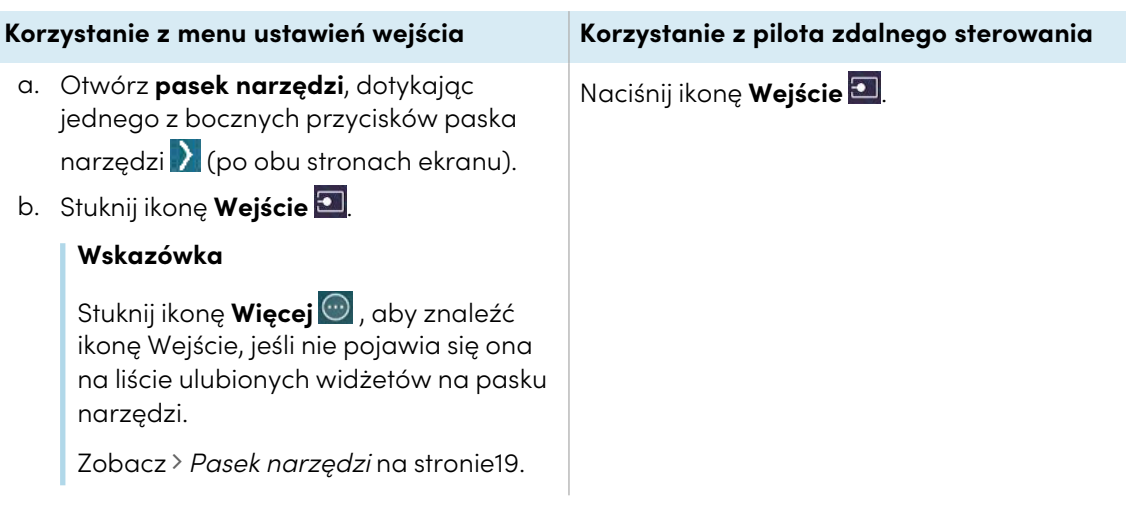

#### **Nuta**

Wokół aktualnie wybranego wejścia (PC, Android, HDMI1, HDMI2, HDMI3, Type-C1, Type-C2,

DP lub VGA) pojawi się zielone kółko $\bigcirc$ . Wejścia z podłączonym źródłem mają obok nazwy wejścia zieloną, a nie szarą kropkę. Nazwa wejścia jest również wyświetlana w postaci zielonego tekstu, a nie szarego, gdy wejście jest podłączone.

3. Dotknij wejścia komputera lub użyj przycisków nawigacyjnych na pilocie, aby wybrać źródło, a następnie naciśnij przycisk **OK**.

Obraz z wyjścia urządzenia pojawi się na ekranie wyświetlacza.

#### **Wskazówka**

Można zmienić nazwę wejść, włączyć lub wyłączyć wejścia , skonfigurować wyświetlacz tak, aby włączał się, gdy podłączony jest aktywny sygnał wideo, oraz automatycznie przełączał wejście, gdy podłączony jest aktywny sygnał wideo.

Więcej informacji na ten temat można znaleźć w Podręczniku instalacji <sup>i</sup> konserwacji tablic interaktywnych SMART Board GX (V3) [\(docs.smarttech.com/pl/kb/171903](https://docs.smarttech.com/pl/kb/171903)).

### <span id="page-101-0"></span>Ustawianie rozdzielczości i częstotliwości odświeżania podłączonego komputera

Poniższa tabela przedstawia zalecane rozdzielczości i częstotliwości odświeżania dla źródeł sygnału wejściowego wyświetlacza:

Jeśli jest to możliwe, należy ustawić podłączone komputery na te rozdzielczości i częstotliwości odświeżania. Instrukcje można znaleźć w dokumentacji systemu operacyjnego podłączonego komputera.

### <span id="page-102-0"></span>Używanie zalecanych kabli

SMART zaleca używanie następujących rodzajów przewodów:

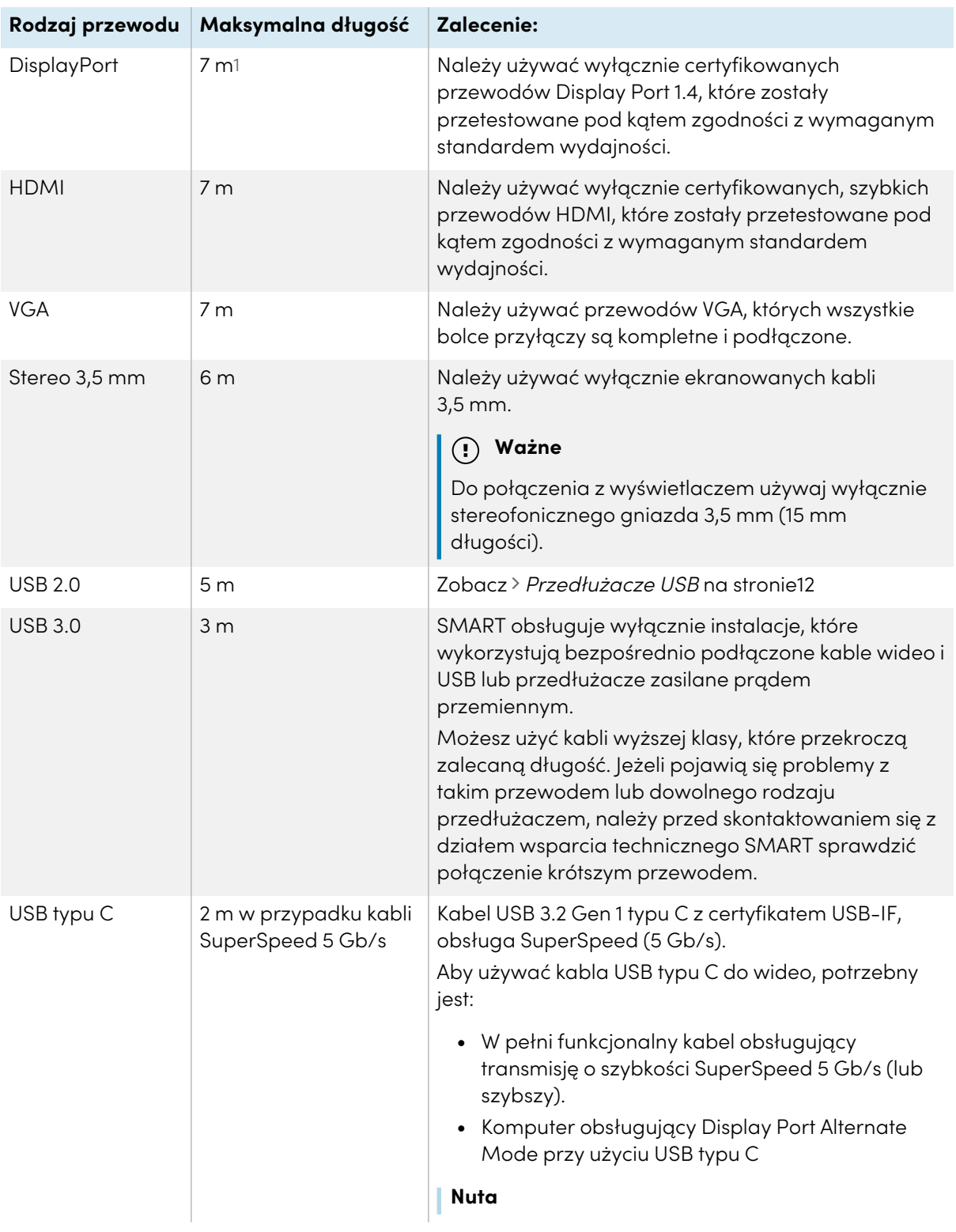

1Wydajność przewodów dłuższych niż 7 m zależy w dużym stopniu od ich jakości.

Używanie kabli o długości przekraczającej te maksymalne długości może dawać nieoczekiwane rezultaty, przerywaną utratę obrazu lub pogorszenie jakości obrazu i łączności USB.

### <span id="page-103-0"></span>Współdzielenie gniazd USB typu B

Złącza HDMI, VGA i Display Port na tylnych panelach złączy (z tyłu monitora) mają wspólne gniazdo USB typu B na tylnym, bocznym panelu. Oznacza to, że system dotykowy może być używany tylko z jednym urządzeniem podłączonym do tych wejść wideo.

Systemu dotykowego można używać z urządzeniem podłączonym do gniazda USB typu-B nawet wtedy, gdy jedno ze złączy wideo jest podłączone do innego wyświetlacza.

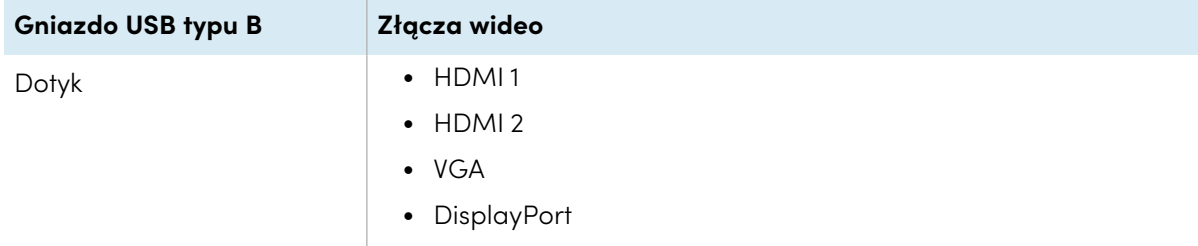

# <span id="page-103-1"></span>Podłączanie modułu komputera SMART OPS

Jeśli Twoja organizacja zakupiła moduł SMART OPS PC, Ty lub instalatorzy z Twojej organizacji mogą zainstalować moduł w gnieździe akcesoriów tablicy, postępując zgodnie z instrukcją instalacji modułu OPS PC [\(docs.smarttech.com/pl/kb/171775](https://docs.smarttech.com/pl/kb/171775) lub [docs.smarttech.com/pl/kb/171544\)](https://docs.smarttech.com/pl/kb/171544). Sygnał wejściowy modułu OPS PC może być wyświetlany na tablicy.

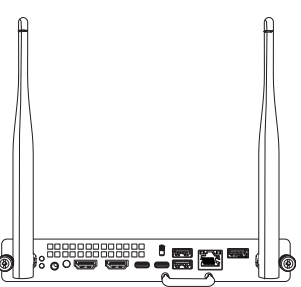

Zobacz Podręcznik użytkownika modułów SMART OPS PC [\(docs.smarttech.com/pl/kb/171747\)](https://docs.smarttech.com/pl/kb/171747)

### **Uwaga**

- Tablice interaktywne SMART Board obsługują tylko urządzenia OPS dostarczone przez firmę SMART. Urządzenia OPS innych firm nie są obsługiwane, a ich użycie może prowadzić do niskiej wydajności lub uszkodzenia tablicy.
- Nie instaluj ani nie wyjmuj urządzenia OPS, gdy tablica jest włączona. Najpierw upewnij się, że wyłącznik zasilania z tyłu tablicy, obok gniazda zasilania prądem przemiennym, znajduje się w pozycji WYŁ. (O). Jeśli nie ma dostępu do wyłącznika zasilania, należy użyć przycisku zasilania $\bigcup$  na przednim panelu sterowania, aby przełączyć tablicę w tryb czuwania, a następnie odłączyć kabel zasilający tablicy od gniazda zasilania.

 $\bullet$ 

• Po wyłączeniu zasilania tablicy lub odłączeniu jej od zasilania należy odczekać co najmniej 30 sekund przed wyjęciem urządzenia, aby umożliwić całkowite rozładowanie jego wewnętrznych źródeł zasilania. Jeśli to konieczne, możesz także odczekać pięć minut, aż urządzenie ostygnie.

Upewnij się, że urządzenie OPS jest przymocowane do tablicy za pomocą śrub w dwóch punktach mocowania. Nieodpowiednio zabezpieczone urządzenia mogą uszkodzić tablicę. (Śruby mocujące urządzenia OPS są zazwyczaj mocowane na stałe, chociaż niektóre z nich zawierają po prostu oddzielne śruby mocujące).

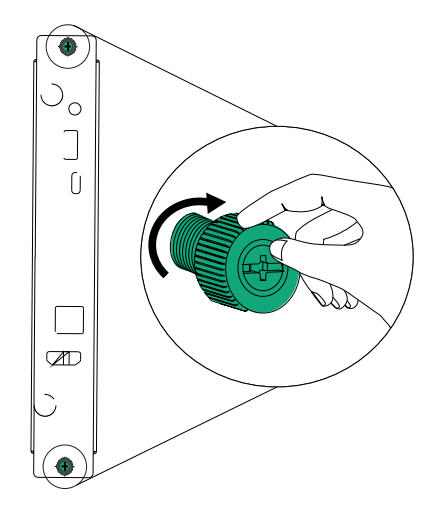

# <span id="page-105-0"></span>Podłączanie dysków USB, urządzeń peryferyjnych i innych urządzeń

Wyświetlacz posiada dwa gniazda USB 3.2 Gen 1 Typ-A na przednim panelu złącza i dwa gniazda USB 3.2 Gen 1 Typ-A na bocznym panelu złącza. Do gniazd USB 3.2 Gen 1 Type-A można podłączyć dyski USB, urządzenia peryferyjne (takie jak klawiatury) oraz inne urządzenia i używać ich z wbudowanym systemem operacyjnym wyświetlacza lub komputerem z gniazdem OPS. Gniazda USB 3.2 Gen 1 Type-A wyświetlacza przełączą się na aktywne wejście.

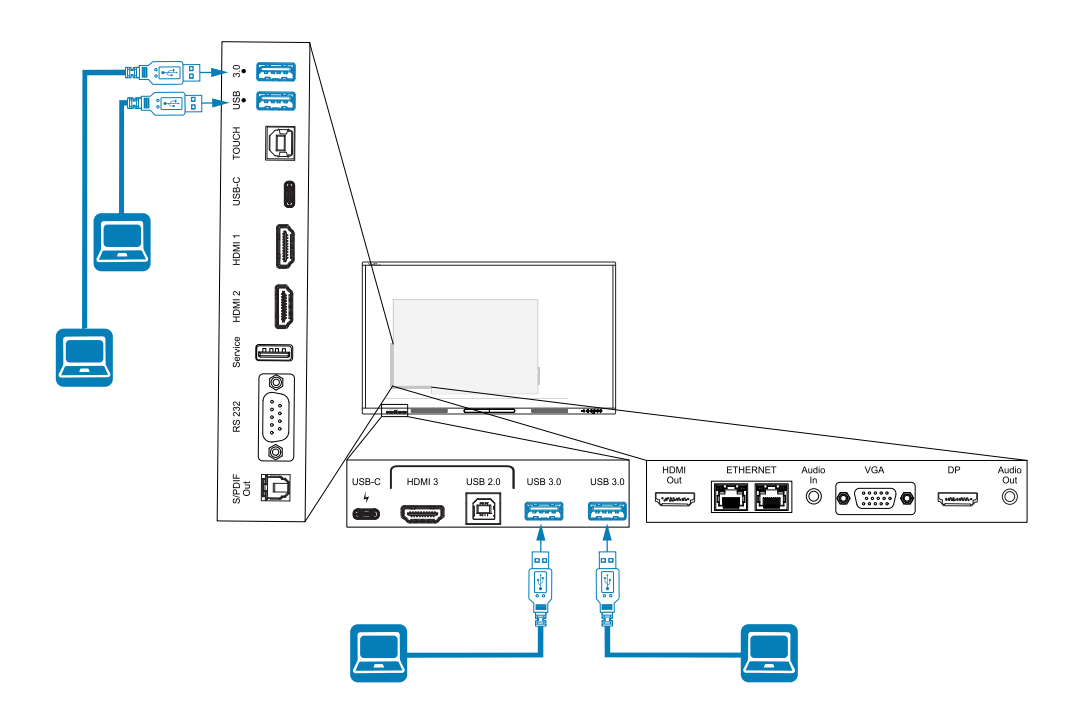

# Rozdział 6 **Rozwiązywanie problemów**

# Rozwiązywanie problemów z tablicą i powiązanymi produktami SMART

Informacje na temat rozwiązywania różnych typowych problemów z tablicą i powiązanymi produktami SMART zawiera sekcja [Rozwiązywanie](https://support.smarttech.com/docs/redirect/?product=smartboardgx&context=troubleshooting&filter=SMARTBoardGX_V3) problemów.

# Należy skontaktować się ze sprzedawcą w celu uzyskania dodatkowej pomocy,

Jeśli problem z wyświetlaczem nadal występuje lub nie został ujęty w niniejszym rozdziale lub w bazie wiedzy, skontaktuj się z autoryzowanym sprzedawcą SMART [\(smarttech.com/where\)](https://www.smarttech.com/where).

Sprzedawca może poprosić o podanie numeru seryjnego wyświetlacza. Numer seryjny znajduje się na etykiecie po lewej stronie wyświetlacza.

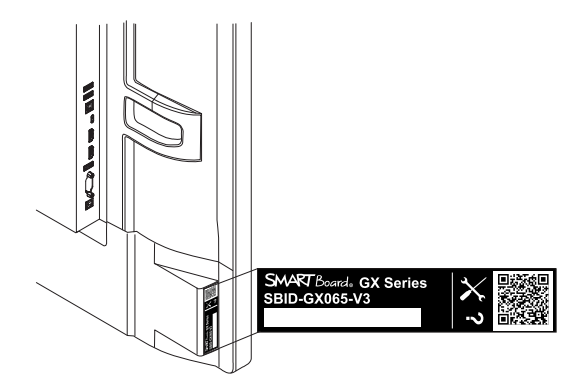

#### **Wskazówka**

Zeskanuj kod QR na tabliczce znamionowej, aby wyświetlić łącza do stron pomocy technicznej dotyczących tablicy interaktywnej SMART Board serii GX (V3) w witrynie internetowej firmy SMART.

# **Certyfikat i zgodność**

#### **Nuta**

Na potrzeby certyfikacji seria tablic SMART Board GX (V3) jest identyfikowana jako modele IDGX65-2, IDGX75- 2 i IDGX86-2.

### Dostęp do informacji o e-label na wyświetlaczu

Elektroniczna (e-label) wersja informacji regulacyjnych tablicy GX (V2) (V3 ) jest dostępna w ustawieniach tablicy. Na

ekranie głównym dotknij ikony **Aplikacje Ustawienia**

#### **Informacje prawne**.

Więcej informacji zawiera Podręcznik użytkownika tablic interaktywnych <sup>z</sup> SMART Board serii GX (V3) ([docs.smarttech.com/pl/kb/171903](https://docs.smarttech.com/pl/kb/171903)

### Oświadczenie Amerykańskiej Federalnej Komisji Łączności (FCC) dotyczące zakłóceń:

#### **FCC**

**Deklaracje zgodności wydane przez dostawców 47 CFR § 2.1077 Informacje o zgodności Unikalny identyfikator: IDGX65-2, IDGX75-2, IDGX86-2 Podmiot odpowiedzialny – dane kontaktowe w USA** SMART Technologies Inc. 2401 4th Ave, 3rd Floor Seattle, WA 98121 [compliance@smarttech.com](mailto:compliance@smarttech.com)

Urządzenie to jest zgodne z wymaganiami określonymi w rozdziale 15 przepisów FCC. Urządzenie może być użytkowane po spełnieniu następujących dwóch warunków:

- 1. Urządzenie może być użytkowane pod warunkiem, że nie powoduje szkodliwych zakłóceń oraz
- 2. musi ono przyjmować zakłócenia, w tym zakłócenia wywołujące niepożądane działanie urządzenia.

#### **Nuta**

Urządzenie to zostało przetestowane i stwierdzono jego zgodność z wymogami dla urządzeń cyfrowych klasy A, zgodnie z rozdziałem 15 przepisów FCC. Wymogi te mają na celu zapewnienie uzasadnionej ochrony przed szkodliwymi zakłóceniami, gdy urządzenie jest użytkowane w środowisku komercyjnym. Urządzenie to wytwarza, wykorzystuje i może emitować energię o częstotliwości radiowej i, jeśli nie jest zainstalowane i używane zgodnie z instrukcją obsługi, może powodować szkodliwe zakłócenia w komunikacji radiowej. Użytkowanie tego urządzenia w osiedlach mieszkaniowych może powodować szkodliwe zakłócenia, które użytkownik jest zobowiązany do usunięcia na własny koszt.

#### **Uwaga**

Wszelkie zmiany lub modyfikacje, które nie zostały wyraźnie zatwierdzone przez stronę odpowiedzialną za zgodność, mogą unieważnić prawo użytkownika do korzystania z tego urządzenia.

#### **Ograniczenia**

Praca urządzenia w paśmie 5,15–5,25 GHz jest ograniczona wyłącznie do użytku w pomieszczeniach.

Obsługa tego produktu w USA przez IEEE 802.11b lub 802.11g jest ograniczona przez oprogramowanie układowe do kanałów od 1 do 11.

#### **Oświadczenie o narażeniu na promieniowanie**

To urządzenie jest zgodne z wymogami FCC dotyczącymi ekspozycji na promieniowanie, określonymi dla niekontrolowanego środowiska. Obsługa i instalacja tego urządzenia powinny być realizowane w warunkach, w których odległość pomiędzy anteną i wszystkimi osobami znajdującymi się w pobliżu wynosi przynajmniej 20 cm. Nie należy umieszczać nadajnika urządzenia w pobliżu innej anteny lub nadajnika, ani podłączać go do innego nadajnika lub anteny.

### Oświadczenie Kanadyjskiego Ministerstwa Innowacji, Nauki, Ekonomi i Rozwoju

Urządzenie to jest zgodne z wymaganiami normy RSS-210 Kanadyjskiego Ministerstwa Innowacji, Nauki, Ekonomi i Rozwoju. Urządzenie może być użytkowane po spełnieniu następujących dwóch warunków:

- 1. Urządzenie może być użytkowane pod warunkiem, że nie powoduje szkodliwych zakłóceń oraz
- 2. musi ono przyjmować zakłócenia, w tym zakłócenia wywołujące niepożądane działanie urządzenia.
### **Uwaga**

(i) Urządzenie do pracy w paśmie 5150–5250 MHz jest przeznaczone wyłącznie do użytku w pomieszczeniach, w celu zmniejszenia potencjalnego szkodliwego zakłócenia współkanałowych mobilnych systemów satelitarnych,

(ii) Maksymalny zysk anteny dozwolony dla urządzeń w pasmach 5250–5350 MHz i 5470–5725 MHz musi być zgodny z limitem EIRP.

(iii) Maksymalny zysk anteny dozwolony dla urządzeń w paśmie 5725–5825 MHz musi być zgodny z limitami EIRP określonymi odpowiednio dla operacji typu "point-topoint" i "point-to-point".

(iv) Należy również poinformować użytkowników, że radary dużej mocy są przydzielane jako użytkownicy główni (tj. użytkownicy priorytetowi) w zakresach 5250– 5350 MHz i 5650–5850 MHz oraz że radary te mogą powodować zakłócenia i/lub uszkodzenia urządzeń LE-LAN.

#### **Oświadczenie o narażeniu na promieniowanie**

Urządzenie to jest zgodne z wymogami ISED dotyczącymi ekspozycji na promieniowanie, określonymi dla niekontrolowanego środowiska. Obsługa i instalacja tego urządzenia powinny być realizowane w warunkach, w których odległość pomiędzy anteną i wszystkimi osobami znajdującymi się w pobliżu wynosi przynajmniej 20 cm. Nie należy umieszczać nadajnika urządzenia w pobliżu innej anteny lub nadajnika ani podłączać go do innego nadajnika lub anteny.

## Deklaracja zgodności UE

Niniejszym SMART Technologies ULC oświadcza, że urządzenia radiowe typu Interactive Display **IDGX65-2**, **IDGX75-2**, **IDGX86-2** oraz **PCM11** są zgodne z Dyrektywą 2014/53/EU.

Pełny tekst deklaracji zgodności UE jest dostępny pod następującym adresem: [smarttech.com/compliance](https://www.smarttech.com/compliance).

#### **Ostrzeżenie**

Działanie tego urządzenia w warunkach domowych może powodować zakłócenia radiowe.

Pasmo częstotliwości i maksymalna moc nadawania na terenie UE określone są poniżej:

Modele spełniające wymogi: IDGX65-2, IDGX75-2 i IDGX86- 2

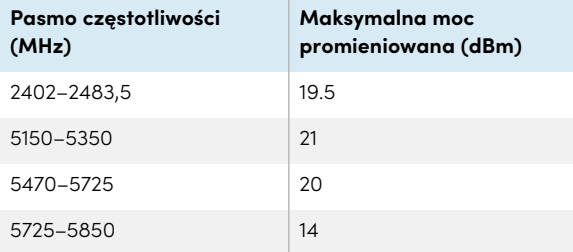

#### Model regulacyjny: PCM11

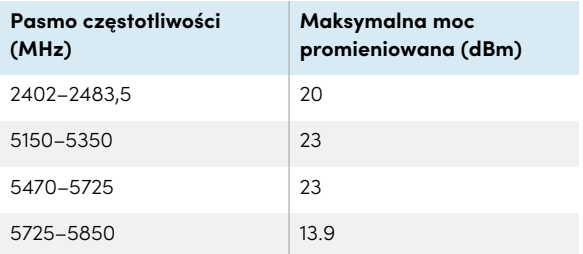

W tych krajach obowiązują ograniczenia:

AT/BE/BG/CZ/DK/EE/FR/DE/IS/IE/IT/EL/ES/CY/LV/LI/LT/L U/HU/MTNL/NO/PL/PT/RO/SI/SK/TR/FI/SE/CH/UK/HR – pasmo 5150MHz-5350MHZ jest przeznaczone wyłącznie do użytku w pomieszczeniach.

Do zapewnienia optymalnego działania wszelkie urządzenia zewnętrzne podłączone do tego urządzenia muszą spełniać wymogi CE.

# Zgodność sprzętu z wymogami ochrony środowiska

SMART Technologies wspiera globalne wysiłki w celu zapewnienia, że sprzęt elektroniczny jest produkowany, sprzedawany i utylizowany w sposób bezpieczny i przyjazny środowisku.

**Zużyty sprzęt elektryczny i elektroniczny (WEEE) oraz baterie**

Sprzęt elektryczny i elektroniczny oraz akumulatory zawierają substancje, które mogą być szkodliwe dla środowiska i zdrowia ludzkiego. Symbol przekreślonego pojemnika na odpady oznacza, że produkty należy utylizować w odpowiednim strumieniu recyklingu, a nie jako zwykłe odpady.

### **Baterie Uwaga**

W przypadku wymiany baterii na niewłaściwy typ istnieje ryzyko pożaru lub eksplozji. Zużyte baterie należy niezwłocznie utylizować. Należy postępować zgodnie z instrukcjami obsługi umieszczonymi na opakowaniu ogniwa. Zużyte baterie należy poddać recyklingowi lub zutylizować zgodnie z lokalnymi procedurami.

Tablica zawiera baterię pastylkową CR2032 (niedostępną dla użytkownika). W pilocie znajdują się dwie baterie AAA. Baterie należy poddawać recyklingowi lub utylizować zgodnie z przepisami.

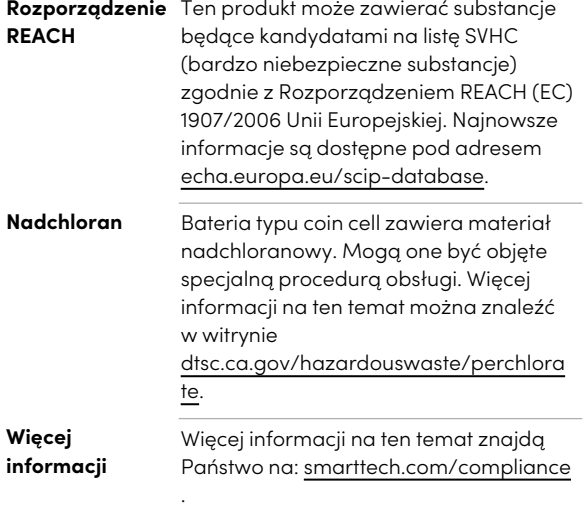

# **SMART Technologies**

[smarttech.com/support](https://www.smarttech.com/support) [smarttech.com/contactsupport](https://www.smarttech.com/contactsupport)

docs.smarttech.com/pl/kb/171904